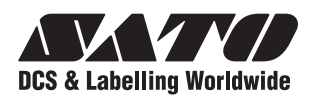

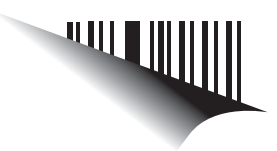

# **Operator Manual Bedienungsanleitung**

# **For printer model: Für die Druckermodelle der**

**CG2 Series CG2 Series**

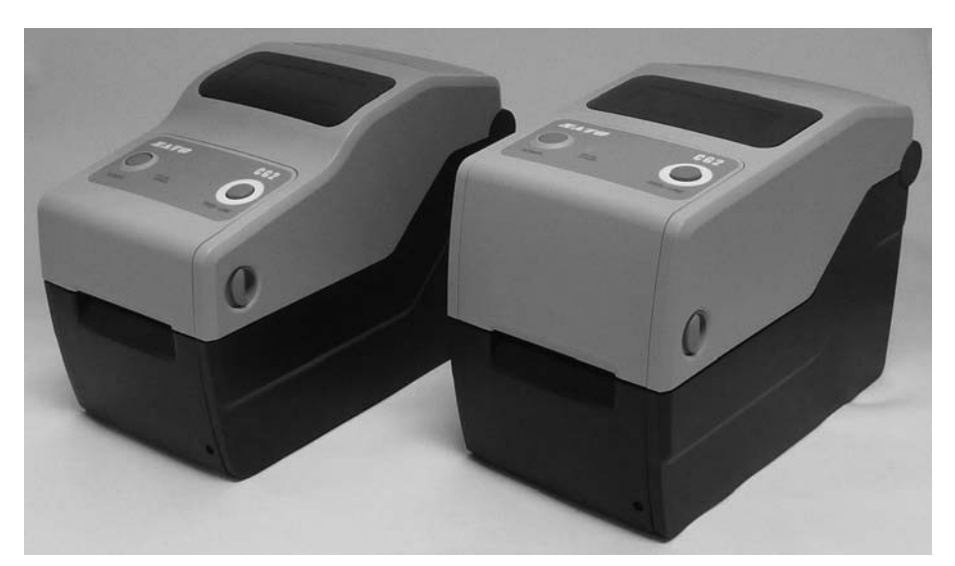

**CG208DT CG208DT CG212DT CG212DT** Typ Thermodirekt 203 dpi/ 305 dpi 203 dpi / 305 dpi

**CG208TT CG208TT CG212TT CG212TT** Typ Thermotransfer 203 dpi/ 305 dpi 203 dpi / 305dpi

Read this Operator Manual before and during usage of the above product. der Benutzung des oben genannten Produkts. Halten Sie dieses Dokument zum Nachschlagen griffbereit. Lesen Sie diese Bedienungsanleitung vor und während

# www.satoworldwide.com

**HINWEIS:** Dieses Gerät wurde geprüft und es entspricht den Grenzwerten für ein Digitalgerät der Klasse B, gemäß Teil 15 der FCC-Richtlinien. Diese Richtlinien sollen angemessenen Schutz gegen störende Interferenzen in Wohngebäuden bieten. Dieses Gerät erzeugt Radiofrequenzenergie und kann diese ausstrahlen. Falls das Gerät nicht gemäß den Anweisungen installiert und genutzt wird, kann sich diese Energie störend auf den Radioempfang auswirken. Es besteht jedoch keinerlei Garantie, dass in einem bestimmten Umfeld keine Interferenzen auftreten. Falls dieses Gerät Interferenzen erzeugt, die sich störend auf den Radio- oder Fernsehempfang auswirken, was durch das Ein- und Ausschalten des Geräts überprüft werden kann, sollte der Benutzer versuchen, diese Interferenzen durch eine oder mehrere der folgenden Maßnahmen zu beheben:

- Die Empfangsantenne neu ausrichten oder versetzen.
- Den Abstand zwischen Gerät und Empfänger vergrößern.
- Das Gerät an einen anderen Stromkreis anschließen als den Empfänger.
- Kontaktieren Sie Ihren SATO Händler.

**Informieren sie sich bei uns über unsere verschiedenen Wartungsverträge.**

**Auf der Rückseite dieser Anleitung finden Sie Kontaktdaten der SATO Niederlassungen in Ihrer Nähe. Für weitere, aktualisierte Informationen können Sie auch unsere Homepage besuchen unter www.satoeurope.com.**

## **Copyright**

Der Inhalt dieses Dokuments ist Eigentum der SATO Corporation und/oder ihrer Tochtergesellschaften in Japan, den USA oder anderen Staaten. Kein Teil dieses Dokuments darf ohne vorherige schriftliche Genehmigung durch die SATO Corporation in jeglicher Form oder auf jegliche Art von Hand, grafisch, elektronische, mechanisch oder auf andere Weise reproduziert, kopiert, übersetzt oder in andere Dokumente eingefügt werden.

## **Haftungsbeschränkung**

Die SATO Corporation und/oder deren Tochterunternehmen in Japan, den USA oder anderen Staaten geben Zusicherungen oder Garantien jeglicher Art hinsichtlich dieses Artikels, einschließlich, aber nicht beschränkt auf, implizierte Garantien hinsichtlich der Handelbarkeit oder Eignung für einen bestimmten Zweck. Die SATO Corporation kann nicht verantwortlich gemacht werden für hierin vorhandene Fehler oder Auslassungen oder Schäden, die direkt, indirekt, infolge, durch oder im Zusammenhang mit der Lieferung, dem Vertrieb, der Verwendung oder Benutzung dieses Artikels entstehen.

Die SATO Corporation behält sich das Recht vor, ohne vorherige Ankündigung und jederzeit Änderungen und/oder Verbesserungen an diesem Produkt und diesem Dokument vorzunehmen.

## **Warenzeichen**

SATO ist ein eingetragenes Warenzeichen der SATO Corporation und/oder ihrer Tochterfirmen in Japan, den USA oder anderen Staaten.

**Version: SI-CG2-01rA-01-04-09OM**

**© Copyright 2009 SATO Corporation.**

**Alle Rechte vorbehalten.**

# **Vorsichtsmaßnahmen**

Lesen Sie die folgenden Informationen aufmerksam durch, bevor Sie den Drucker einrichten und verwenden.

#### **Symbole in den Piktogrammen**

In diesem Handbuch und auf den Aufklebern auf dem Drucker kommen verschiedene Symbole vor, die helfen, die korrekte und sichere Benutzung des Druckers sowie das Vermeiden von Verletzungen und Beschädigungen zu verhindern. Im Folgenden sind die Symbole und ihre Bedeutungen erläutert. Beschäftigen Sie sich gründlich mit diesen Symbolen, bevor Sie den Haupttext lesen.

#### **Beispiel-Piktogramme**

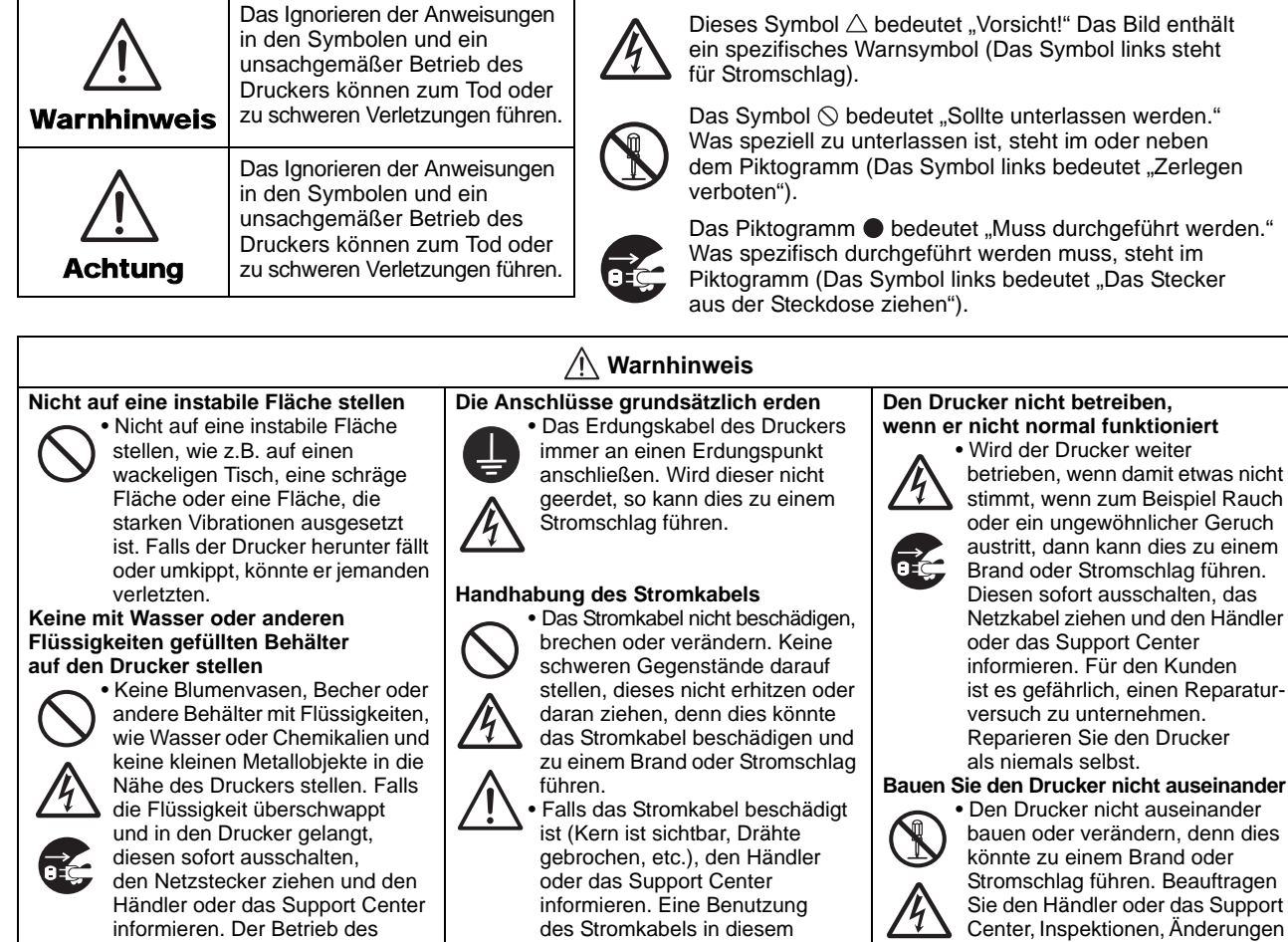

informieren. Der Betrieb des Druckers in diesem Zustand kann zu einem Brand oder Stromschlag führen.

# **Keine Objekte in den Drucker einführen**

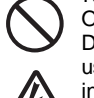

• Keine Metallteile oder brennbare Objekte in die Öffnungen des Druckers (Kabelaussparungen usw.) einführen. Falls Fremdkörper in den Drucker gelangen, diesen sofort ausschalten, den Netzstecker ziehen und den Händler oder das Support Center informieren. Der Betrieb des Druckers in diesem Zustand kann zu einem Brand oder Stromschlag führen.

**Nur die angegebene Spannung verwenden** • Ausschließlich die angegebene Spannung verwenden. Ansonsten

kann es zu einem Brand oder Stromschlag kommen.

des Stromkabels in diesem Zustand kann zu einem Brand oder Stromschlag führen.

• Das Stromkabel nicht verändern, übermäßig verbiegen, verdrehen oder ziehen. Eine Benutzung des Stromkabels in diesem Zustand kann zu einem Brand oder Stromschlag führen.

#### **Wenn der Drucker herabgefallen oder beschädigt ist**

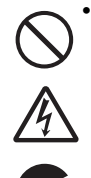

• Falls der Drucker herabgefallen oder beschädigt ist, diesen sofort abschalten, den Netzstecker ziehen und den Händler oder das Support Center informieren. Eine Benutzung des Druckers in

diesem Zustand kann zu einem Brand oder Stromschlag führen. **Abschneidevorrichtung** • Die Abschneidevorrichtung nicht mit der Hand berühren oder etwas in ihn einführen. Diese könnte zu Verletzungen führen.

oder Reparaturen vorzunehmen.

**Verwenden des Druckkopfreinigers**

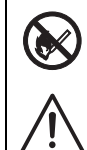

• Das Verwenden von offenem Feuer oder Wärmequellen in der Nähe der Druckkopfreinigerlösung ist verboten. Diese auf keinen Fall erhitzen oder offenem Feuer aussetzen.

• Die Lösung außerhalb der Reichweite von Kindern aufbewahren, damit diese sie nicht versehentlich trinken. Falls dies doch geschieht, sofort einen Arzt konsultieren.

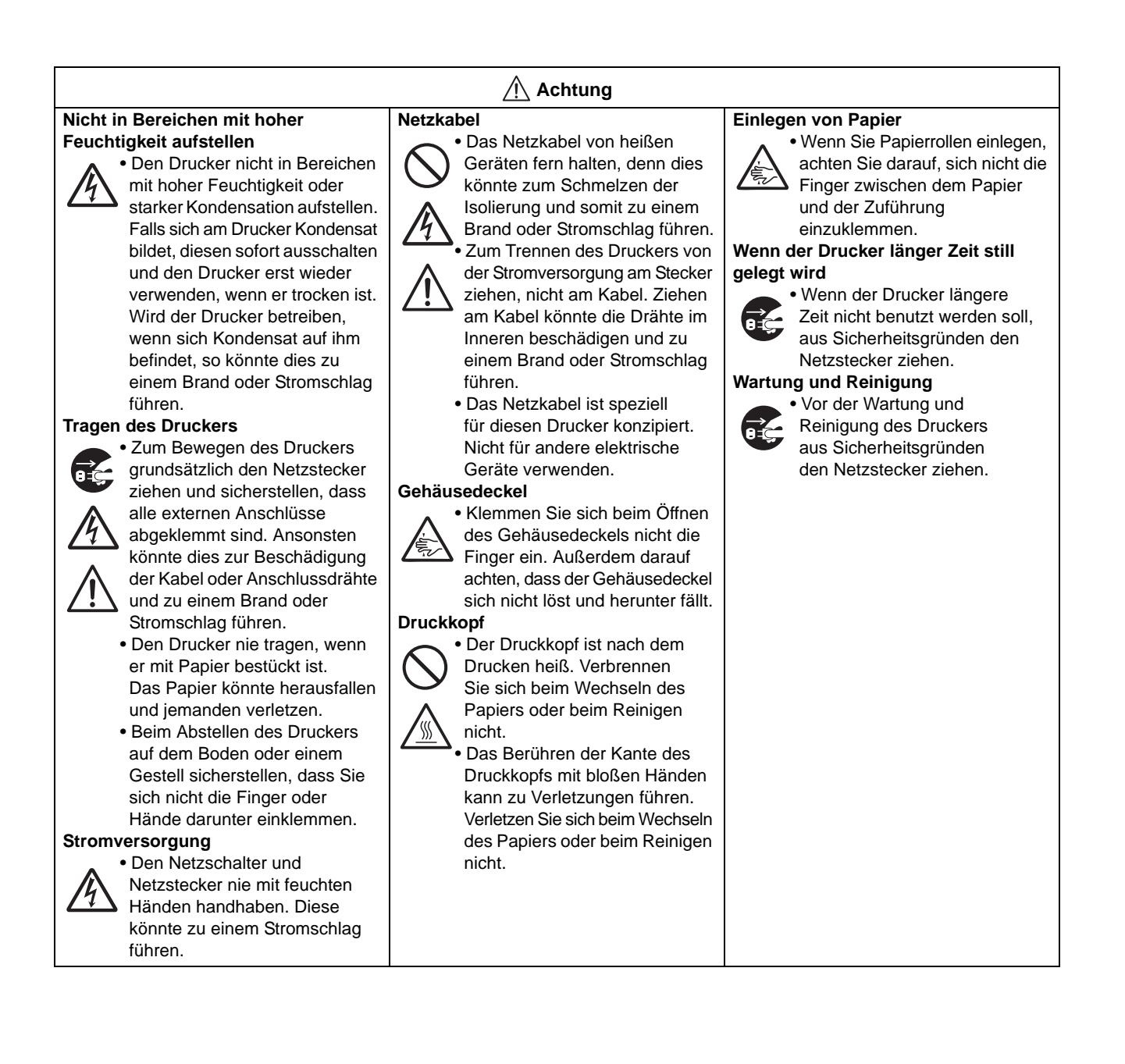

# **Vorsichtsmaßnahmen bei der Installation und Handhabung**

Der Betrieb des Druckers kann von der Umgebung beeinträchtigt werden. Zur Installation und Handhabung von Druckern der CG2 Series bitte folgende Anweisungen beachten.

# **Einen sicheren Aufstellungsort wählen**

#### **Den Drucker auf eine flache, ebene Fläche stellen.**

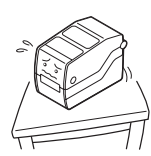

Ansonsten kann dies zu einer schlechten Druckqualität oder zu Fehlfunktionen führen, bzw. die Lebensdauer des Druckers verkürzen.

**Den Drucker nicht auf eine Fläche stellen, die Vibrationen ausgesetzt ist.**

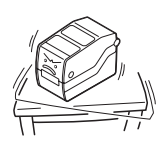

Den Drucker nicht tragen, wenn die Etikettenrolle angebracht ist. Vibrationen oder Stöße können zu einer Fehlfunktion des Druckers führen und dessen Lebensdauer verkürzen.

**Den Drucker nicht in der Nähe eines Krans oder einer Presse aufstellen.**

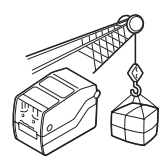

Maschinen wie Kräne oder Pressen benötigen viel Strom. In deren Nähe kann es zu elektrischem Rauschen oder Spannungsabfällen kommen. Solche Aufstellungsorte vermeiden, um Fehlfunktionen oder Schäden am Drucker zu verhindern.

**Den Drucker nicht hohen Temperaturen oder Feuchtigkeit aussetzen.**

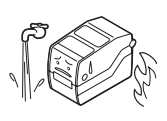

Aufstellungsorte meiden, an denen es zu starken oder schnellen Schwankungen von Temperatur und Luftfeuchtigkeit kommt. Diese Umgebungsbedingungen können die elektrischen Komponenten des Druckers beeinträchtigen.

## **Stromversorgung**

#### **Dieser Drucker benötigt Wechselstrom.**

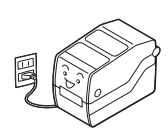

Schließen Sie den Drucker ausschließlich mit dem beiliegenden AC-Adapter an eine Wechselstromquelle an. Andernfalls kann es zu Fehlfunktionen kommen.

#### **Das Netzkabel an eine geerdete Steckdose anschließen.**

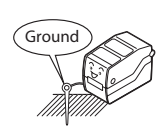

Stellen Sie sicher, dass der Drucker an eine geerdete Steckdose angeschlossen wird.

#### **Den Drucker nicht in der Nähe von Wasser oder Öl aufstellen.**

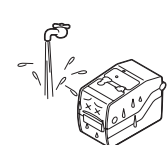

Den Drucker nicht an Orten aufstellen, an denen er mit Wasser oder Öl bespritzt werden könnte. Wenn Wasser oder Öl in den Drucker eindringt, so kann dies zu einem Brand, einem Stromschlag oder einer Fehlfunktion führen.

#### **Staub meiden.**

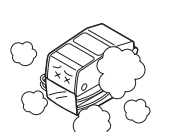

Eine Staubschicht kann zu mangelhafter Druckqualität führen. Dies hat nicht nur Fehlfunktionen zur Folge sondern verkürzt auch die Lebensdauer des Druckers.

#### **Vor direkter Sonneneinstrahlung schützen.**

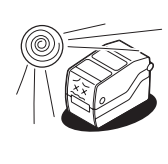

Der Drucker verwendet einen eingebauten optischen Sensor. Die Funktion kann bei direktem Einfall von Sonnenlicht gestört werden. Dies kann dazu führen, dass das Etikett nicht korrekt erkannt wird. Schließen Sie während des Druckvorgangs immer den Gehäusedeckel.

#### **Eine stabile Stromversorgung gewährleisten.**

Den Drucker nicht gemeinsam mit anderen Geräten, wie Heiz- oder Kühlelemente anschließen, die viel Strom benötigen. Auch keine Steckdosen verwenden, in deren Nähe solche Geräte angeschlossen sind. Dies kann zur Spannungsabsenkung und zu Fehlfunktionen führen.

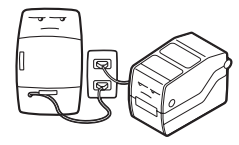

# **INHALTSVERZEICHNIS**

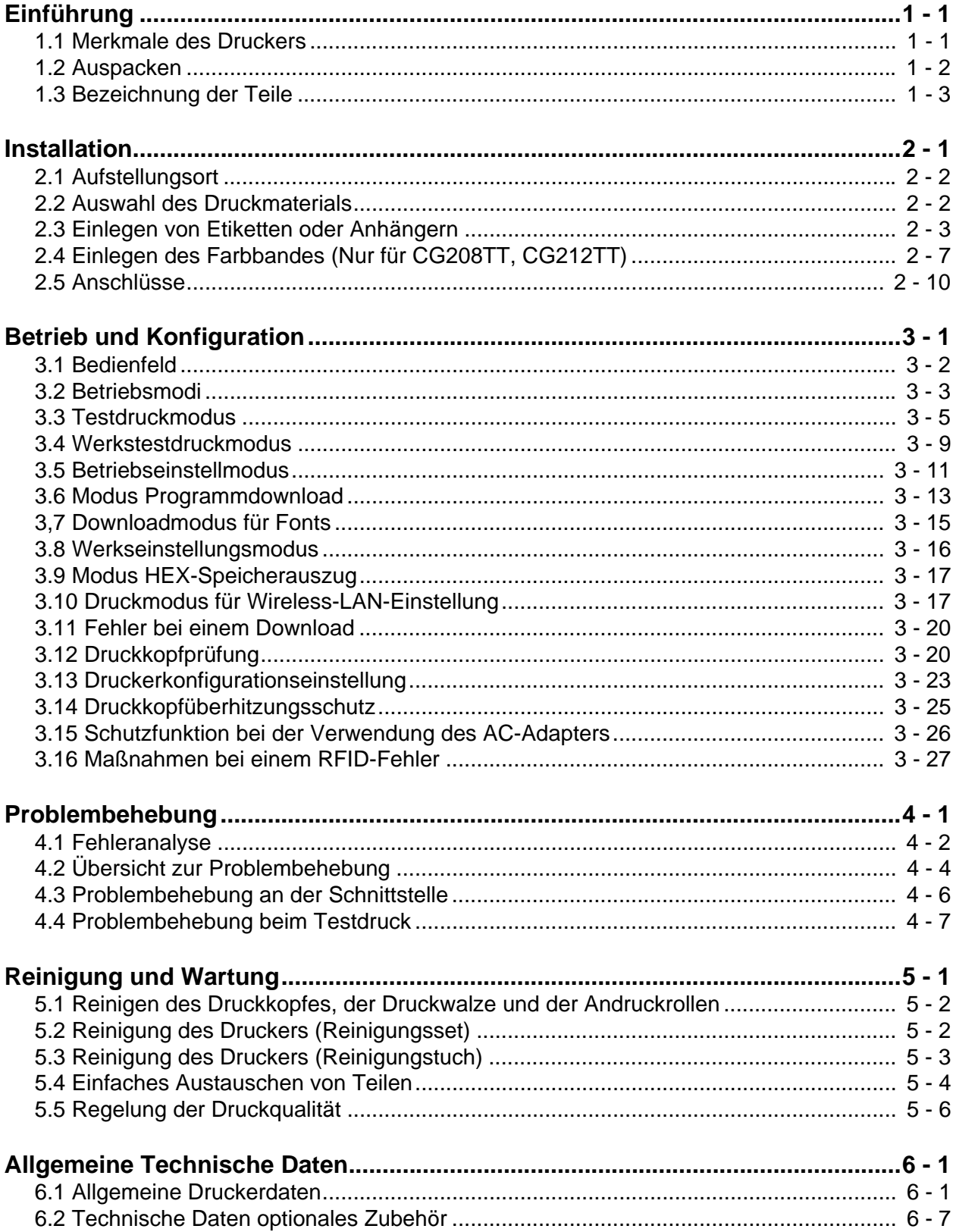

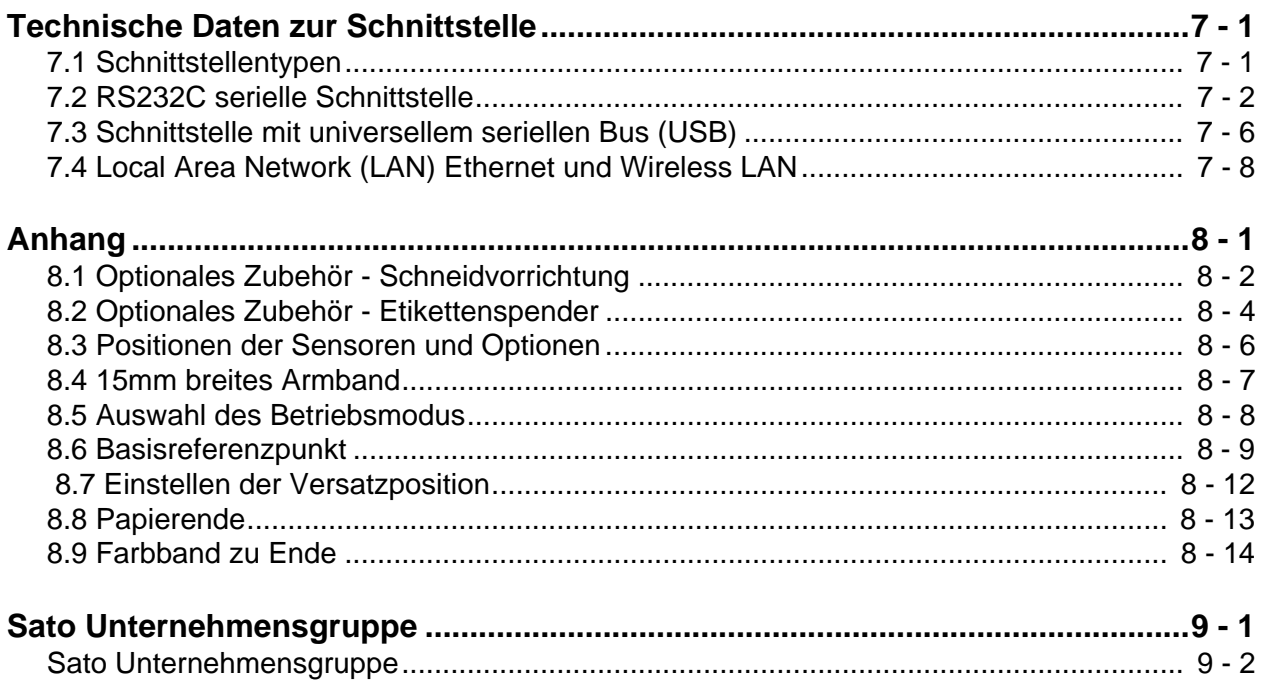

**Diese Seite wurde absichtlich frei gelassen.**

# 

# <span id="page-8-1"></span>**EINFÜHRUNG**

Danke, dass Sie sich für dieses Druckerprodukt von SATO entschieden haben.

Dieses Bedienungshandbuch beinhaltet grundlegende Informationen über die Installation, die Konfiguration, Inbetriebnahme und Wartung des Druckers.

Es werden acht Themen in diesem Handbuch behandelt, die wie folgt aufgebaut sind:

[Abschnitt 1: Einführung](#page-9-1) [Abschnitt 2: Installation](#page-15-2) [Abschnitt 3: Betrieb und Konfiguration](#page-27-1) [Abschnitt 4: Problembehebung](#page-55-1) [Abschnitt 5: Reinigung und Wartung](#page-63-2) [Abschnitt 6: Allgemeine Technische Daten](#page-69-0) [Abschnitt 7: Technische Daten zur Schnittstelle](#page-77-1) [Abschnitt 8: Anhang](#page-95-1)

Es wird empfohlen, alle Abschnitte sorgfältig zu lesen, bevor man mit der Installation oder der Wartung des Druckers beginnt. Schauen Sie in das **Inhaltsverzeichnis** dieses Handbuchs, um die benötigten Informationen zu suchen. Alle Seitenzahlen in diesem Handbuch bestehen aus einer Abschnittsnummer gefolgt von der Seitenzahl innerhalb des genannten Abschnitts.

Dieser Abschnitt soll Ihnen helfen, den Drucker aus der Versandverpackung auszupacken. Sie werden außerdem mit den wichtigsten Teilen und Funktionen vertraut gemacht. In diesem Abschnitt finden Sie folgende Informationen:

- Merkmale des Druckers
- Auspacken
- Bezeichnung der Teile

# <span id="page-8-0"></span>**1.1 MERKMALE DES DRUCKERS**

Bei der CG2 Serie handelt es sich um einen kompakten 2" Tischdrucker (Thermotransfer oder Thermodirekt). Mit 32-Bit RISC CPU, einer Druckgeschwindigkeit von 100 mm/s und einem 4MB Flash-Speicher ist die CG2 Serie bestens geeignet für einen breiten Anwendungsbereich. Die zentralen Merkmale der CG2 Serie sind:

- Hervorragende Druckqualität (203 dpi oder 305 dpi)
- Flexible Schnittstellenwahl
- Druckeroptionen wie Schneidevorrichtung und Einzelspender
- HF RFID-Option
- Einfaches Einlegen von Verbrauchsmaterial
- Offline Betrieb mittels optionaler Eingabetastatur
- Austausch des Druckkopfs und der Druckwalze ohne Verwendung von Werkzeug
- Unterstützung verschiedener Codepages und Emulationen
- Antibakterielle Oberfläche, ideal für Anwendung im Gesundheitswesen und Lebensmittelbereichen
- Gehäuseverriegelung
- Andere Gehäusefarbe

# <span id="page-9-1"></span><span id="page-9-0"></span>**1.2 AUSPACKEN**

Beim Auspacken des Druckers achten Sie bitte auf Folgendes:

- **1.** Der Verpackungskarton sollte mit der richtigen Seite nach oben stehen. Heben Sie den Drucker vorsichtig aus dem Karton.
- **2.** Entfernen Sie das Verpackungsmaterial vom Drucker.
- **3.** Holen Sie das Zubehör aus den Schutzhüllen.
- **4.** Stellen Sie den Drucker auf eine feste, ebene Fläche. Überprüfen Sie die Verpackung und das Gerät auf eventuelle Transportschäden. Beachten Sie bitte, dass SATO nur für Transportschäden aufkommt, wenn der Transport im Auftrag von SATO angewiesen wurde.

#### **Hinweise**

- Wenn der Drucker in einer kalten Umgebung gelagert wurde, warten Sie mit dem Anschalten, bis er Zimmertemperatur erreicht hat.
- Bitte werfen Sie die Originalverpackung und das Polstermaterial nicht weg, nachdem Sie den Drucker installiert haben. Es wird möglicherweise gebraucht, falls der Drucker zu Reparaturzwecken versendet werden muss.

# **1.2.1 Lieferumfang**

Nach dem Auspacken überprüfen, ob folgende Teile vorhanden sind:

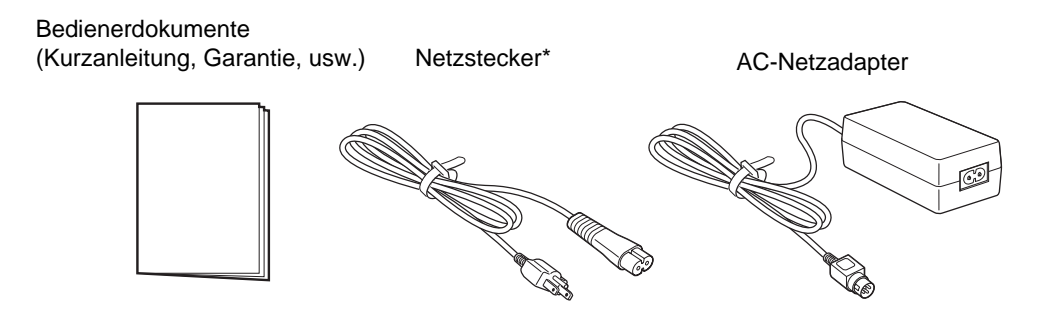

Die Form des Netzsteckers kann je nach Land abweichen.

# <span id="page-10-0"></span>**1.3 BEZEICHNUNG DER TEILE**

# **Vorderansicht**

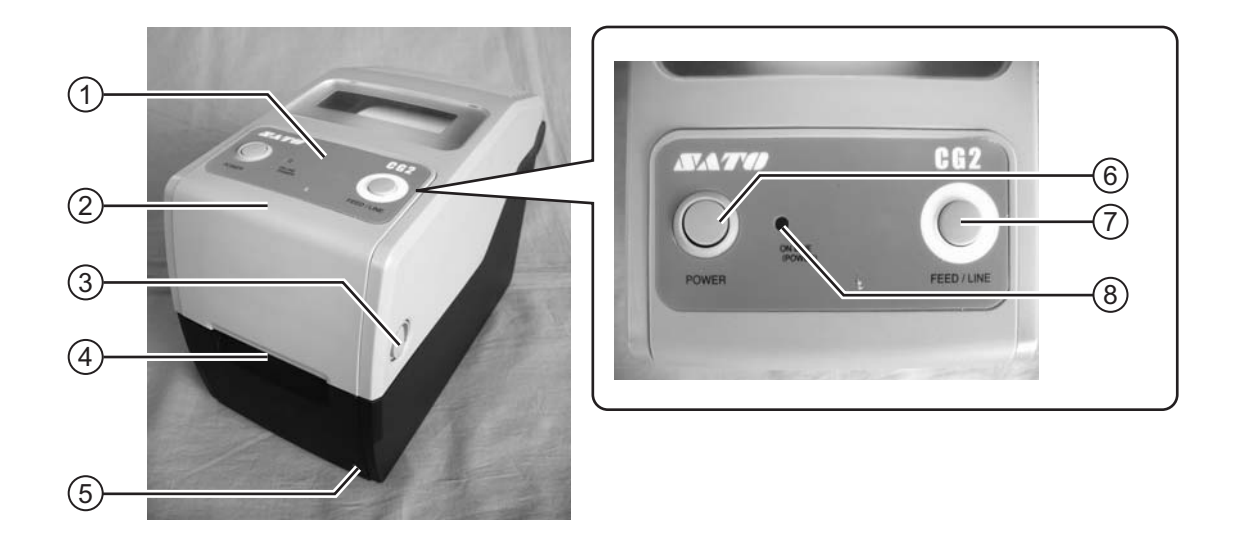

## **Bedienfeld** 1

Besteht aus zwei Kontakttasten und einer zweifarbigen (rot und grün) LED-Anzeige.

#### **Gehäusedeckel** 2

Für das Einlegen des Etikettenmaterials und des Farbbands, den Gehäusedeckel öffnen.

#### **Mechanismus zum Öffnen/Schließen**  3 **des Gehäuses**

Diese Verschlüße zu beiden Seiten des Druckers nach vorne ziehen, um den Gehäusedeckel zu öffnen.

#### **Etikettenausgabe** 4

Öffnung für die Etikettenausgabe.

#### **VR3 Potentiometer (Offset)** 5

Dieses Potentiometer dient der Justage der Stoppposition des Etiketts, bezogen auf den Abriß-, Schneide- und Einzelspendemodus.

Die Justage der Druckposition kann auch über den VR-Modus im Druckermenü erfolgen.

# **POWER-Taste** 6

Mit dieser Taste den Drucker ein- oder ausschalten.

## **FEED/LINE-Taste** 7

Diese Taste zum Auswählen des Druckerstatus (online / offline) oder zum Einziehen des Papiers drücken.

# **ON LINE(POWER) LED-Anzeige** 8

Die LED leuchtet grün, wenn der Drucker online ist und blinkt grün, wenn der Drucker offline ist.

# **1.3 BEZEICHNUNG DER TEILE (Fortsetzung)**

# **Rückansicht**

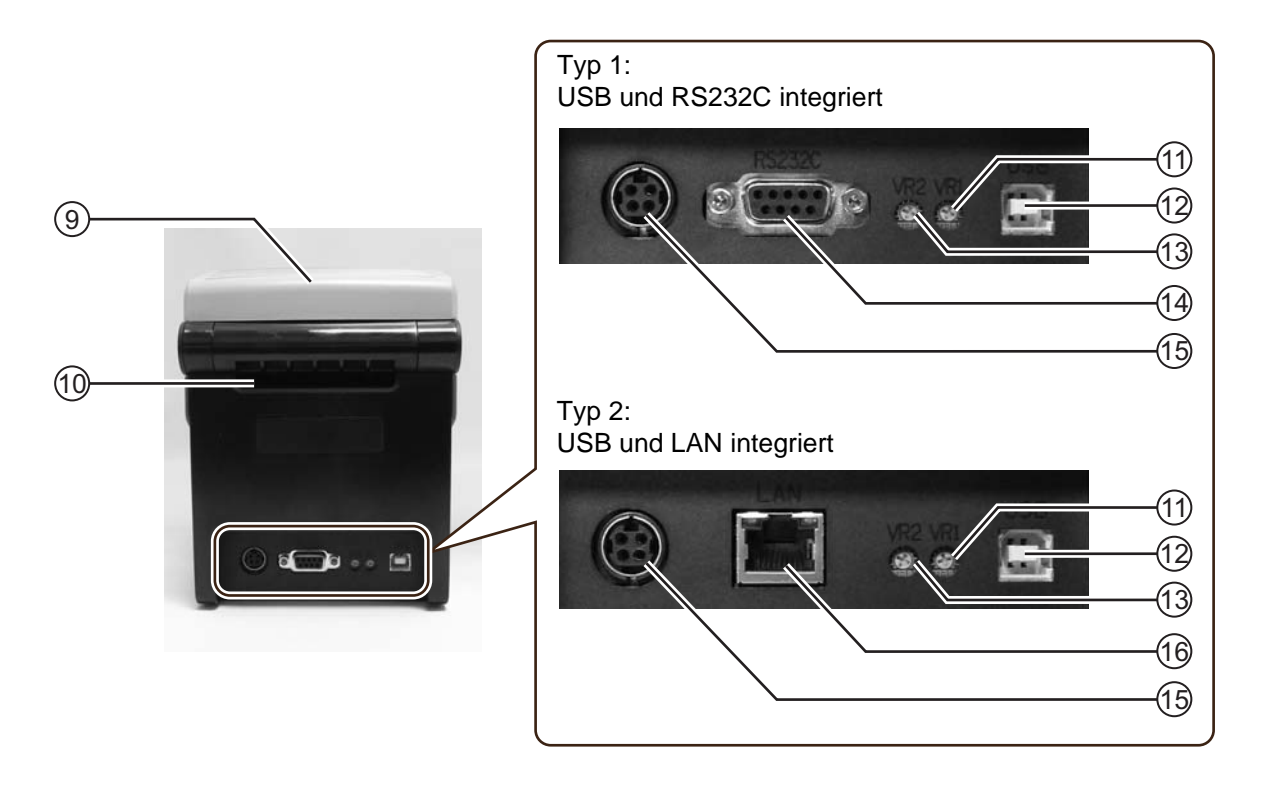

# **Gehäusedeckel** 9

## **Etikettenzuführung** 10

Eine Öffnung für Fan-Fold-Material oder Druckmaterial von einem Abwickler.

## **VR1 Potentiometer (Lücke)** 11

Dieses Potentiometer wird für die Einstellung der Empfindlichkeit des Lückensensors verwendet.

## **USB Schnittstellenanschluss** 12

Für den Anschluss an den Host-Computer über die USB-Schnittstelle.

Bzw. für den Anschluss der optionalen Wireless LAN-Schnittstelle an den Drucker (Nur für Karten des Typs 1).

# **VR2 Potentiometer (I-Mark)** 13

Dieses Potentiometer wird für die Einstellung der Empfindlichkeit des I-Marken-Sensors verwendet.

## **RS-232C Schnittstellenanschluss** 14

Für den Anschluss des Druckers an den Host-Computer über die RS-232C-Schnittstelle.

Bzw. für den Anschluss der optionalen Tastatureingabe an den Drucker.

## **Gleichstromanschluss** 15

Versorgt den Drucker mit Strom, nachdem das Netzkabel über den AC-Adapter eingesteckt ist.

## **LAN Schnittstellenanschluss** 16

Für den Anschluss des Druckers an den Host-Computer über die LAN-Schnittstelle.

# **1.2 BEZEICHNUNG DER TEILE (Fortsetzung)**

# **Innenansicht bei geöffnetem Gehäusedeckel**

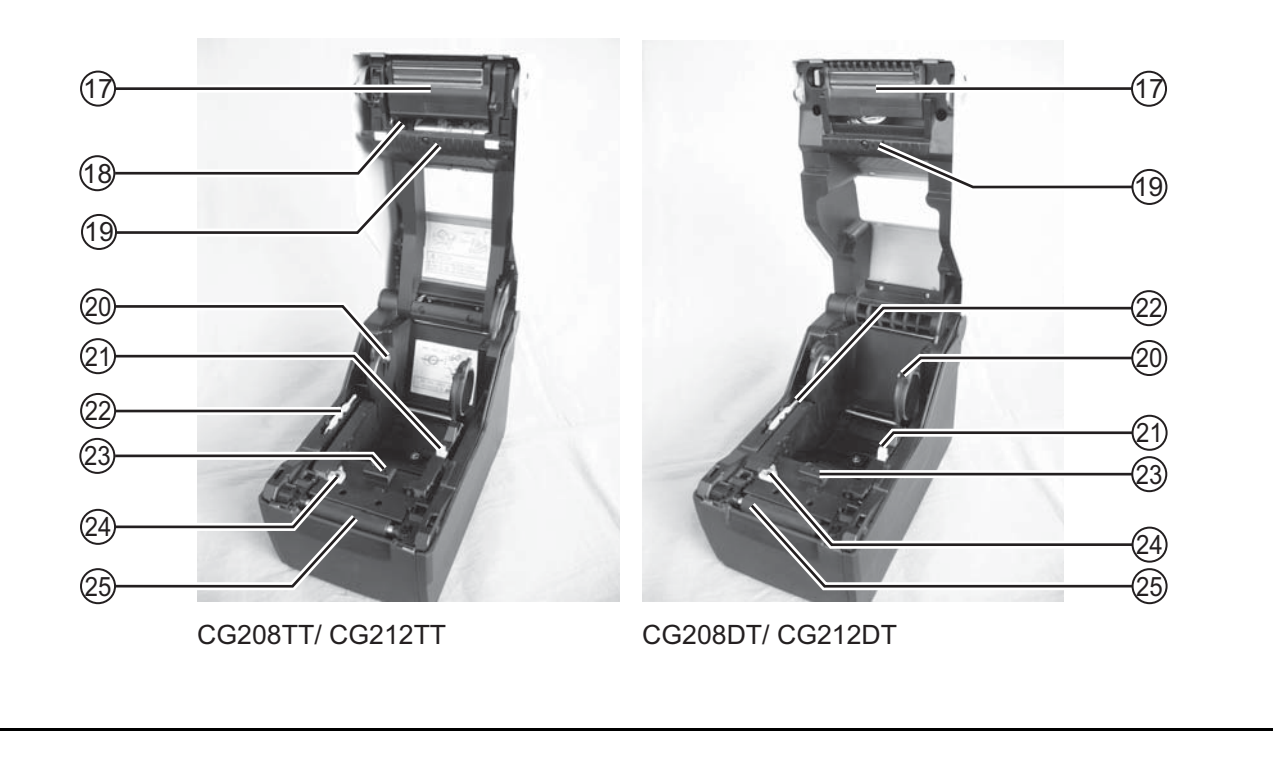

## **Druckkopf** 17

Diese Komponente dient dem Drucken auf Papier. Bitte regelmäßig warten.

## **Farbbandeinheit** 18

Dient dem Einführen des Farbbands und dem Aufwickeln des benutzten Farbbands.

## **Oberer Lückensensor** 19

Registriert die Lücke zwischen den Etiketten bzw. das Mittelloch im Kartonetikett.

# **Rollenaufhängung** 20

Hält das Etikettenmaterial.

# **Etikettenführung** 21

Passend für die Größe des verwendeten Druckmaterials eingestellt.

- **Mitgeliefertes gelbes Werkzeug** 22 Für das Einstellen der Potentiometer.
- **Unterer Gapsensor** 23

Registriert die Lücke zwischen den Etiketten bzw. das Mittelloch im Kartonetikett.

# **I-Marke Sensor** 24

Registriert die I-Mark auf der Rückseite des Etiketts.

# **Druckwalze** 25

Diese Gummiwalze dient dem Etikettentransport. Bitte regelmäßig warten.

**Diese Seite wurde absichtlich frei gelassen.**

# 2

# <span id="page-14-0"></span>**INSTALLATION**

Dieser Abschnitt beschreibt das Einlegen von Verbrauchsmaterialien sowie die Installation von Druckeroptionen.

Folgende Informationen werden zur Verfügung gestellt:

- [2.1 Aufstellungsort](#page-15-0)
- [2.2 Auswahl des Druckmaterials](#page-15-1)
- [2.3 Einlegen von Etiketten oder Anhängern](#page-16-0)
- [2.4 Einlegen des Farbbandes \(Nur für CG208TT, CG212TT\)](#page-20-0)
- [2.5 Anschlüsse](#page-23-0)

# <span id="page-15-2"></span><span id="page-15-0"></span>**2.1 AUFSTELLUNGSORT**

Beachten Sie beim Aufstellen des Druckers folgendes:

- Stellen Sie den Drucker auf eine feste, ebene Fläche, so dass um das Gerät herum noch genügend Platz ist. Stellen Sie sicher, dass oben noch ausreichend Platz zur Verfügung steht, damit der Gehäusedeckel geöffnet werden kann.
- Halten Sie ihn fern von Gefahrenstoffen oder Staub.
- Stellen Sie innerhalb der Betriebsdistanz des Hostcomputers auf, entsprechend den Spezifikationen des Schnittstellenkabels.

# <span id="page-15-1"></span>**2.2 AUSWAHL DES DRUCKMATERIALS**

Größe und Typ des zu druckenden Etiketts oder Anhängeretiketts sollte vor dem Kauf des Druckers in Betracht gezogen werden. Idealerweise sollte das Druckmaterial so breit sein wie der Druckkopf oder etwas schmaler. Die Verwendung sehr schmaler Materialien hat keinen Einfluß auf die Funktion, erhöht aber das Risiko des mechanischen Verschleißes von Druckkopf und Andruckrolle.

#### **Beachte:**

Für eine optimale Druckqualität und Haltbarkeit des Druckers **benutzen Sie bitte SATO zertifizierte Etiketten und Farbbänder auf diesem Drucker.** Wenn Sie Zubehör benutzen, das nicht von SATO für den Gebrauch getestet und zugelassen ist, kann dies zu unnötiger Abnutzung oder Schaden an wichtigen Teilen des Druckers führen und somit die Garantie ungültig machen.

Dieser Drucker kann Rollenware wie auch Fanfold-Materialien verarbeiten. Die Methode zum Einführen des Rollenmaterials und der Fanfold-Materialien ist unterschiedlich. Der Drucker identifiziert mithilfe von Sensoren I-Marks, Lücken und Mittellöcher auf dem Druckmaterial, so dass die Druckinhalte exakt positioniert werden können.

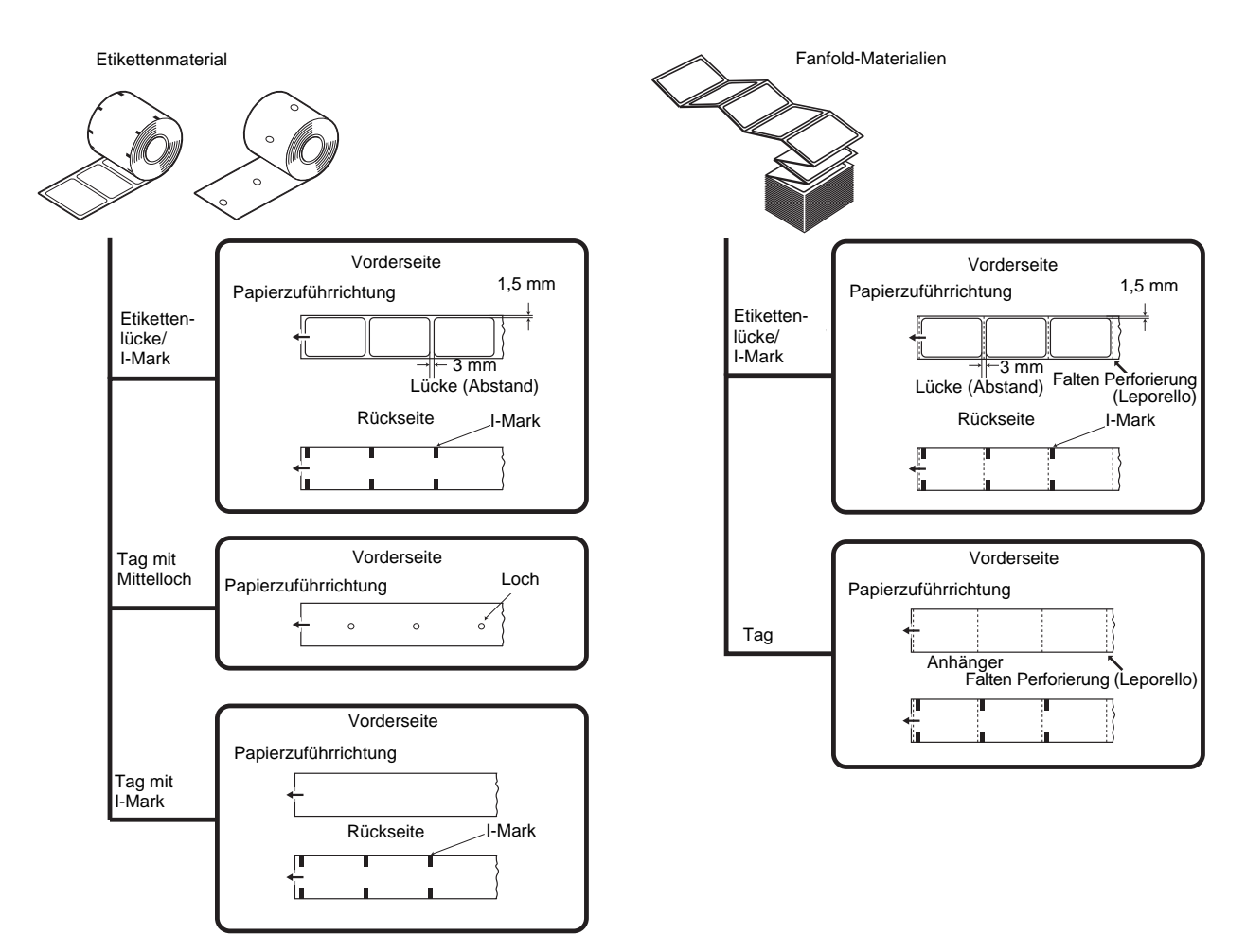

# <span id="page-16-0"></span>**2.3 EINLEGEN VON ETIKETTEN ODER ANHÄNGERN**

# **2.3.1 Einlegen des Etikettenmaterials**

**1.** Bei ausgeschaltetem Gerät die

**Gehäuseverriegelungen** (1) auf beiden Seiten des Druckers zu Ihnen hin ziehen, um den **Gehäusedeckel** (2) zu öffnen.

**2.** Die seitliche Materialführung Breite des Druckmaterials einstellen.

**3.** Das Druckmaterial auf den **Materialhalter** schieben.

**4.** Das Etikett etwas herausziehen, durch die **Materialführung** führen und die Vorderkante des Etiketts auf der Oberseite der **Druckwalze** auflegen bzw. vorne aus dem Drucker rausführen.

Sicherstellen, dass die zu bedruckende Seite des Druckmaterials nach oben weist.

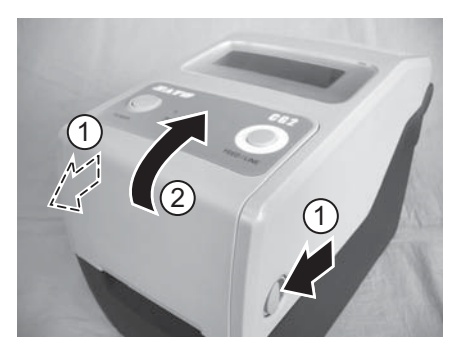

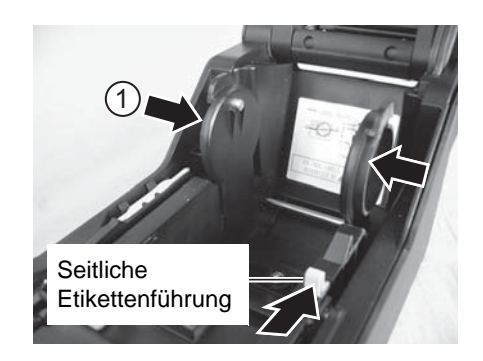

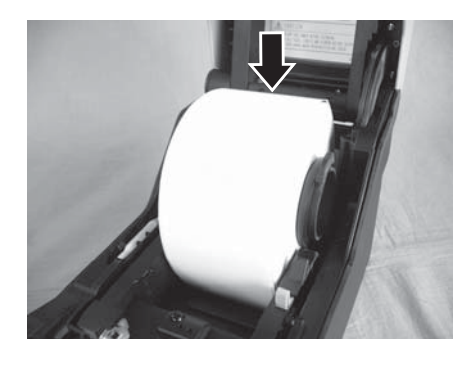

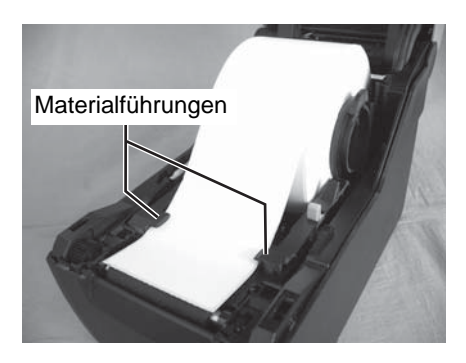

Die zu bedruckende Seite sollte nach oben weisen

# **2.3 EINLEGEN VON ETIKETTEN ODER ANHÄNGERN (Fortsetzung)**

- **5.** Den **Gehäusedeckel** schließen, bis er einrastet. **Hinweis:**
	- Beim Schließen des Deckels nicht die Finger einklemmen.

Der Drucker ist online und die Anzeige **ON LINE** 

• Falls der optionale Etikettenspender installiert ist, siehe **[Abschnitt 8.2 Optionales Zubehör -](#page-97-1)  [Etikettenspender](#page-97-1)** Durchführung des Druckmaterials.

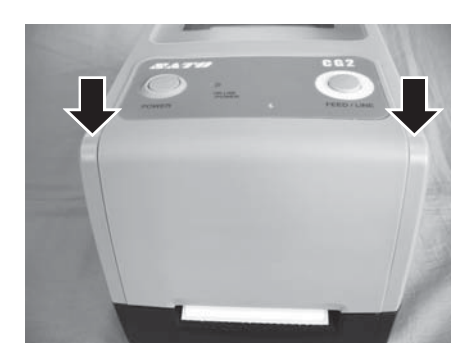

**6.** Nach dem Einlegen des Druckmaterials das Gerät Wenn der Drucker bereit ist, die Taste **FEED/LINE** drücken, um die Vorderkante des Druckmaterials ON LINE (POWER)

# Achtung

einschalten.

**(POWER)** leuchtet grün.

nach außen zu führen.

- Wenn Sie das Druckmaterial wechseln, bedenken Sie, dass der Druckkopf und seine Umgebung heiß bleiben. Bitte den Druckkopf unmittelbar nach dem Druck nicht mit den Fingern berühren um Verletzungen zu vermeiden.
- Vermeiden Sie es auch, nur die Kante des Druckkopfes mit bloßen Händen zu berühren.

# **2.3 EINLEGEN VON ETIKETTEN ODER ANHÄNGERN (Fortsetzung)**

# **2.3.2 Einlegen von Fanfold-Materialien**

**1.** Bei ausgeschaltetem Gerät die **Gehäuseverriegelungen** auf beiden Seiten des Druckers zu Ihnen hin ziehen, um den Gehäusedeckel zu entriegeln und diesen zu öffnen.

**2.** Das Fanfold-Material durch die geöffnete Klappe an der Rückseite des Druckers führen. Sicherstellen, dass die zu bedruckende Seite des Druckmaterials nach oben weist.

- **3.** Die **seitliche Etikettenführung** auf die Breite des Etikettenmaterials einstellen. 1Das Etikett etwas herausziehen, durch die **Materialführungen** führen und die Vorderkante des Druckmaterials auf der Oberseite der **Druckwalze** auflegen.
- **4.** Den **Gehäusedeckel** schließen, bis er einrastet. **Hinweis:**
	- Beim Schließen des Deckels nicht die Finger einklemmen.
	- Falls die optionale Abschneidevorrichtung oder der Etikettenspender vorhanden sind, siehe **[Abschnitt](#page-95-2)  [8.1 Optionales Zubehör - Schneidvorrichtung](#page-95-2)** und **[Abschnitt 8.2 Optionales Zubehör -](#page-97-1)  [Etikettenspender](#page-97-1)** zum Einführen des Druckmaterials.

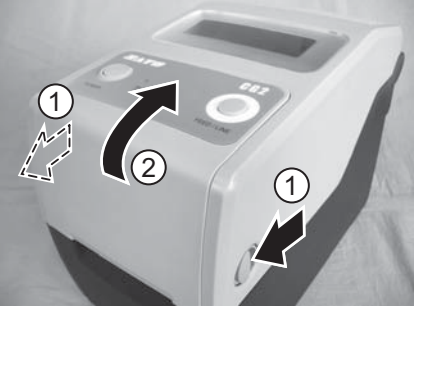

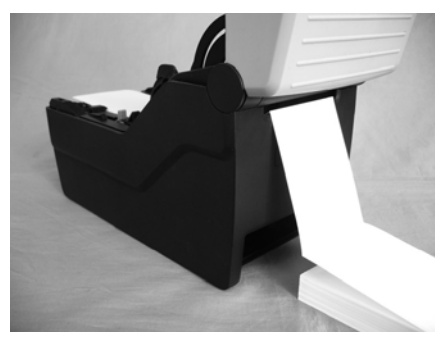

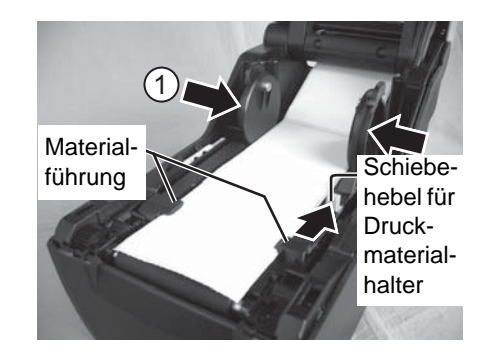

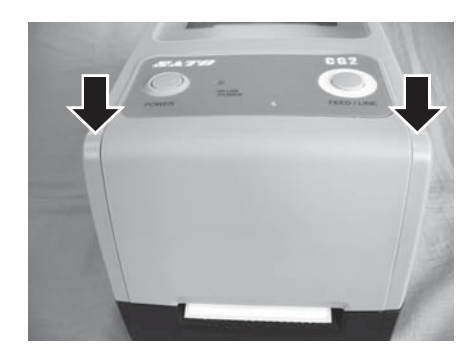

# **2.3 EINLEGEN VON ETIKETTEN ODER ANHÄNGERN (Fortsetzung)**

**5.** Nach dem Einlegen des Druckmaterial das Gerät einschalten. Der Drucker ist online und die LED **ON LINE(POWER)** leuchtet grün. Wenn der Drucker bereit ist, die Taste **FEED/LINE** drücken, um die Vorderkante des Druckmaterials nach außen zu führen.

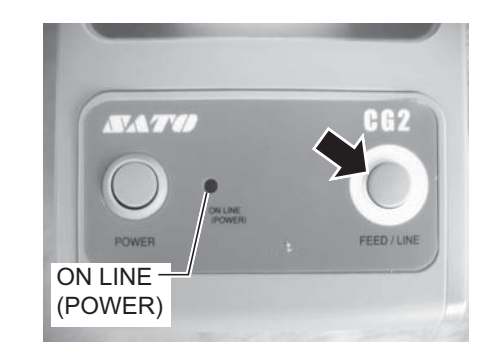

# Achtung

- Wenn Sie das Druckmaterial wechseln, bedenken Sie, dass der Druckkopf und seine Umgebung heiß bleiben. Bitte den Druckkopf unmittelbar nach dem Druck nicht mit den Fingern berühren um Verletzungen zu vermeiden.
- Vermeiden Sie es auch, nur die Kante des Druckkopfes mit bloßen Händen zu berühren.

# **2.3.3 Überblick über den Zuführweg von Etikettenmaterial und Fanfold-Material**

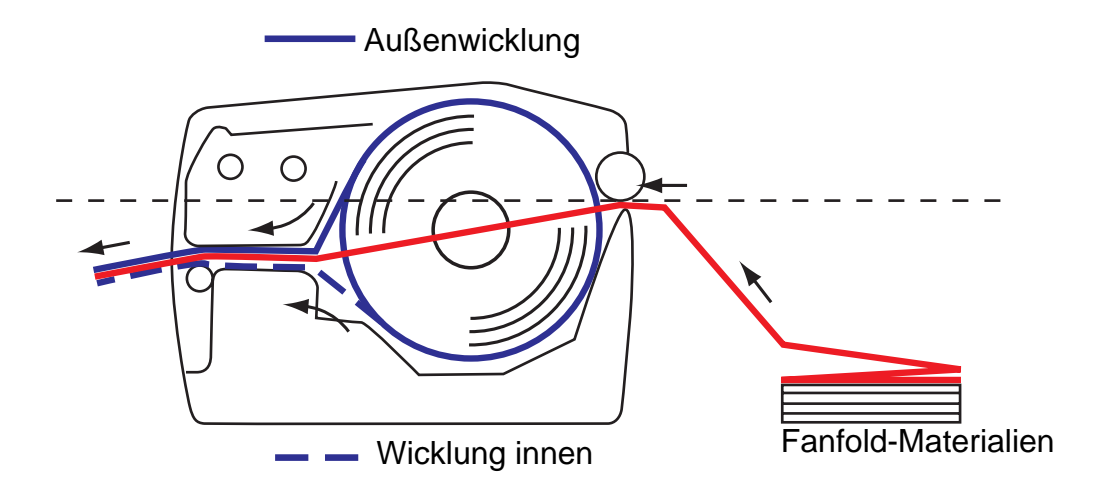

# <span id="page-20-0"></span>**2.4 EINLEGEN DES FARBBANDES (NUR FÜR CG208TT, CG212TT)**

Die Drucker CG208TT und CG212TT sind für zwei Arten von Druckanwendungen geeignet, **Thermotransfer** und **Thermodirekt**. Für den **Thermotransferdruck** benötigen Sie ein Farbband. In diesem Fall wird die Farbe vom Farbband auf das Druckmaterial übertragen. **Thermodirektpapier** hingegen besitzt eine temperaturempfindliche Oberflächenbeschichtung. Die vom Druckkopf erzeugte Hitze verursacht eine Schwarzfärbung des Etiketts. In diesem Fall wird kein Farbband benötigt.

**1.** Bei ausgeschaltetem Gerät die **Deckelverriegelungen** an beiden Seiten des Druckers zu Ihnen hin ziehen, um den Deckel zu entriegeln und dann zu öffnen. Vergewissern Sie sich, dass die Abdeckung fest auf der Druckeroberseite ruht, damit sie nicht nach vorne fällt und Ihre Hände verletzt.

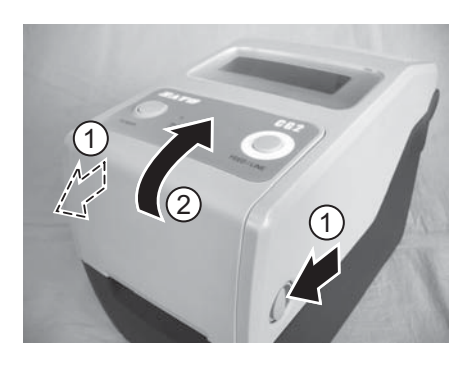

**2.** Den **Hebel** in der Mitte der **Farbbandeinheit** nach unten ziehen, um die **Farbbandeinheit** herauszuziehen. Dann die **Farbbandeinheit** nach unten fallen lassen. In der Mitte des Fallweges befindet sich ein Stopper, der die Farbbandeinheit aufhält.

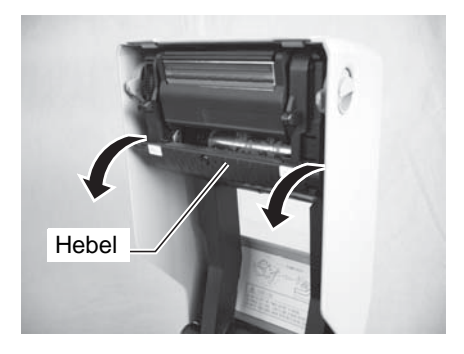

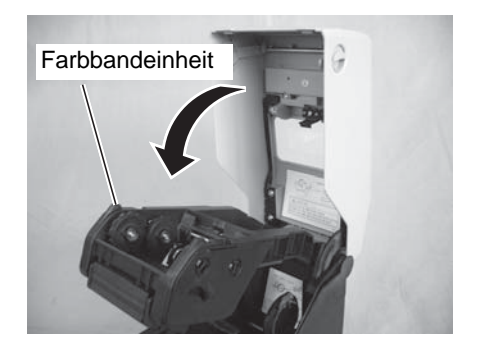

# **2.4 EINLEGEN DES FARBBANDES (NUR FÜR CG208TT, CG212TT) (Fortsetzung)**

**3.** Offnen Sie die Farbbandverpackung und stecken Sie das Band auf die **Farbbandzuführeinheit**. Wenn sich das Band im Uhrzeigersinn abwickelt, die Farbbandrolle durch Aufdrücken an der rechten Seite der **Farbbandzuführeinheit** (1) befestigen. Dann die andere Seite der Farbbandrolle an der linken Seite der **Farbbandzuführeinheit**  2 befestigen. Die Farbbandrolle so weit drehen, bis der Kern auf dem Vorsprung der linken Farbbandzuführeinheit einrastet.

#### **Beachte:**

Verwenden Sie ausschließlich Original-SATO-Farbbänder, denn diese garantieren maximale Druckqualität und Lebensdauer des Druckkopfes.

**4.** Den leeren Farbbandkern einlegen, wie in Schritt 3 beschrieben. Für das erste Einführen des Farbbands wird ein leerer Farbbandkern mit dem Drucker

mitgeliefert. Die weiteren Kerne erhalten Sie, indem Sie denjenigen des verbrauchten Farbbands benutzen.

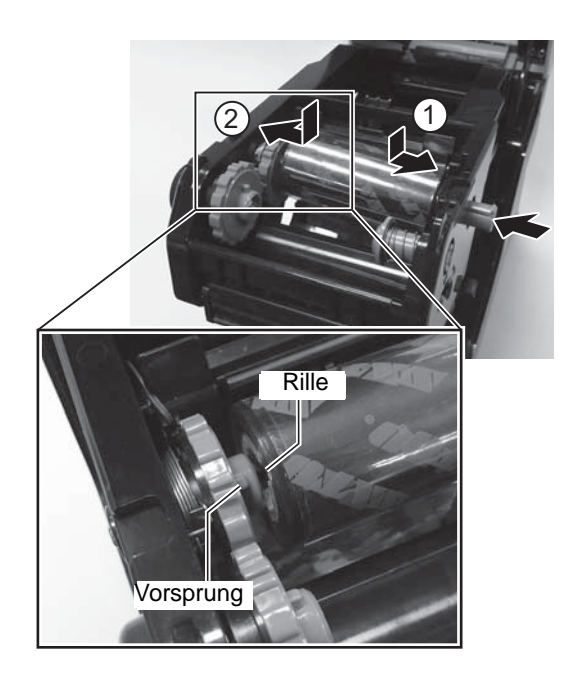

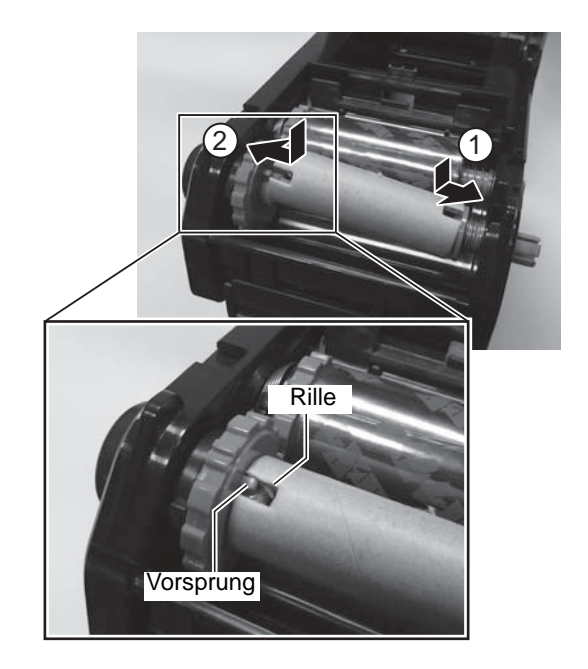

# **2.4 EINLEGEN DES FARBBANDES (NUR FÜR CG208TT, CG212TT) (Fortsetzung)**

**5.** Das Farbband von der **Abwickelspindel** unter dem Druckkopfbauteil zur **Aufwickelspindel** führen. Das Farbband mit Klebeband o.ä. am Farbbandkern befestigen und einige Umdrehungen in der markierten Drehrichtung aufrollen.

Stellen Sie sicher, dass das Farbband so eingelegt ist, wie in folgender Abbildung oder an der Innenseite des Gehäusedeckels dargestellt.

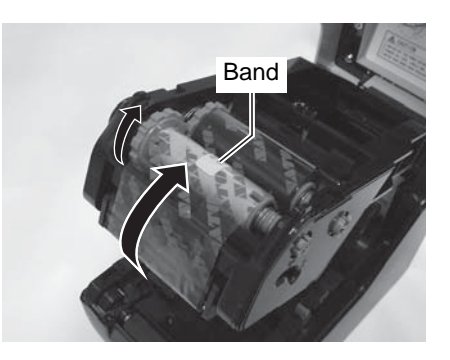

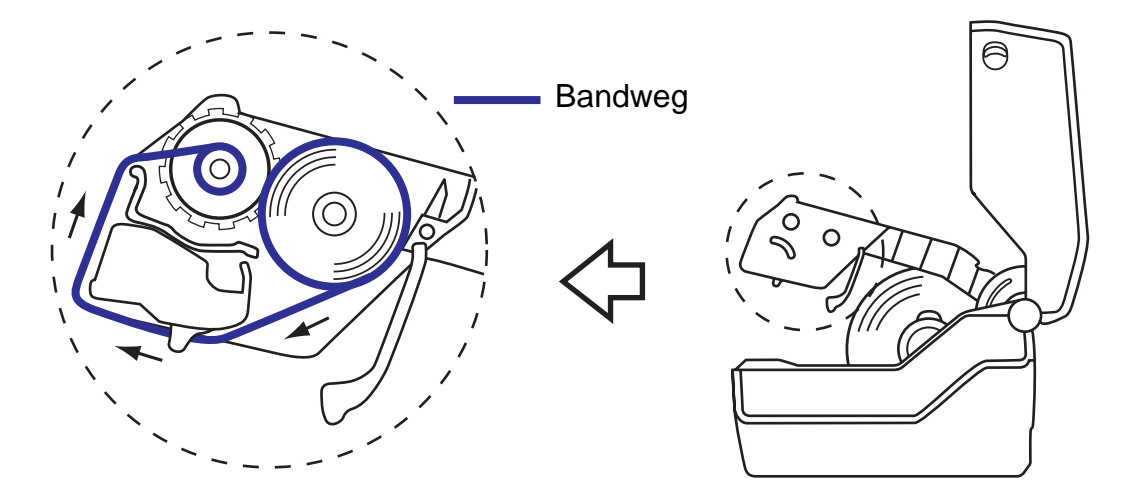

#### **Beachte:**

Die matte Seite (Farbseite) des Bandes sollte auf ihrem Weg durch das Druckkopfbauteil nach außen weisen.

- **6.** Den **Gehäusedeckel** schließen, bis er einrastet. **Beachte:**
	- Beim Schließen des Deckels nicht die Finger einklemmen.
- **7.** Nach dem Einlegen des Druckmaterials und des Farbbandes einen Testdruck durchführen, um sicherzustellen, dass das Druckmaterial und das Farbband korrekt eingelegt wurden. Siehe **[Abschnitt 3.3 Testdruckmodus](#page-30-1)** zu den Anweisungen für die Durchführung eines Testdrucks.

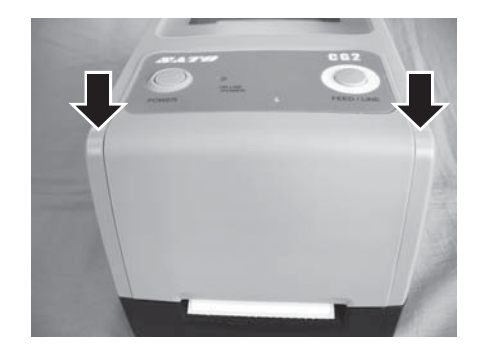

# Achtung

- Wenn Sie das Farbband entfernen, bedenken Sie, dass der Druckkopf und seine Umgebung heiß bleiben. Halten Sie die Finger von diesen Bereichen fern, um Verletzungen zu verhindern.
- Vermeiden Sie es auch, nur die Kante des Druckkopfes mit bloßen Händen zu berühren.

# <span id="page-23-0"></span>**2.5 ANSCHLÜSSE**

In diesem Abschnitt werden die Anschlüsse des Netzkabels und der Schnittstellenkabel erläutert.

# **2.5.1 Standard-Schnittstellenanschlüsse**

Drucker der CG2-Serie haben zwei Typen von Hauptleiterplatten und jeder Typ ist mit verschiedenen Schnittstellentypen für die Datenkommunikation mit dem Host-Computer ausgestattet. Diese sind im Folgenden beschrieben.

- 1) **Typ 1**: USB und RS232C integriert
- 2) **Typ 2**: USB und LAN integriert

Nur **einen Schnittstellenkabeltyp** zwischen dem Drucker und dem Host-Computer anschließen. Das Kabel verwenden, das mit dem Standard der Schnittstellenkarte kompatibel ist, wie in **[Abschnitt 7: Technische](#page-77-1)  [Daten zur Schnittstelle](#page-77-1)** angegeben. Die korrekte Orientierung des Kabels sicherstellen.

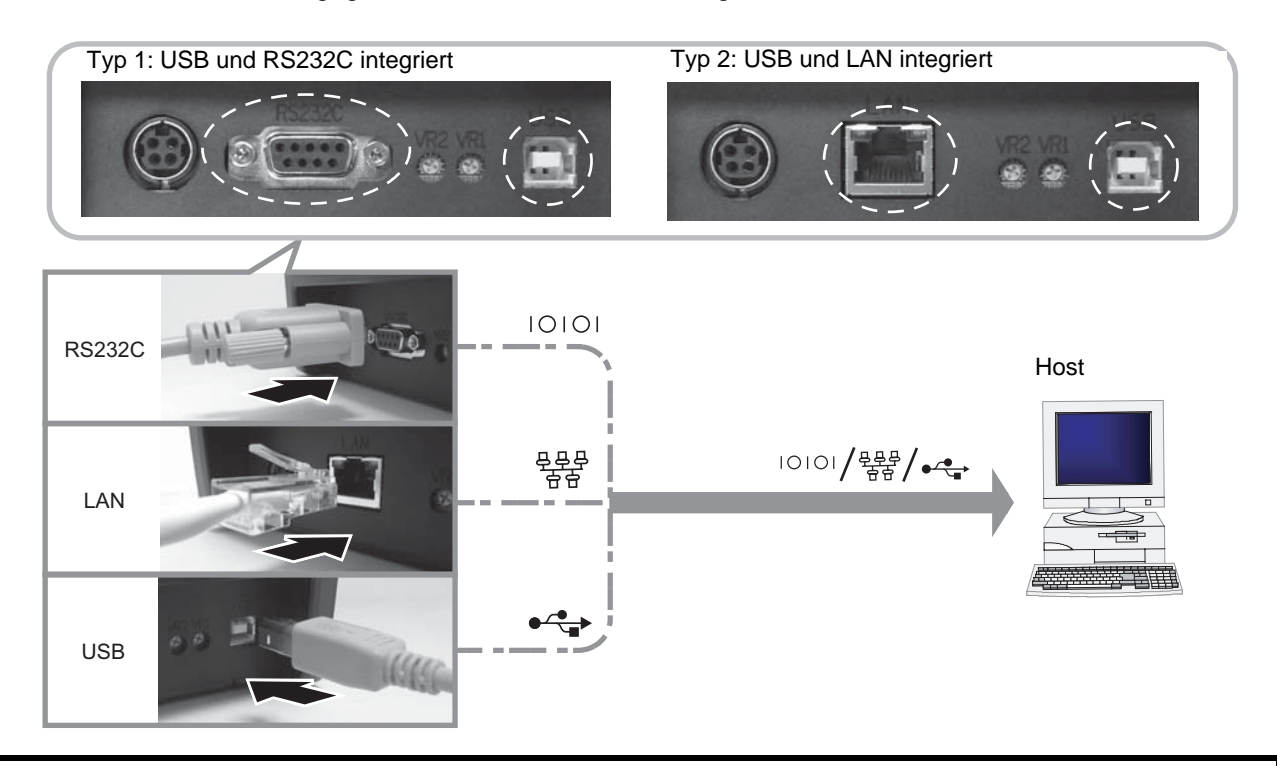

# Achtung

Das Anschließen oder Trennen von Schnittstellenkabeln bei eingeschaltetem Hostcomputer oder Drucker ist untersagt (oder verwenden Sie einen Umschalter). Dies kann Beschädigung der Schnittstellenschaltungen im Drucker/Hostcomputer hervorrufen und fällt nicht unter die Garantie.

# **2.5.2 Aktivieren der angeschlossenen Schnittstelle**

Nach dem Anschließen ist der Drucker entsprechend der angeschlossenen Schnittstelle zu konfigurieren.

- **1.** Stellen Sie den geeigneten Schnittstellenmodus ein, wie in **[Abschnitt 3.5 Betriebseinstellmodus](#page-36-1)** beschrieben.
- **2.** In Schritt 4 dieser Anleitung kurz mehrmals hintereinander die Taste **FEED/LINE** drücken, um den Schnittstellenmodus entsprechend Ihrem Anschluss auszuwählen.

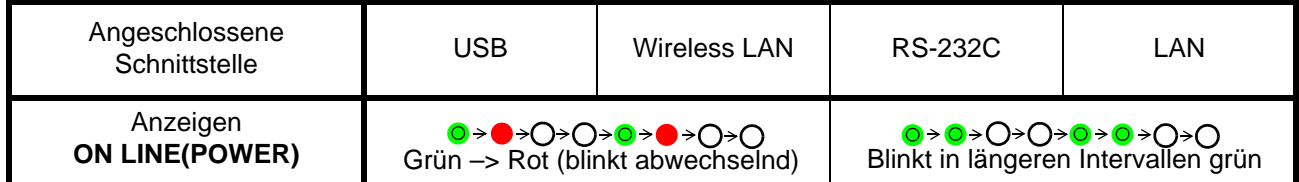

# **2.5 ANSCHLÜSSE (Fortsetzung)**

# **2.5.2 Anschluss des optionalen Tastenfeldes**

Die optionale Eingabetastatur kann über den RS-232C Anschluss des Druckers CG2 Typ 1 angeschlossen werden, der damit als Standalone-Gerät betrieben werden kann.

- **1.** Vergewissern Sie sich, dass das Stromkabel nicht am Drucker angeschlossen ist.
- **2.** Schließen Sie das Kabel des optionalen **RS232C**-Anschlusses an die dafür vorgesehene Buchse an der Rückseite des Druckers an.
- **3.** Stellen Sie den Drucker auf den Betrieb mit dem Tastenfeld ein. Siehe **[Abschnitt 3.5 Betriebseinstellmodus](#page-36-1)** und führen Sie die notwendigen Schritte für die Einstellung des Druckers auf **Tastenfeld-Modus** durch. In Schritt 4 dieser Anweisung kurz und mehrmals hintereinander die Taste **FEED/LINE** drücken, bis die Anzeige **ON LINE(POWER)** für längere Intervalle rot leuchtet.

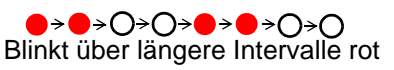

## **Beachte:**

Falls das Tastenfeld ausgewählt ist, das Tastenfeld jedoch nicht angeschlossen ist, dann können keine anderen Schnittstellen aktiviert werden.

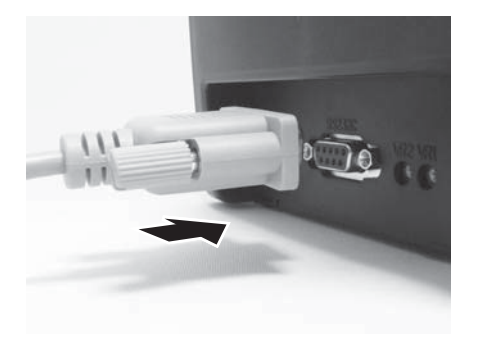

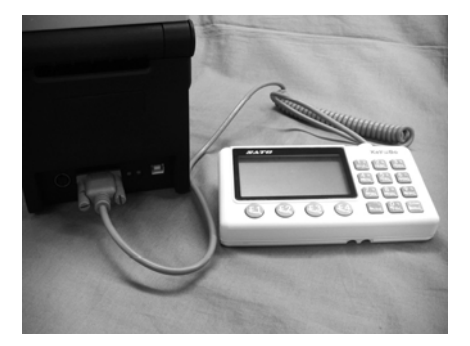

# **2.5.3 Anschließen des Netzkabels**

# Warnhinweis

- Verwenden Sie bitte unbedingt Netzkabel mit Erdanschluss. Ansonsten kann es zu einem Stromschlag kommen.
- Nicht mit nassen Händen den Netzschalter betätigen oder das Netzkabel einstecken/entfernen. Dies kann zu einem Stromschlag führen.

# Achtung

Das diesem Drucker beigelegte Netzkabel sowie der AC-Adapter dürfen nur für diesen Drucker verwendet werden. Benutzen Sie diese nicht für andere elektrische Geräte.

**1.** Schließen Sie das Netzkabel an den AC-Adapter an.

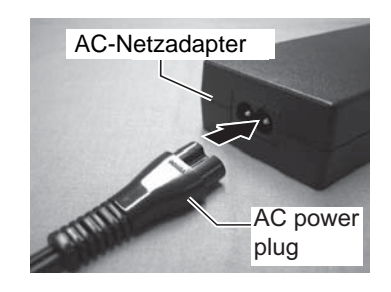

# **2.5 ANSCHLÜSSE (Fortsetzung)**

**2.** Das Wechselstromkabel vom AC-Adapter am **Wechselstromeingang** an der Rückseite des Druckers anschließen. Sicherstellen, dass die flache Seite des Wechselstromsteckers nach oben weist. Sichern Sie den Drucker mit einer Hand und drücken Sie das Kabel fest hinein.

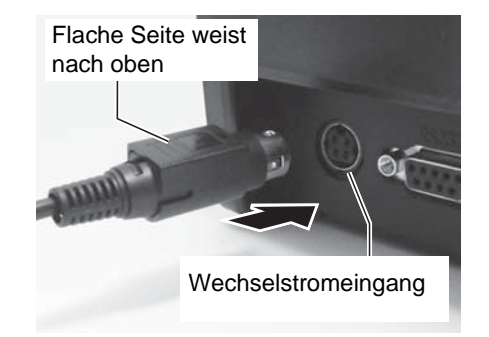

- **3.** Stecken Sie den Netzstecker in eine Wechselstrom-Steckdose. Vergewissern Sie sich, dass die Wechselspannung in Ihrer Region innerhalb der Spanne AC 100 Bus 240V, 50/60 Hz liegt. Am Netzkabel des Druckers ist ein 3-poliger Stecker angebracht. Einer dieser Pole ist die Erdung. Sie müssen eine 3-polige Steckdose verwenden. An einer 2-poligen Steckdose funktioniert der Stecker nicht.
	- \* Die Form des Netzkabels kann je nach Land abweichen.

# **2.5.4 Gerät einschalten**

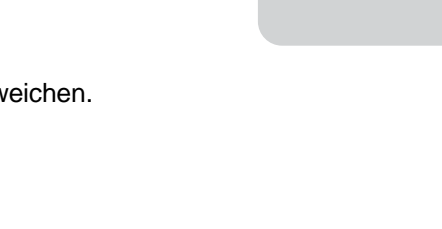

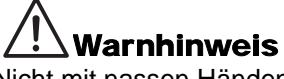

Nicht mit nassen Händen den Netzschalter betätigen oder das Netzkabel einstecken/entfernen. Dies kann zu einem Stromschlag führen.

Die Taste **POWER** auf dem Bedienfeld des Geräts drücken. Die Anzeige **ON LINE(POWER)** leuchtet zuerst rot, dann grün.

# **2.5.5 Das Gerät ausschalten**

Nach Abschluss des Druckvorgangs den Drucker ausschalten. Die Taste **POWER** gedrückt halten, bis die Anzeige **ON LINE(POWER)** rot leuchtet und anschließend erlischt. Vergewissern Sie sich, dass sich der Drucker im Offline-Status befindet, bevor Sie ihn ausschalten. Falls sich noch bedrucktes Papier im Drucker befindet, dieses abschneiden.

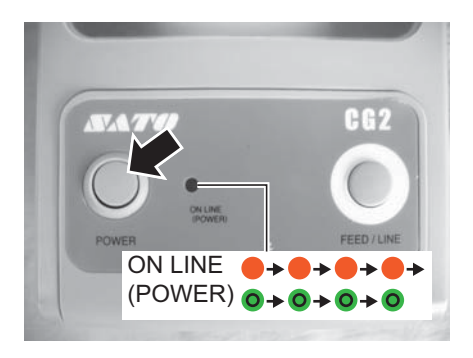

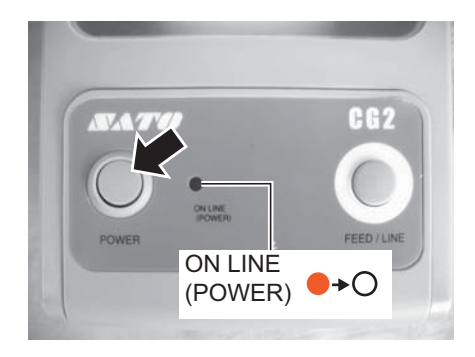

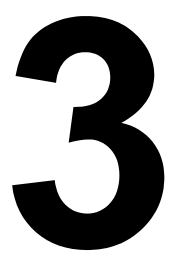

# <span id="page-26-0"></span>**BETRIEB UND KONFIGURATION**

Bevor Sie den Drucker in Betrieb nehmen, wird empfohlen das Handbuch erst gründlich zu lesen.

Die meisten Einstellungen des Druckers werden über Standard-SBPL-Befehle, den Druckertreiber oder die SATO "All in One" Software gesteuert.

Einige Druckereinstellungen sind manuell über die Tasten **POWER** und **FEED/LINE** mithilfe der Anzeige **ON LINE(POWER)** an der Vorderseite des Druckers und/oder über die Potentiometer an der Vorder- und Rückseite des Druckers konfigurierbar. Sämtliche Tasten und Potentiometer des Druckers werden für die Konfiguration entweder einzeln oder zusammen betätigt. Die Anweisungen für diese Vorgänge finden Sie in diesem Abschnitt.

# <span id="page-27-1"></span><span id="page-27-0"></span>**3.1 BEDIENFELD**

Das Bedienfeld oben an der Vorderseite besteht aus zwei Tasten und einer zweifarbigen (rot und grün) LED-Anzeige.

• **POWER**-Taste

Die Taste **POWER** drücken, um den Drucker ein- oder auszuschalten. Die Taste **POWER** zusammen mit der Taste **FEED/LINE**

drücken, um in verschiedene Betriebsmodi zu gelangen.

- **FEED/LINE**-Taste
	- Während des normalen Druckvorgangs die Taste **FEED/LINE** drücken, um das Drucken anzuhalten und den Drucker in den Offline-Modus zu versetzen. Erneutes Drücken versetzt den Drucker jeweils in den Online- und Offline-Modus.
	- Wenn der Druckvorgang angehalten und der Drucker online ist, die Taste **FEED/LINE** drücken, um ein unbedrucktes Etikett einzuführen.

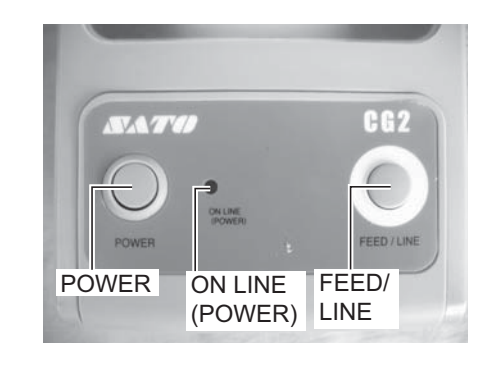

- Die Taste **FEED/LINE** drücken, um den Etiketteneinzug anzuhalten und den Drucker in den Offline-Modus zu versetzen.
- Nach dem Öffnen und Schließen des Gehäusedeckels wechselt der Drucker in den Offline-Modus. Die Taste **FEED/LINE** drücken, um den Drucker in den Online-Modus zu versetzen.

## • Anzeige **ON LINE(POWER)**

Im Normalmodus des Druckers informiert diese zweifarbige Anzeige den Bediener über verschiedene Statusbedingungen:

- Grün Leuchtet, wenn der Drucker empfangsbereit oder im Druckmodus (online) ist. Blinkt, wenn der Drucker offline ist.
- Rot Leuchtet oder blinkt bei einem Systemfehler, zum Beispiel Papier zu Ende.
- Aus Wenn der Drucker ausgeschaltet ist.

In den verschiedenen Betriebsmodi leuchtet und blinkt die Anzeige **ON LINE(POWER)** unterschiedlich. In diesem Abschnitt wird eine Kombination aus den folgenden Symbolen verwendet, um die Leuchtsequenz der Anzeige wiederzugeben. Zu den Leuchtsequenzen siehe die unten aufgeführten Beispiele.

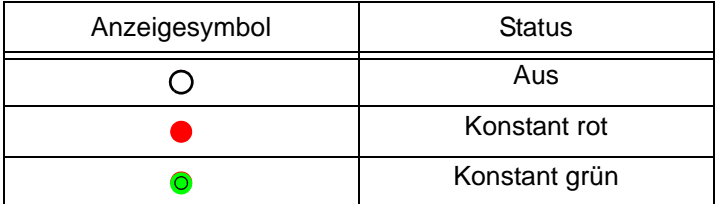

Die sich wiederholenden Muster sind in den folgenden Beispielen aufgeführt. Die Sequenzen sind von rechts nach links dargestellt. Ein LED-Anzeigeintervall dauert etwas 200 ms, zwei Intervalle in Folge dauern rund 400 ms.

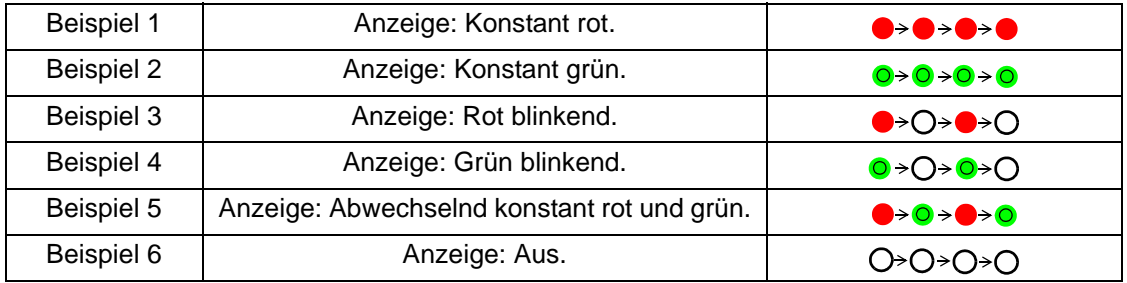

# **3.1 BEDIENFELD (Fortsetzung)**

Die Drucker der CG2 Serie besitzen 3 Potentiometer für Änderung der Druckereinstellungen. Die Potentiometer **VR1** und **VR2** befinden sich unten an der Rückseite des Druckers, **VR3** an der Vorderseite.

- **VR1** (Lücke) Potentiometer Dieses Potentiometer dient der Einstellung der Empfindlichkeit des Lückensensors. Diese Einstellung sollte im Werkseinstellungsmodus vorgenommen werden. Wenden Sie sich für weitere Details bitte an einen autorisierten SATO-Händler.
- **VR2** (I-Mark) Potentiometer Dieses Potentiometer dient der Einstellung der Empfindlichkeit des I-Mark-Sensors. Diese Einstellung sollte im Werkseinstellungsmodus vorgenommen werden. Wenden Sie sich für weitere Details bitte an einen autorisierten SATO-Händler.
- **VR3** (Versatz/Druckbreite) Potentiometer Dieses Potentiometer dient der Justage der Stoppposition des Etiketts, bezogen auf den Abriß-, Schneide- und Einzelspendemodus. **Versatzeinstellung mit VR3:** ±3,75 mm

**Versatzeinstellung über den Befehl:** ±99 Dots **Der gesamte Einstellbereich für diesen Drucker liegt bei:** ±144 Dots (bei einem 305 dpi Drucker) Die Einstellung der Druckbreite kann nur im Werkseinstellungsmodus vorgenommen werden.

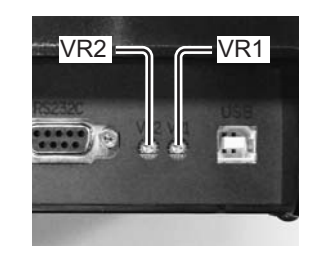

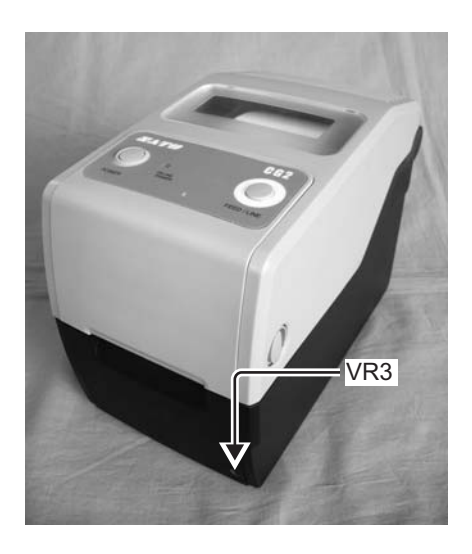

Wenden Sie sich für weitere Details an Ihren autorisierten SATO-Händler **Der Einstellwert kann über das Zurücksetzen auf Werkseinstellung (Reset) gelöscht werden.**

# <span id="page-28-0"></span>**3.2 BETRIEBSMODI**

Der Drucker kann auf einen der folgenden Betriebsmodi eingestellt werden:

- **1.** Normalmodus (einschließlich Online/Offline-Modi)
- **2.** Testdruckmodus
- **3.** Werkstestdruckmodus
- **4.** Betriebseinstellmodus:
	- Modus Programmdownload
	- Downloadmodus für Fonts
	- Voreinstellungsmodus
	- Modus HEX-Speicherauszug
	- USB/Wireless LAN Schnittstelle
	- RS-232C/LAN Schnittstelle
	- Auswahl über das Tastenfeld

**5.** Druckmodus der Wireless-LAN-Einstellung (Nur verfügbar, wenn das optionale Wireless LAN installiert ist.)

Die verschiedenen Modi sind zugänglich durch das Drücken der Taste **POWER** der Taste, **FEED/LINE** oder durch die Aktivierung bestimmter Druckereinstellungen; sowie durch das Lösen dieser Tasten entsprechend einer bestimmten Leuchtsequenz der Anzeige **ON LINE(POWER)**.

# **3.2 BETRIEBSMODI (Fortsetzung)**

Das folgende Fließdiagramm fasst die unterschiedlichen Modi und die jeweilige Zugriffsmethode klar zusammen.

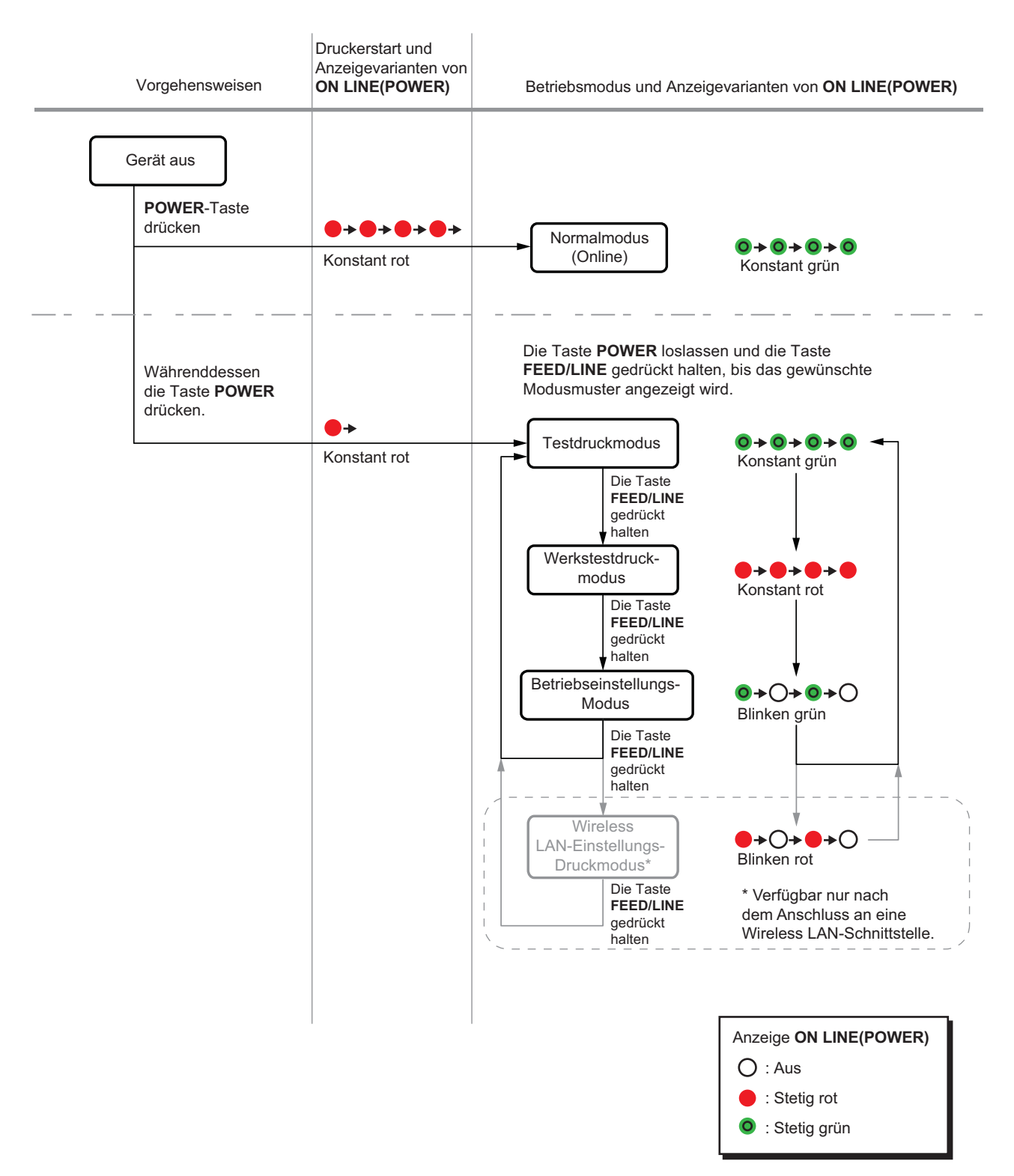

# <span id="page-30-1"></span><span id="page-30-0"></span>**3.3 TESTDRUCKMODUS**

In diesem Modus entstehen Testetiketten für Diagnosezwecke.

## **Vorbereitung:**

Vergewissern Sie sich, dass das Druckmaterial und das Farbband (falls erforderlich) korrekt eingelegt wurden.

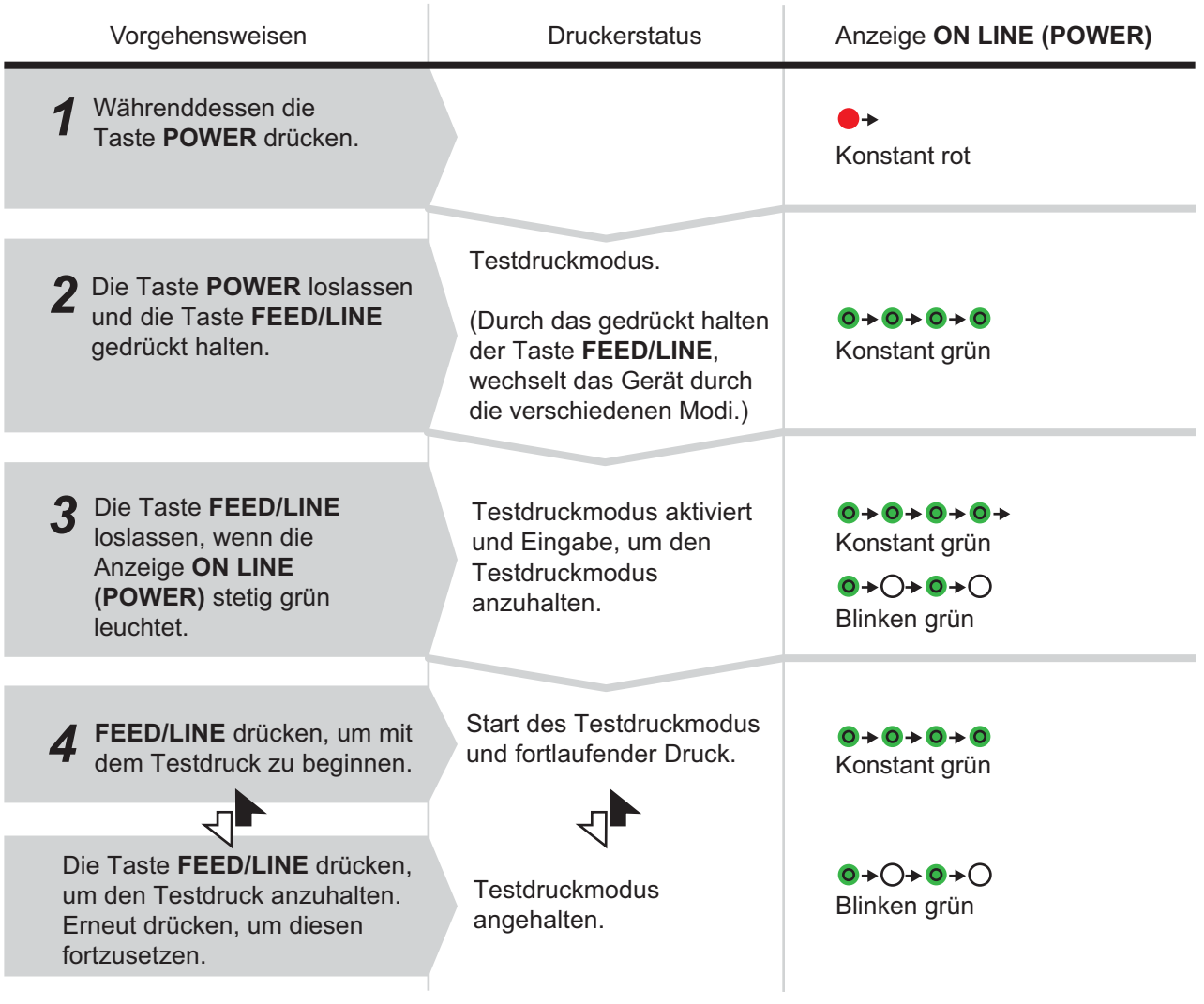

## **Hinweis:**

- Falls Sie in Schritt 3 die Taste **FEED/LINE** nicht losgelassen haben, dann halten Sie **FEED/LINE** gedrückt und warten Sie auf den nächsten Zyklus.
- Falls Sie die Taste **FEED/LINE** bei der falschen Anzeige von **ONLINE (POWER)** losgelassen haben, schalten Sie den Drucker aus und beginnen Sie von vorne.
- Der Drucker druckt die Testetiketten kontinuierlich, bis die Taste **FEED/LINE** gedrückt wird. Der Druckvorgang wird unterbrochen, bis die Taste **FEED/LINE** erneut gedrückt wird.

#### **Beenden des Testdruckmodus**

Zunächst die Taste **FEED/LINE** drücken, um den Druckvorgang anzuhalten und dann die Taste **POWER** drücken, um den Drucker auszuschalten.

# **3.3 TESTDRUCKMODUS (Fortsetzung)**

# **3.3.1 Ausgabedaten des Testdrucks**

Die Ausgabedaten des Testdrucks geben die aktuelle Einstellung des Druckers an. Diese Ausgabedaten werden in 3 Teilen gedruckt, wobei der Druckbereich 60mm[2.36"] (Breite) x 80mm[3.15"] (Druckbereich), Standard, beträgt.

## **Erster Ausdruck (Einstellungen)**

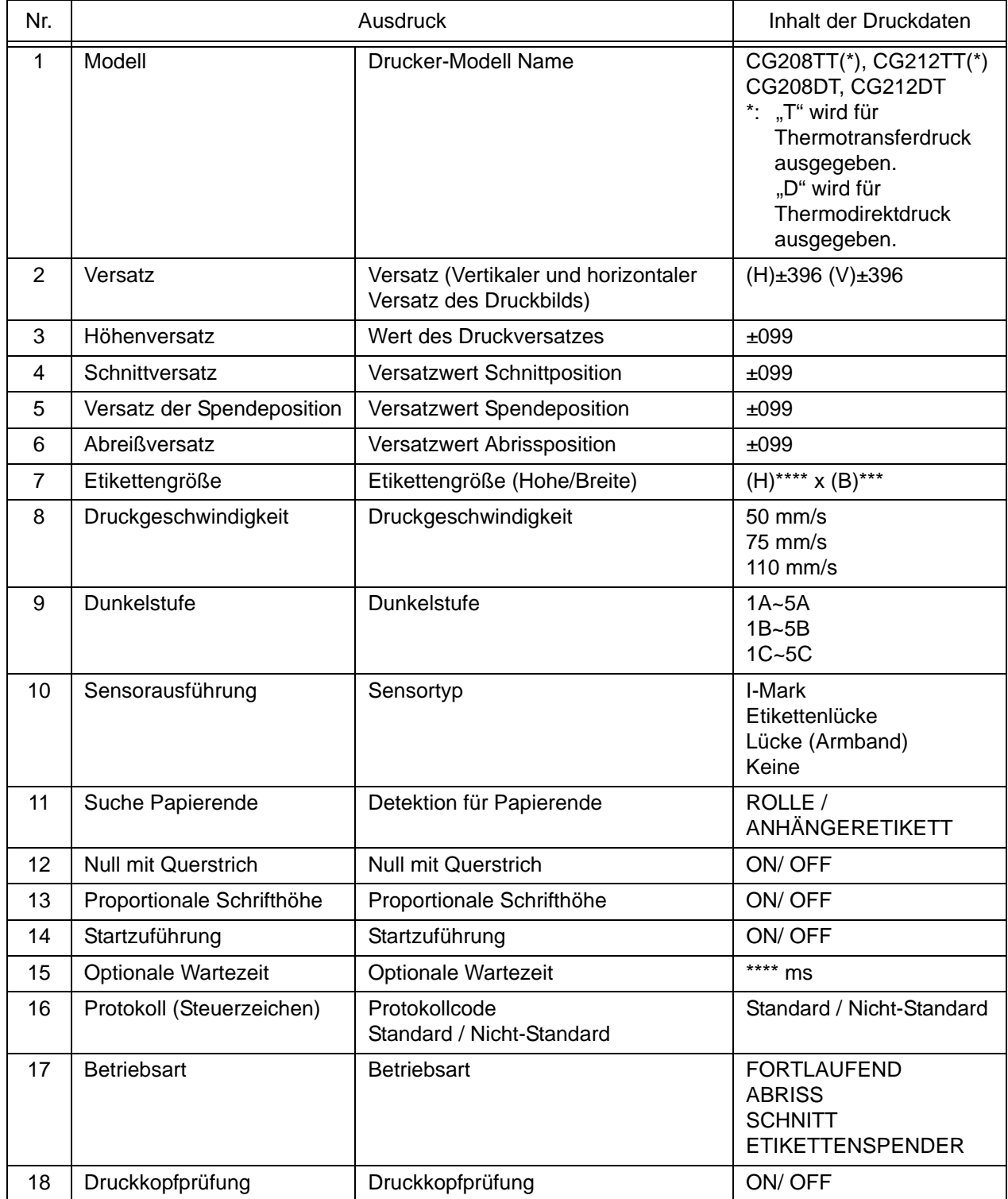

# **3.3 TESTDRUCKMODUS (Fortsetzung)**

# **Zweiter Ausdruck (Einstellungswerte Protokollcode)**

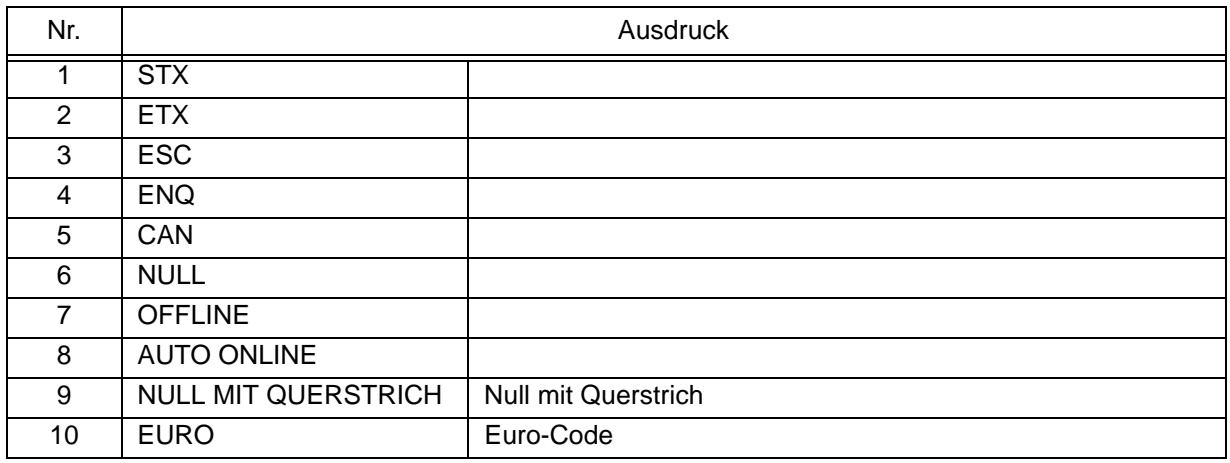

# **Dritter Ausdruck (Schnittstelle)**

**Typ 1**: USB und RS-232C integriert

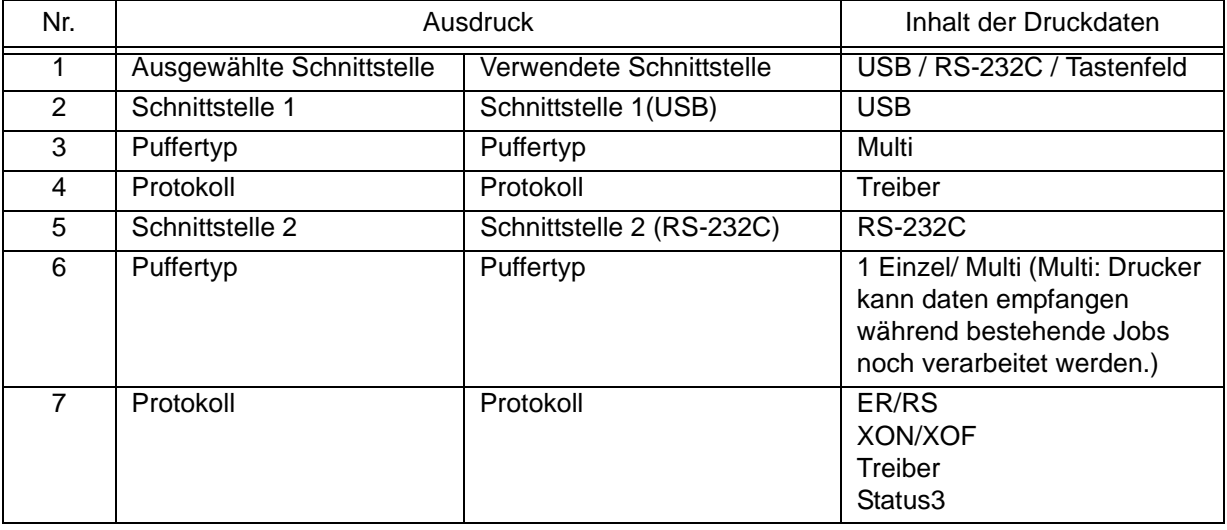

# **Typ 2**: USB und LAN integriert

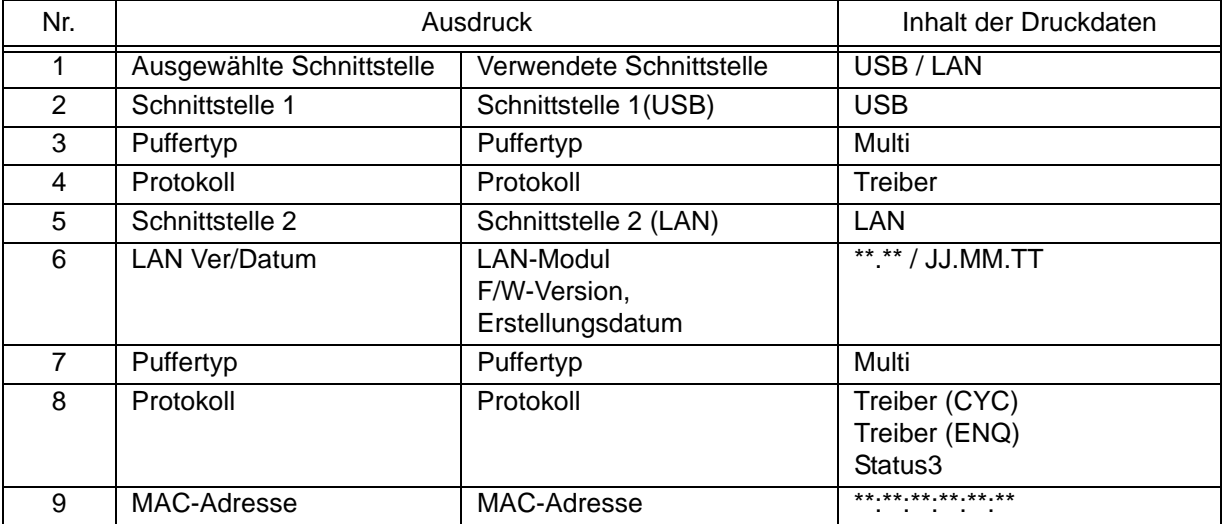

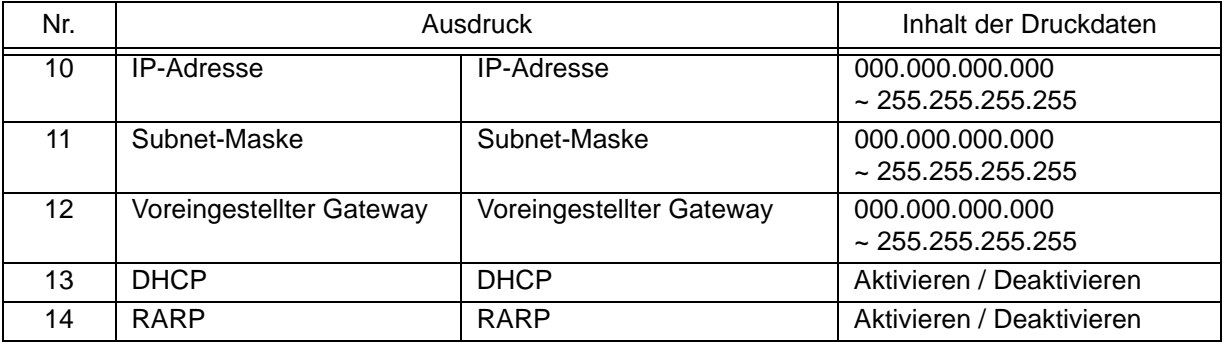

**Optionales Wireless LAN** installiert an Karte Typ 1 (mit RS-232C)

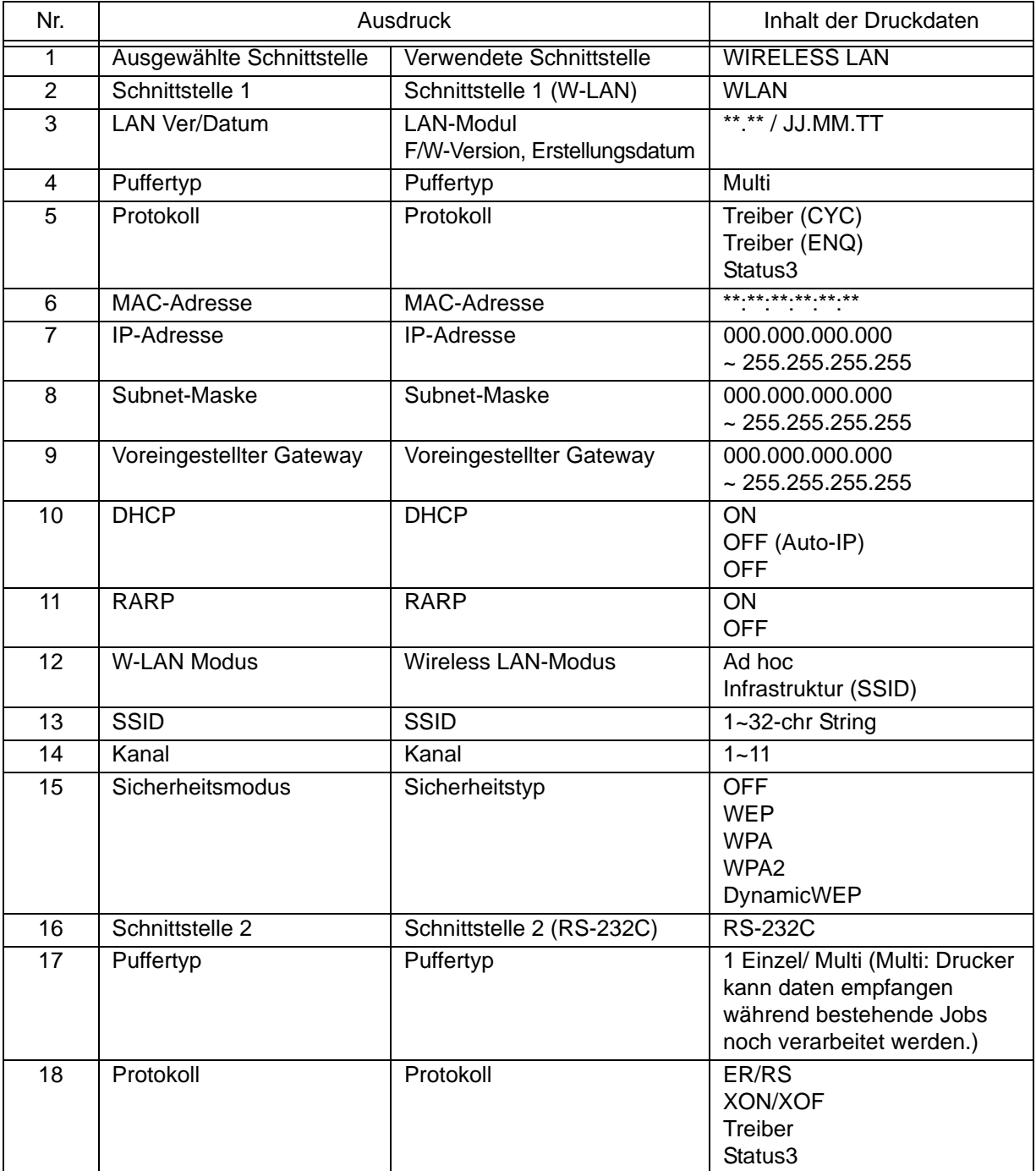

# <span id="page-34-0"></span>**3.4 WERKSTESTDRUCKMODUS**

In diesem Modus entstehen Testetiketten für Diagnosezwecke.

## **Vorbereitung:**

Vergewissern Sie sich, dass das Druckmaterial und das Farbband (falls erforderlich) korrekt eingelegt wurden.

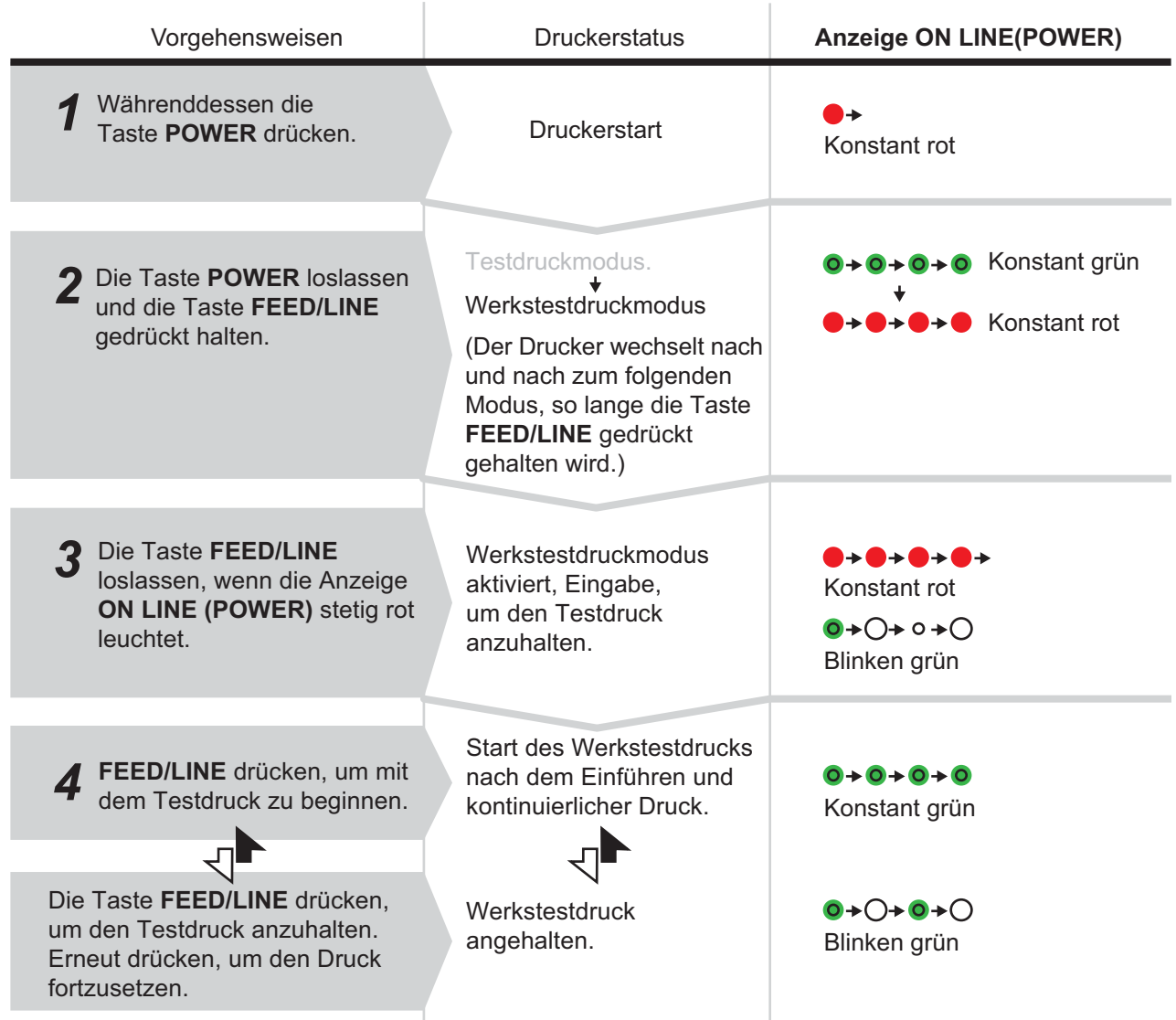

## **Hinweis:**

- Falls Sie in Schritt 3 die Taste **FEED/LINE** nicht losgelassen haben, dann halten Sie **FEED/LINE** gedrückt und warten Sie auf den nächsten Zyklus.
- Falls Sie die Taste **FEED/LINE** bei der falschen Anzeige von **ONLINE (POWER)** losgelassen haben, schalten Sie den Drucker aus und beginnen Sie von vorne.
- Der Drucker druckt kontinuierlich die Testetiketten, bis die Taste **FEED/LINE** gedrückt wird. Der Ausdruck wird unterbrochen, bis die Taste **FEED/LINE** erneut gedrückt wird.

#### **Beenden des Werkstestdruckmodus**

Zunächst die Taste **FEED/LINE** drücken, um den Druckvorgang anzuhalten und dann die Taste **POWER** drücken, um den Drucker auszuschalten.

# **3.4 WERKSTESTDRUCKMODUS (Fortsetzung)**

# **3.4.1 Ausgabedaten des Werkstestdrucks**

Die Ausgabedaten des Testdrucks enthalten die internen Betriebsparameter des Druckers. Diese Ausgabedaten werden bei einer Druckmaterialgröße von 60mm (Breite) x 80mm (Druckbereich), Standard, in 3 Teilen ausgedruckt.

## **Erster Ausdruck (Einstellungen)**

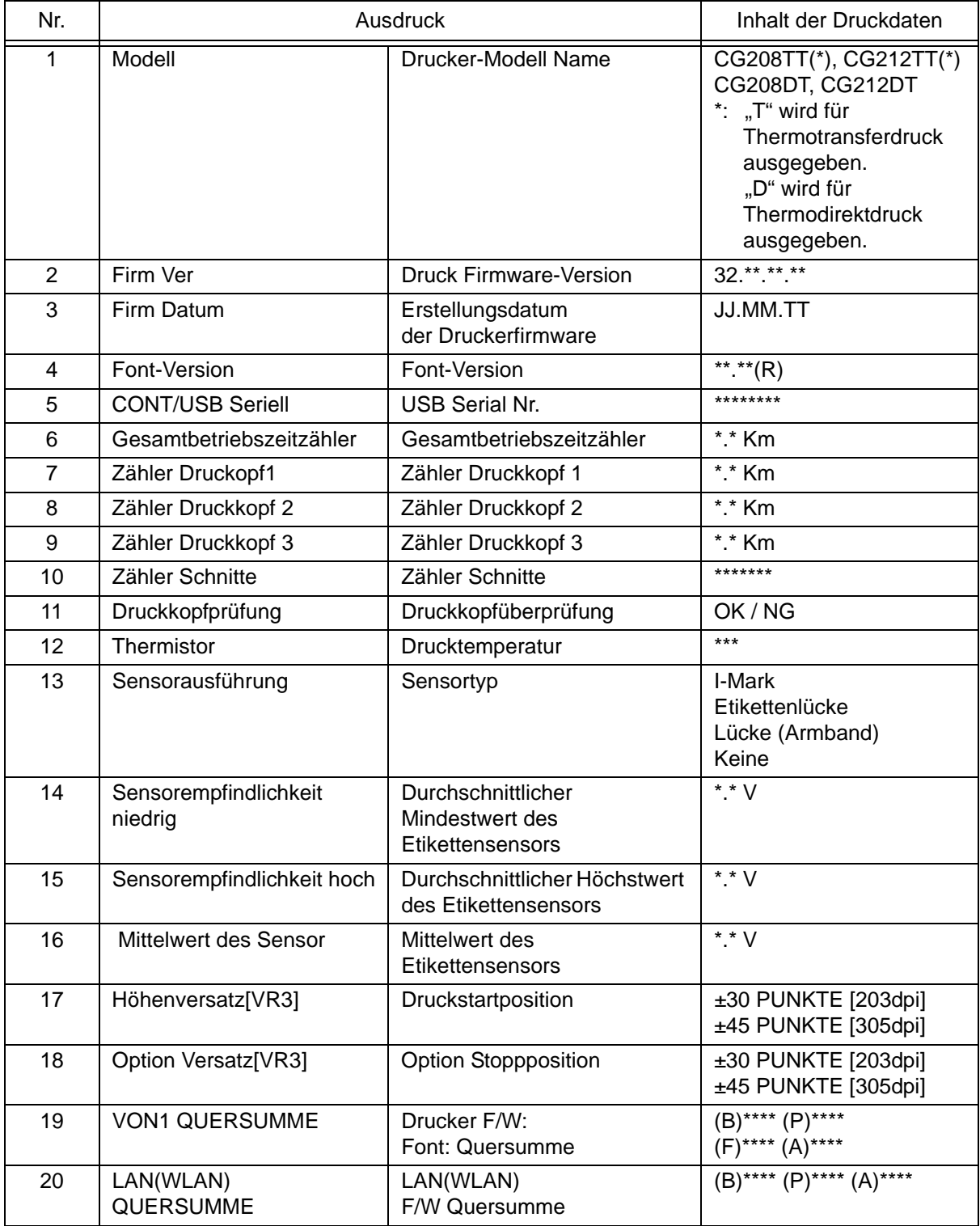
## **3.4 WERKSTESTDRUCKMODUS (Fortsetzung)**

#### **Zweiter Ausdruck (Einstellungen)**

Diese Einstelldaten entsprechen denen beim ersten Ausdruck im Testdruckmodus. Siehe **[Abschnitt 3.3.1](#page-31-0)  [Ausgabedaten des Testdrucks](#page-31-0)** für weitere Details.

#### **Dritter Ausdruck (Schnittstelle)**

Diese Schnittstellendaten entsprechen denen beim dritten Ausdruck im Testdruckmodus. Siehe **[Abschnitt 3.3.1](#page-31-0)  [Ausgabedaten des Testdrucks](#page-31-0)** für weitere Details.

# <span id="page-36-0"></span>**3.5 BETRIEBSEINSTELLMODUS**

Der Betriebseinstellmodus ermöglicht die weitere Funktionsauswahl für den Drucker. Diese Funktionen sind:

- Modus Programmdownload
- Downloadmodus für Fonts
- Voreinstellungsmodus
- HEX-Dump-Modus
- USB/Wireless LAN Schnittstelle
- RS-232C/LAN Schnittstelle
- Auswahl über das Tastenfeld

Die Auswahlmöglichkeiten in den obigen Betriebseinstellmodi sind auch im Folgenden dargestellt.

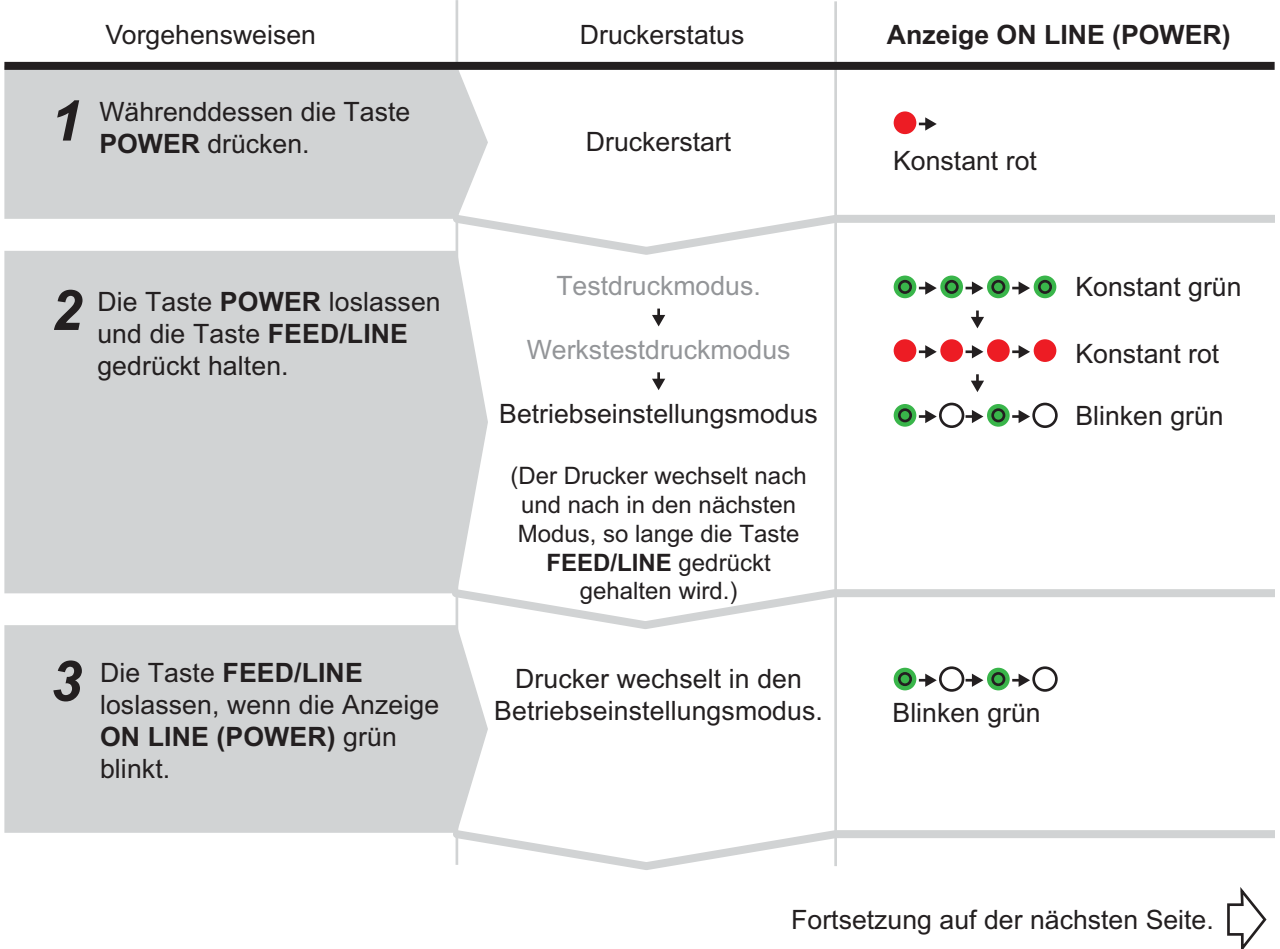

# **3.5 BETRIEBSEINSTELLMODUS (Fortsetzung)**

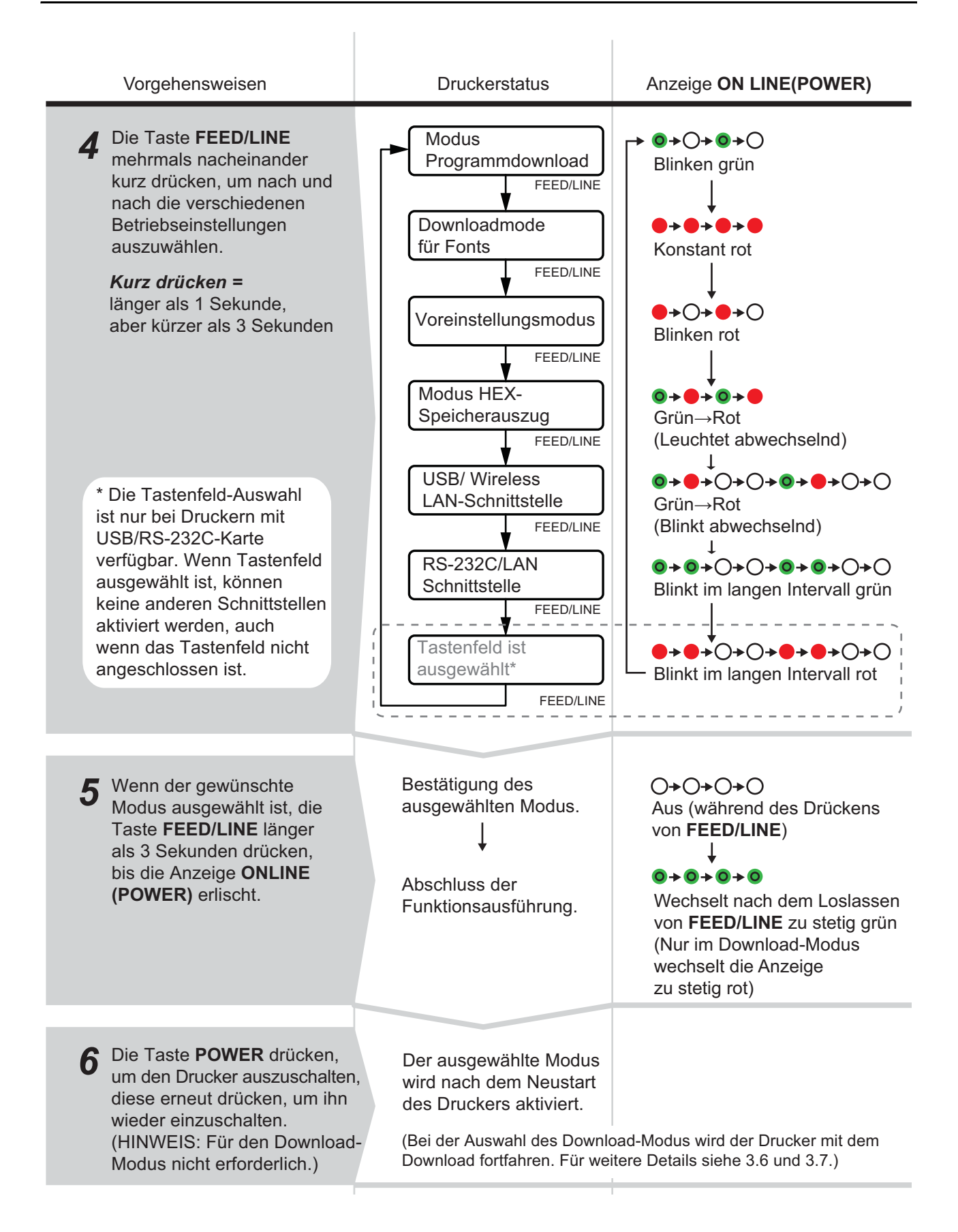

# **3.5 BETRIEBSEINSTELLMODUS (Fortsetzung)**

## **Hinweis:**

- Zur Auswahl der gewünschten Funktion kurz die Taste **FEED/LINE** drücken und dann die ausgewählte Funktion durch drücken der Taste **FEED/LINE** für mehr als 3 Sekunden ausführen.
- Wenn die gewünschte Schnittstelle ausgewählt ist, wird diese Einstellung durch einen Neustart des Druckers aktiviert.
- Wenn der HEX-Dump-Modus ausgewählt ist, wird der Drucker nach dem ersten Neustart in diesem Modus versetzt.
- Wenn Download-Modus ausgewählt ist, wird der Drucker automatisch zurückgesetzt und wechselt in den gewünschten Download-Modus.
- Wenn der Voreinstellungsmodus ausgewählt ist und ausgeführt wird, dann wird der Drucker auf die Voreinstellungen zurückgestellt.
- Stellen Sie sicher, dass die Funktion vor dem Ausschalten des Druckers vollständig ausgeführt wurde (Anzeige leuchtet stetig grün).

# **3.6 MODUS PROGRAMMDOWNLOAD**

In diesem Modus ist der Drucker bereit, einer Firmware vom Computer per Download in seinen Speicher zu empfangen. Stellen Sie den Drucker auf die korrekte aktive Schnittstelle für die Datenübertragung ein.

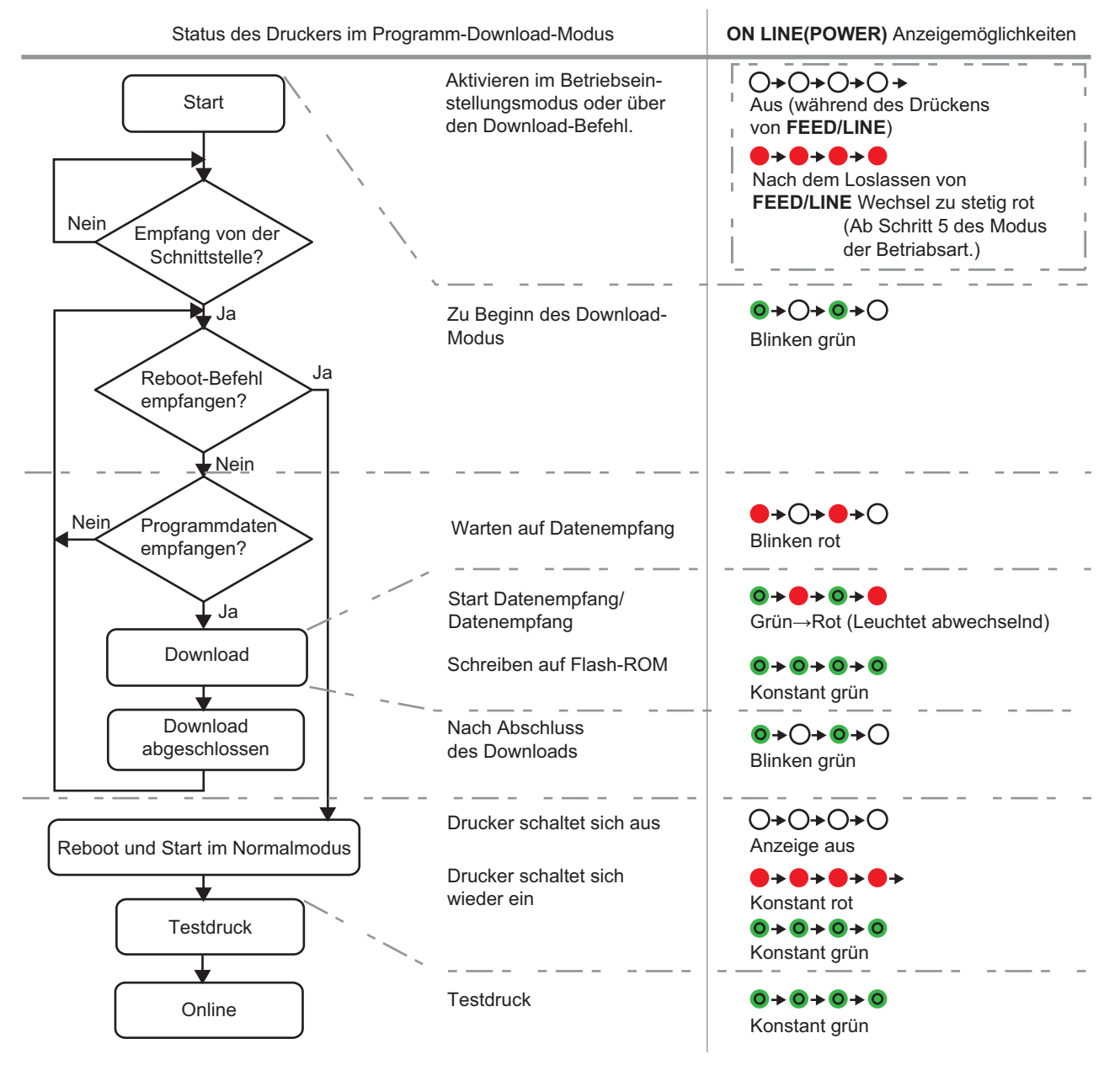

## **3.6 PROGRAMMDOWNLOADMODUS (Fortsetzung)**

# $\frac{!}{!}\Delta$ Achtung

- Ein Herunterladen der Firmware initialisiert alle vorherigen Einstellungen (eingestellt über Zusatzanwendungen oder Befehle). Schreiben Sie die Einstellungen auf oder bewahren Sie einen WERKSTESTDRUCK auf, falls Sie wieder auf die ursprünglichen Daten zurückgreifen wollen.
- Stellen Sie sicher, dass Sie den Drucker NICHT ausschalten, solange die Datenübertragung im Programm- oder Boot-Download-Mode nicht beendet ist. Dies könnte die Firmware beschädigen und somit die Gerätefunktion gefährden.

## **Hinweis:**

- Verwenden Sie die ausgewählte Schnittstelle für den PC-Anschluss.
- Den Computer neu starten, um das heruntergeladene Programm zu aktivieren. Nach dem ersten Start des Computers im Normalmodus wird der Werkstestdruck durchgeführt. Falls kein Druckmaterial in den Drucker eingelegt ist, zeigt er Papierende an.
- Ein Herunterladen der LAN-Firmware für die Karte USB+RS-232C führt zu einem Datendownload-Fehler.
- Wenn kein Reboot-Befehl empfangen wird, starten Sie den Drucker manuell im normalen Betriebsmodus.
- Prüfen Sie den Status der Anzeige "Warten auf Datenempfang" (blinkende rote Leuchte), bevor Sie den Drucker manuell ausschalten.
- Falls während des Downloads die Anzeige **ON LINE(POWER)** anders anspricht, als oben beschrieben, dann ist möglicherweise ein Fehler aufgetreten. Siehe **[Abschnitt 3.11 Fehler bei einem Download](#page-45-0)** für weitere Details.

## **3.6.1 Firmware-Download**

Im Folgenden ist die für den Download verfügbare Firmware entsprechend der angeschlossenen Schnittstelle aufgeführt.

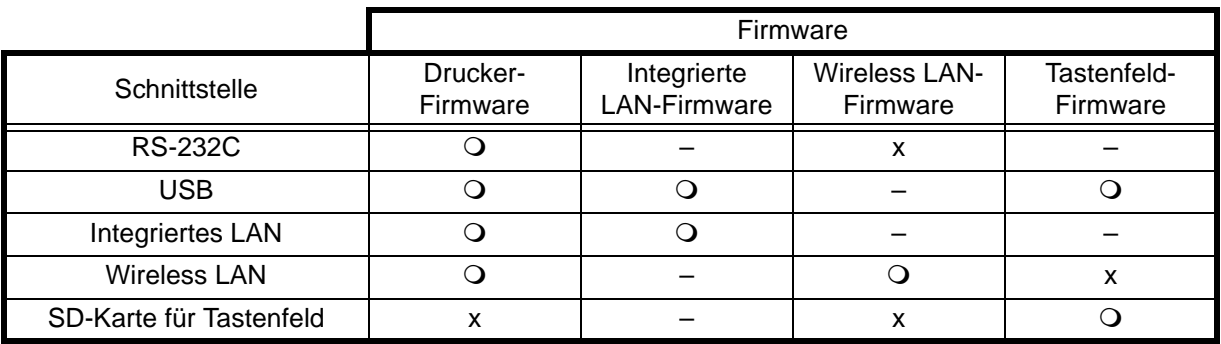

: Herunterladbar x: Nicht herunterladbar –: Nicht verfügbar

# **3,7 DOWNLOADMODUS FÜR FONTS**

In diesem Modus wird der Drucker auf den Download von Fonts vom Host-Computer eingestellt. Stellen Sie dazu den Drucker auf die für die Datenübertragung korrekte aktive Schnittstelle ein.

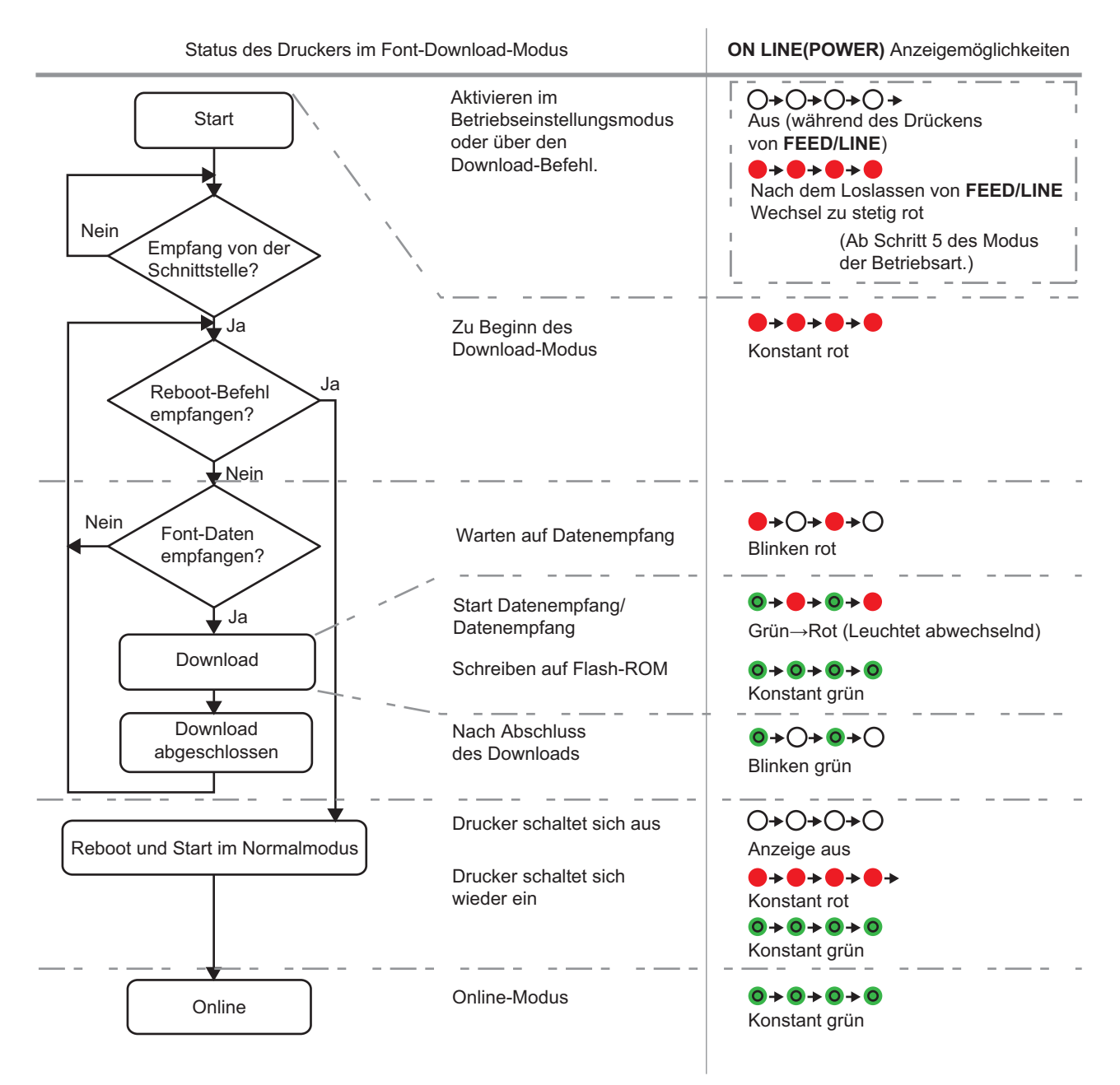

## **Hinweis:**

- Verwenden Sie die ausgewählte Schnittstelle für den PC-Anschluss.
- Die im Drucker abgelegten Fonts werden erst durch den Neustart des Druckers aktiviert.
- Wenn kein Reboot-Befehl empfangen wird, starten Sie den Drucker manuell im normalen Betriebsmodus.
- Prüfen Sie den Status der Anzeige "Warten auf Datenempfang" (blinkende rote Leuchte), bevor Sie den Drucker manuell ausschalten.
- Falls während des Downloads die Anzeige **ON LINE(POWER)** anders anspricht, als oben beschrieben, dann ist möglicherweise ein Fehler aufgetreten. Siehe **[Abschnitt 3.11 Fehler bei einem Download](#page-45-0)** für weitere Details.

## **3.8 WERKSEINSTELLUNGSMODUS**

Wenn im Betriebseinstellmodus (siehe **[Abschnitt 3.5 Betriebseinstellmodus](#page-36-0)**) der Werkseinstellungsmodus ausgewählt und aktiviert wird, dann wird der Drucker auf die folgenden Werkseinstellungen eingestellt.

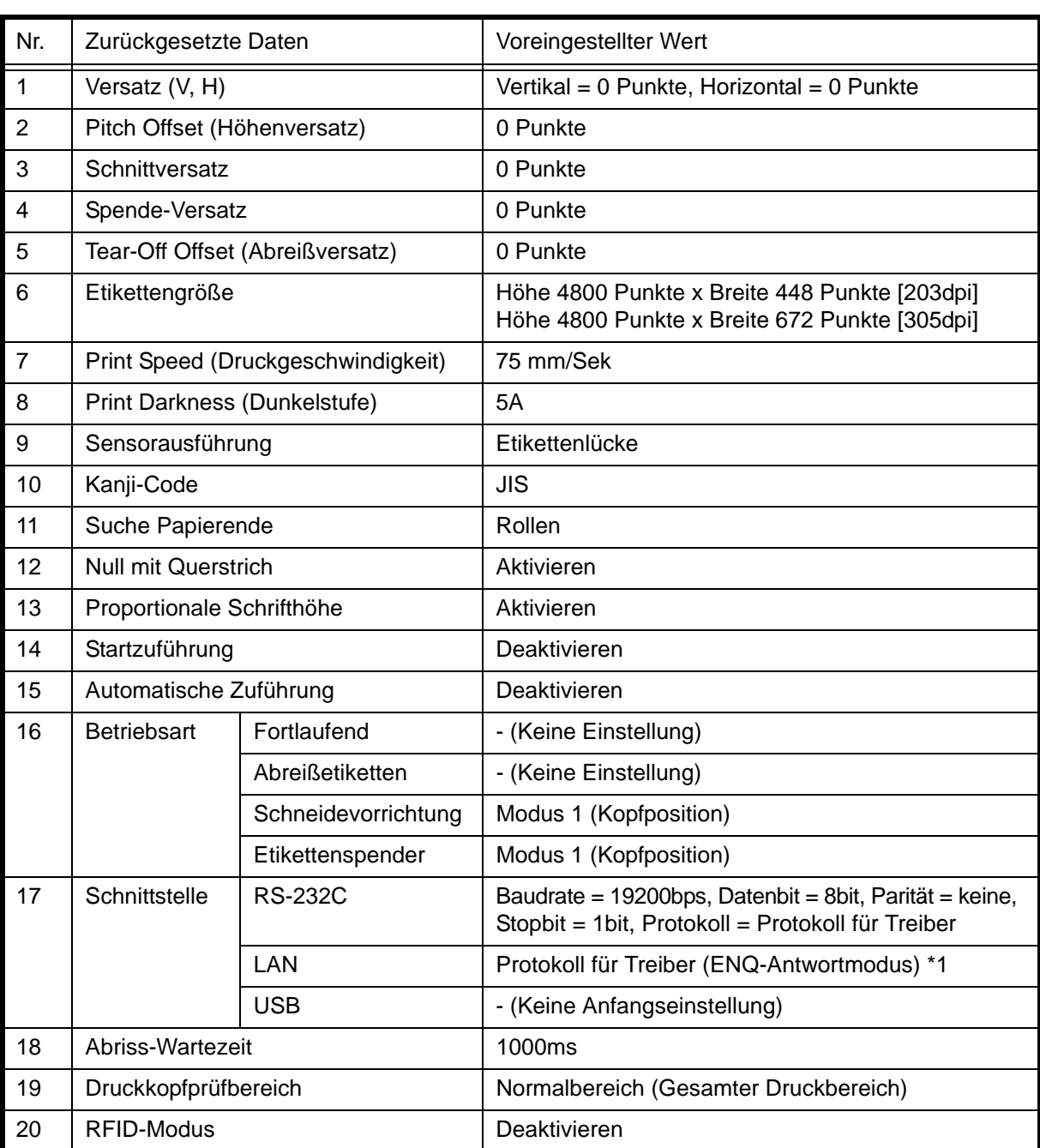

\*1. Anzuschließen über Port1024 und Port1025 (2 Portanschlüsse) oder Port 9100 (1 Portanschluss)

## **Beachte:**

Einstellwerte für LAN und Wireless LAN können auch im Werkseinstellungsmodus nicht auf ihre Werkseinstellungen zurückversetzt werden.

# <span id="page-42-0"></span>**3.9 MODUS HEX-SPEICHERAUSZUG**

Der Hex-Dump Modus ermöglicht das Drucken eingehender Daten in einem Hexadezimalformat. Dieses Merkmal dient in erster Linie der Fehleranalyse.

Im Betriebseinstellungsmodus den HEX-Dump-Modus auswählen und den Drucker neu starten (siehe **[Abschnitt 3.5 Betriebseinstellmodus](#page-36-0)**). Der Drucker wartet dann auf den Eingang von Daten, sobald diese eintreffen, druckt er diese kontinuierlich aus.

Den Drucker durch Ein- und Ausschalten neu starten, um den HEX-Dump-Modus zu verlassen.

# **3.10 DRUCKMODUS FÜR WIRELESS-LAN-EINSTELLUNG**

Dieser Modus erstellt einen Ausdruck der Wireless-LAN-Einstellungen. Er ist nur verfügbar, wenn die optionale Wireless-LAN-Schnittstelle an den Drucker angeschlossen ist.

## **Vorbereitung:**

Vergewissern Sie sich, dass das Druckmaterial und das Farbband (falls erforderlich) korrekt eingelegt wurden.

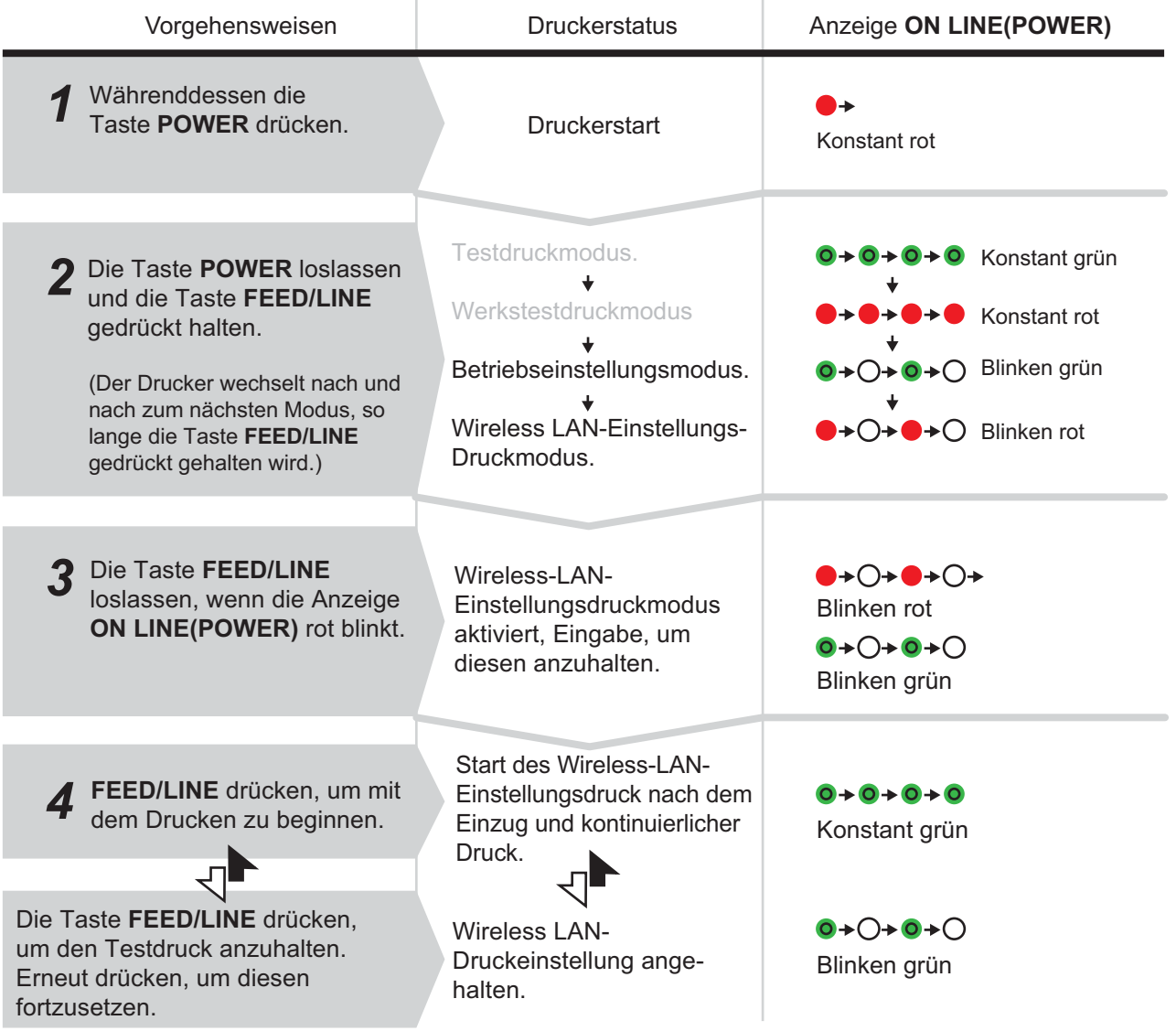

## **3.10 DRUCKMODUS FÜR DIE WIRELESS-LAN-EINSTELLUNGEN (Fortsetzung)**

#### **Hinweis:**

- Wenn sie im oben beschriebenen Schritt 3 die Taste **FEED/LINE** nicht gelöst haben, dann halten Sie **FEED/LINE** weiterhin gedrückt und warten Sie auf den nächsten Zyklus.
- Falls Sie die Taste **FEED/LINE** bei der falschen Anzeige von **ONLINE (POWER)** losgelassen haben, schalten Sie den Drucker aus und beginnen Sie von vorne.
- Der Drucker druckt kontinuierlich die Wireless-LAN-Einstellungsdaten aus, bis die Taste **FEED/LINE** gedrückt wird. Der Druck wird mit jedem Drücken der Taste **FEED/LINE** angehalten und wieder aufgenommen.

#### **Beenden des Druckmodus für die Wireless-LAN-Einstellungen**

Zunächst die Taste **FEED/LINE** drücken, um den Druckvorgang anzuhalten und dann die Taste **POWER** drücken, um den Drucker auszuschalten.

## **3.10.1 Ausgabedaten der Wireless-LAN-Einstellungen**

Die Ausgabedaten der Wireless-LAN-Einstellungen zeigen die aktuellen Druckereinstellungen. Dieses Ausgabedaten werden bezogen auf eine Etikettengröße von 60mm (Breite) x 80mm (Höhe), Standard, in zwei Teilen gedruckt.

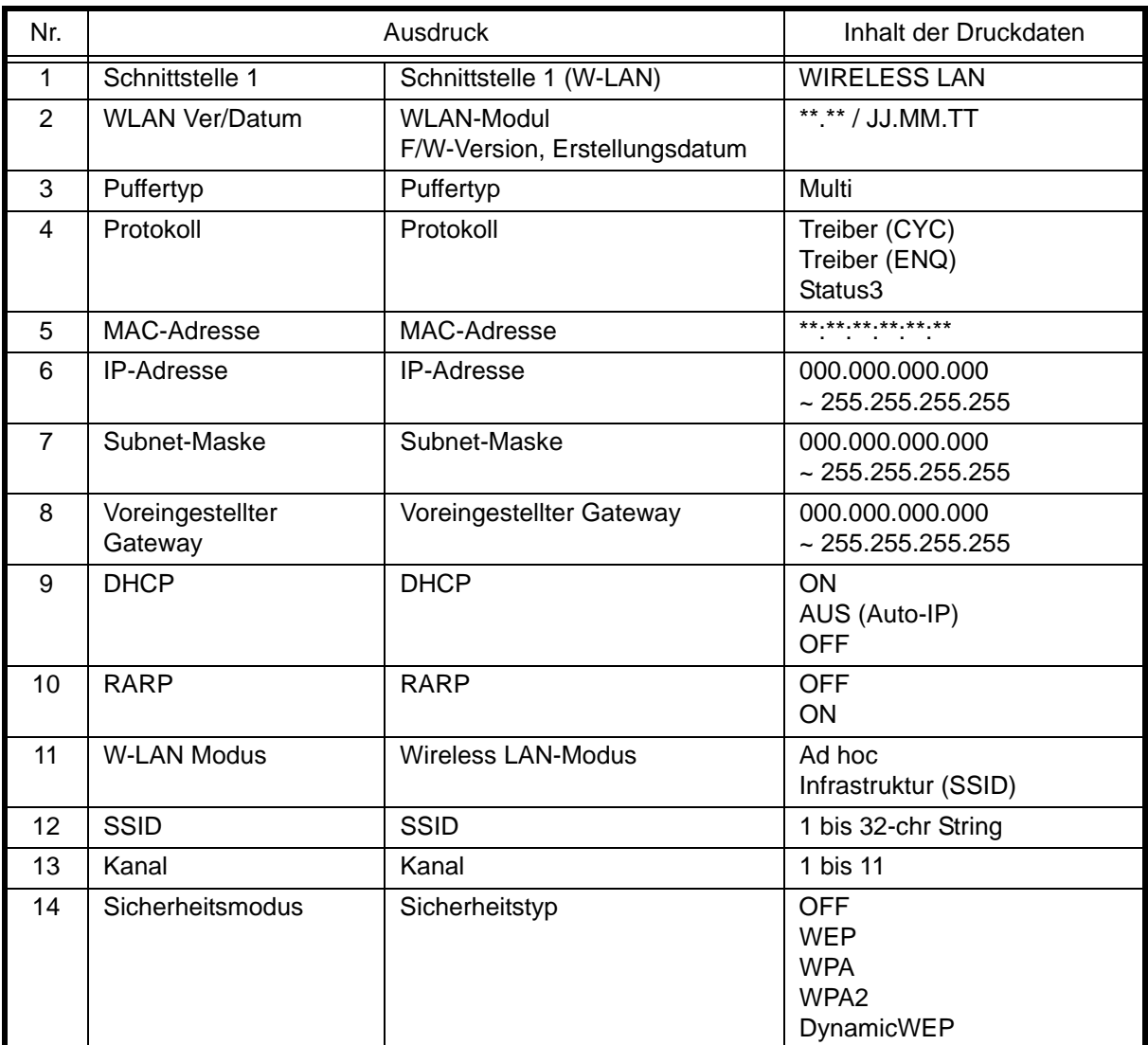

#### **Erster Ausdruck (Grundeinstellungen)**

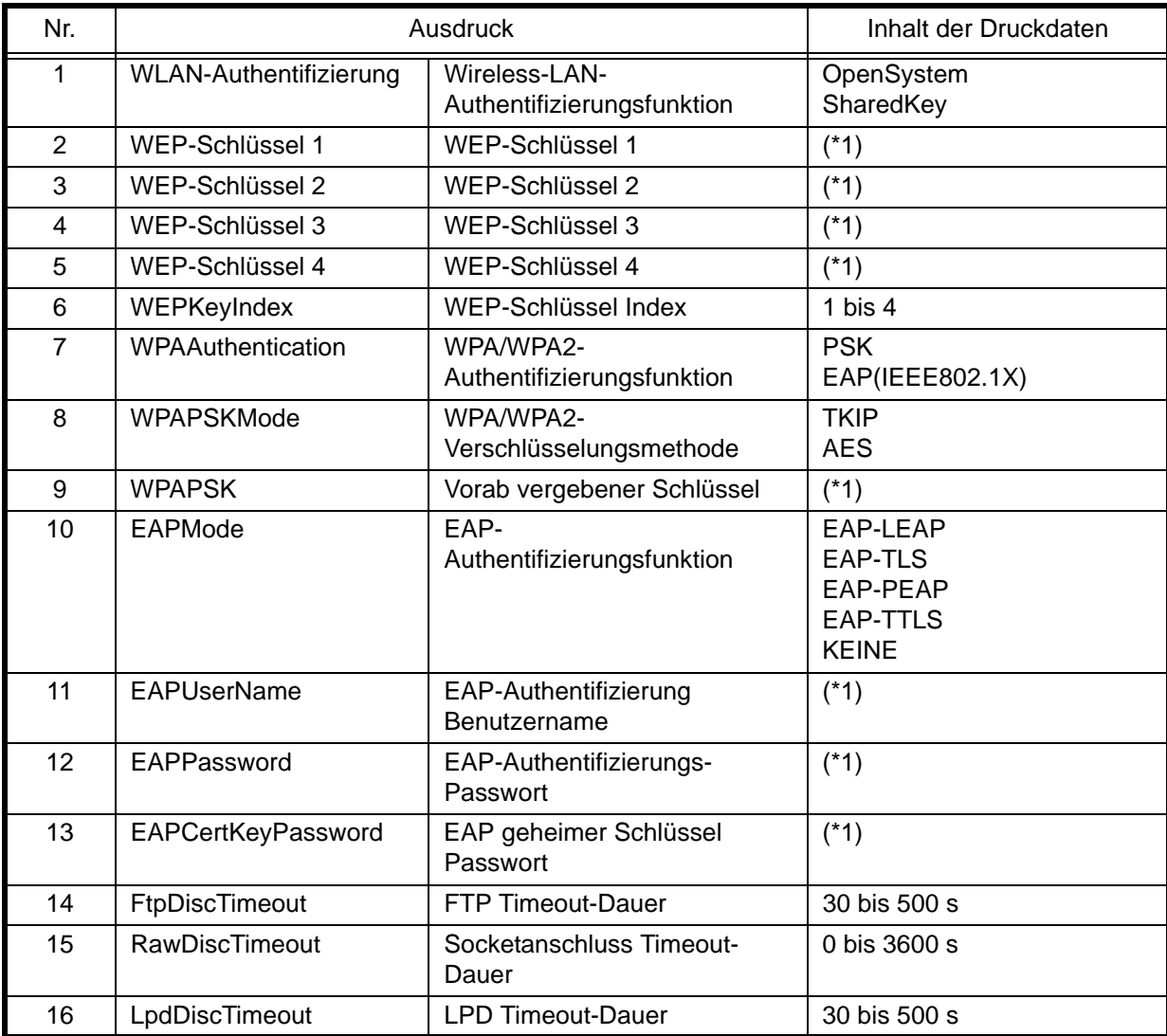

## **Zweiter Ausdruck (Detaillierte Einstellungen)**

(\*1) "####" wird bei der Passworteinstellung auf das Etikett gedruckt.

## <span id="page-45-0"></span>**3.11 FEHLER BEI EINEM DOWNLOAD**

Im Folgenden finden Sie mögliche Ursachen für einen Fehler beim Programm/Font-Download.

- (1) Der Status des Flash-ROM erlaubt das Schreiben von Daten nicht.
- (2) Empfang fehlerhafter Daten.

## **3.11.1 Betriebsstatus bei einem Fehler beim Download**

Die Anzeige **ONLINE (POWER)** reagiert bei folgenden Fehler beim Download.

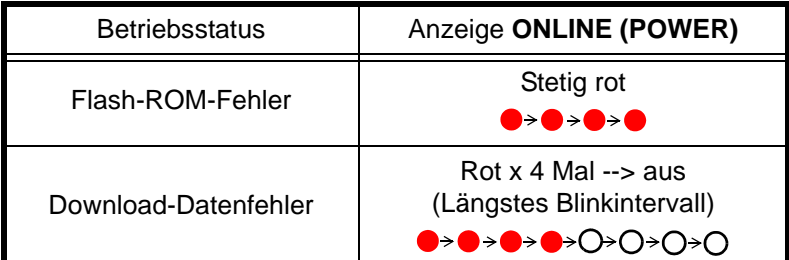

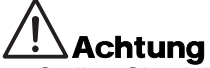

- Stellen Sie sicher, dass Sie den Drucker NICHT ausschalten solange die Datenübertragung im Programm- oder Boot-Download-Mode nicht beendet ist Dies könnte die Firmware beschädigen und somit die Gerätefunktion gefährden.
- Überprüfen Sie vor dem Download auf jeden Fall den Druckerstatus und schalten Sie den Drucker während des Downloads nicht aus.
- Stellen Sie sicher, dass die Stromversorgung des Druckers bei Flash-ROM-Schreibvorgängen stabil ist.

# **3.12 DRUCKKOPFPRÜFUNG**

## **3.12.1 Fehler am Druckkopf und Methoden zur Fehlerbehebung**

Die Druckkopfüberprüfung bezieht sich auf sämtliche Heizelemente des Druckkopfes.

Bei Druckern der CG2-Serie kann die Druckkopfüberprüfung mittels Befehl (ESC HC) entweder auf den gesamten Bereich (standard) oder nur auf die Überprüfung des gedruckten Barcodes eingestellt werden.

Wenn am Druckkopf ein Fehler auftritt, leuchtet die Anzeige **ONLINE (POWER)** rot. nach der Anzeige des Druckkopffehlers die betroffenen Etiketten mit einem Scanner überprüfen.

Wenn der **Prüfbereich** auf **"normal"** eingestellt ist, die Taste **FEED/LINE** länger als fünf Sekunden gedrückt halten, um den **Kopfprüfbereich** auf **Strichcode-Druckbereich** einzustellen. Wird der folgende Druckjob ohne Fehler abgearbeitet so liegt bei den Dots im Bereich des gedruckten Barcodes kein Defekt vor. Sollte ein defekt ausserhalb des Barcodes vorliegen, so ist die Lesbarkeit des Barcodes selbst nicht beeinträchtigt.

Falls der Druckkopffehler nach wie vor angezeigt wird und der Druckauftrag aber durchgeführt werden muss, kann der Druckvorgang durch das Betätigen der Taste **FEED/LINE** für mehr als fünf Sekunden forciert werden. Der Druckkopfüberprüfung ist nun deaktiviert und der Druck wird fortgesetzt. Lesen Sie den folgenden Warnhinweis, bevor Sie fortfahren.

## ACHTUNG:

Das Deaktivieren der **Druckkopfüberprüfung** ermöglicht Ihnen zwar die Fortführung des Druckvorgangs, jedoch sollten Sie das nur bei einem dringenden Druckauftrag tun. Überprüfen Sie die Etiketten, um festzustellen, ob das Ergebnis trotz des Druckkopffehlers akzeptabel ist. Der Druckkopf sollte so schnell wie möglich getauscht werden.

## **Hinweise**

- Die Qualität der Etiketten, die nach dem Auftreten eines Druckkopffehlers ausgegeben wurden, muss mithilfe eines Scanners überprüft werden. Der Druckkopf sollte so bald wie möglich ausgetauscht werden.
- Der Druckkopfprüfbereich (Strichcode-Druckbereich) gilt nur für Barcodes welche mit mittels Barcodebefehl wie (ESC+B, ESC+D, ESC+BD) gedruckt werden. Für grafisch gedruckte Codes, muss die "normale" Druckkopfprüfung verwendet werden, da der Drucker den Code als solchen nicht erkennen kann.

## **3.12.2 Druckkopfprüfbereich (Gesamter Prüfbereich)**

Wenn **Gesamter Druckbereich** als **Druckkopfprüfbereich** ausgewählt ist, wird die Druckkopfprüfung unabhängig vom Druckinhalt (z.B. Font, Strichcode, Grafik) innerhalb des maximalen und minimalen horizontalen Druckbereichs durchgeführt.

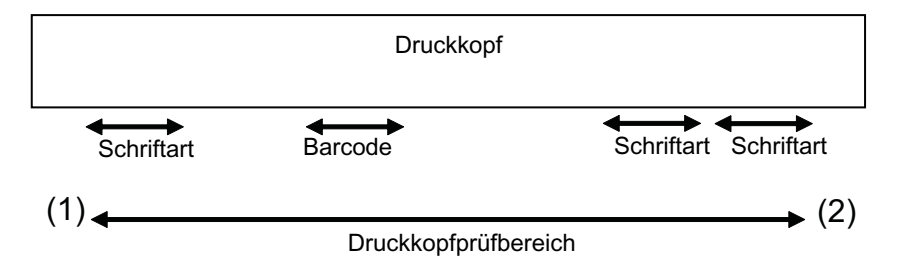

Die Druckkopfprüfung wird unabhängig vom Druckinhalt innerhalb des minimalen und maximalen horizontalen Druckbereichs (zwischen (1) und (2)) durchgeführt.

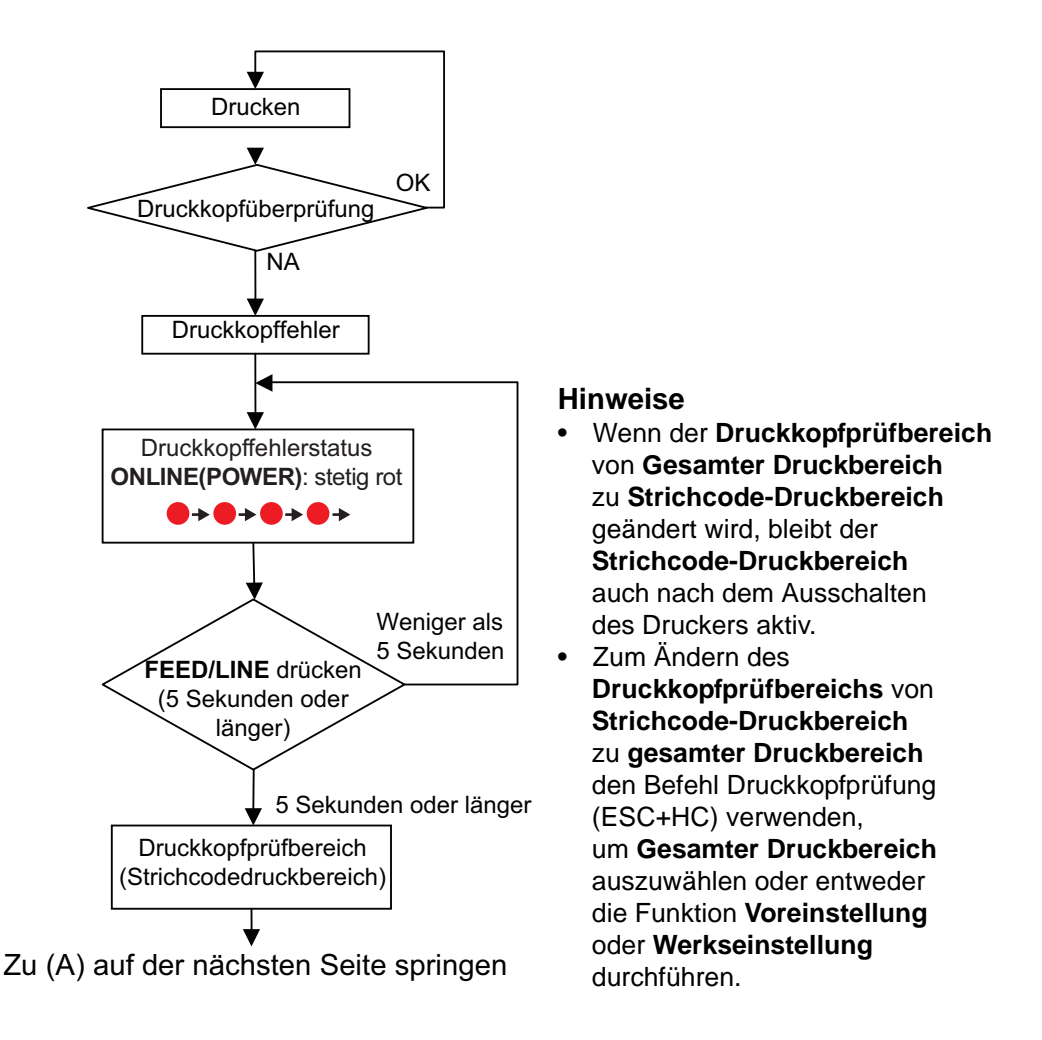

## **3.12.3 Druckkopfprüfbereich (Strichcode-Druckbereich)**

Wenn der **Strichcode-Druckbereich** als **Druckkopfprüfbereich** ausgewählt ist, wird die Druckkopfprüfung in dem Bereich durchgeführt, in dem der Strichcode gedruckt wird.

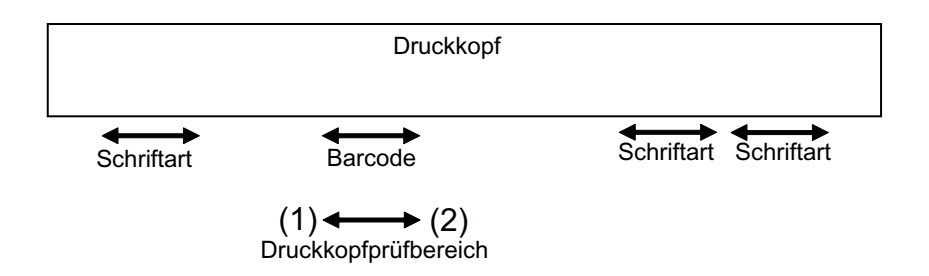

\* Die Druckkopfprüfung wird lediglich im Strichcode-Druckbereich zwischen (1) und (2) durchgeführt.

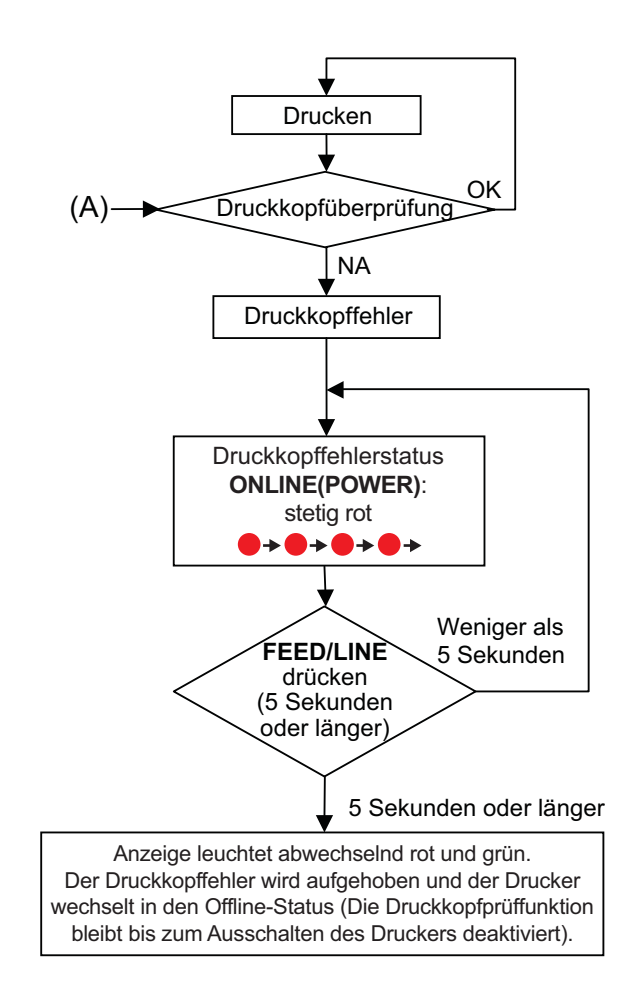

# **3.13 DRUCKERKONFIGURATIONSEINSTELLUNG**

Sie können die Druckerkonfiguration entweder durch das Senden von Befehlen vom Hostcomputer oder über die Anwendung Utilities Tool vornehmen (SATO Zubehör-CD-ROM).

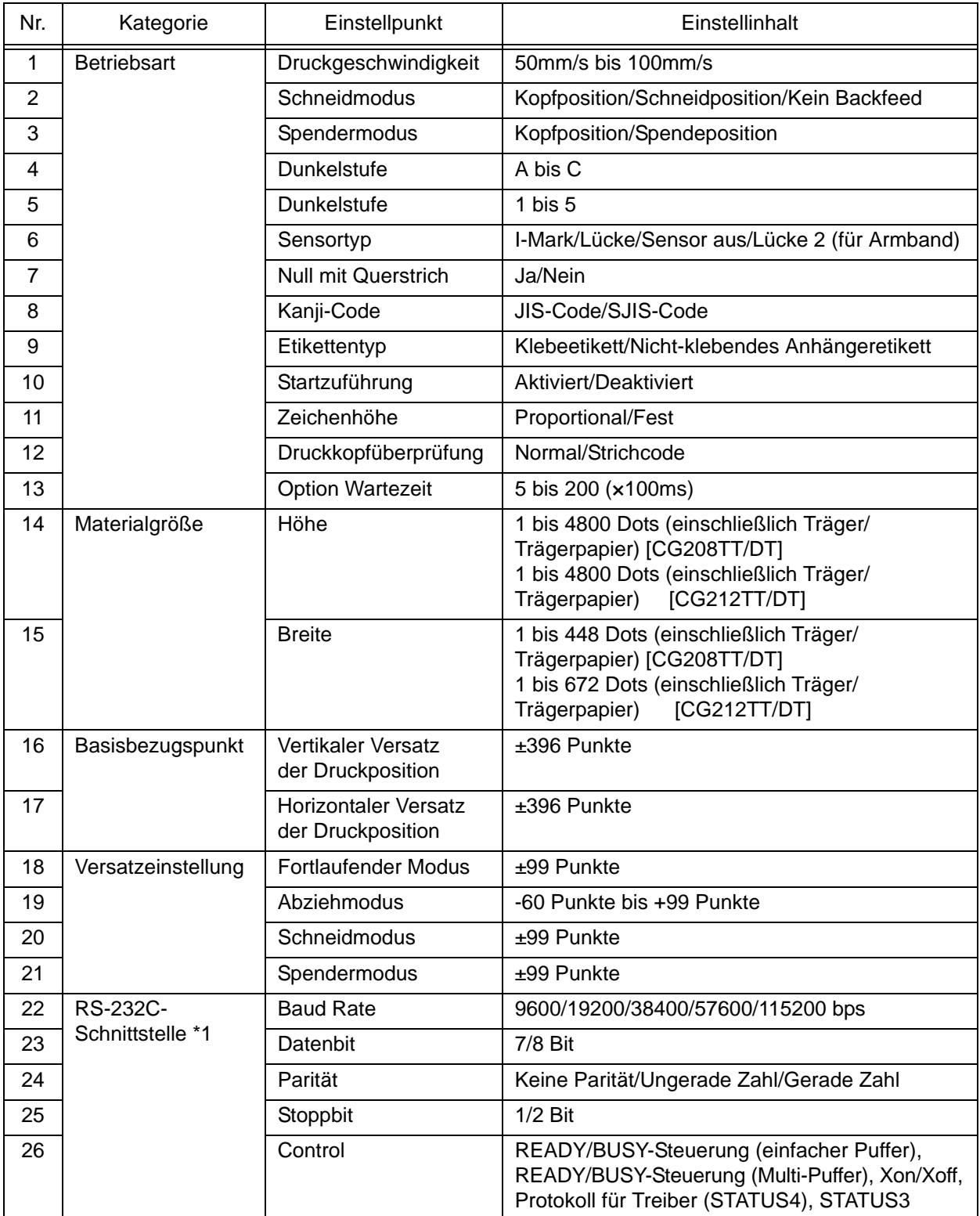

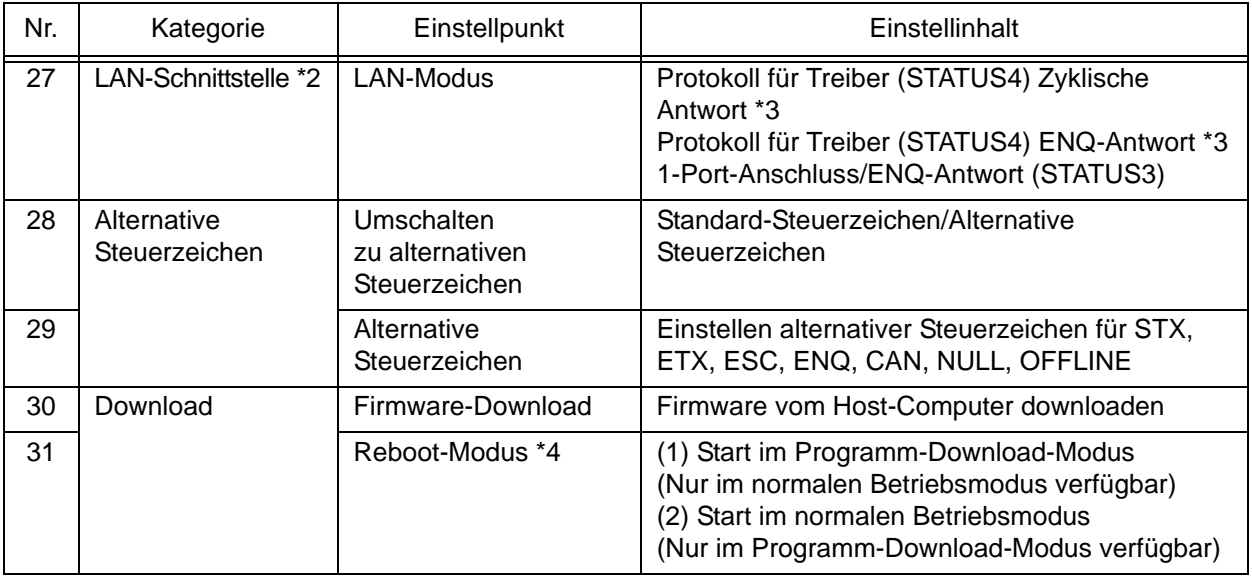

\*1. Verfügbar nur für USB+RS-232C-Spezifikation.

\*2. Verfügbar nur für USB+LAN-Spezifikation.

\*3. Zum Senden der Druckanforderung vom Druckertreiber SATO-Port oder Port 9100 verwenden.

\*4. Der Drucker wird im angegebenen Modus neu gestartet.

# **3.14 DRUCKKOPFÜBERHITZUNGSSCHUTZ**

Wenn die Druckkopftemperatur 70 °C übersteigt, wird der Druckkopfüberhitzungsschutz aktiviert und der Druckvorgang wird angehalten, bis die Temperatur wieder unter 55 ºC fällt.

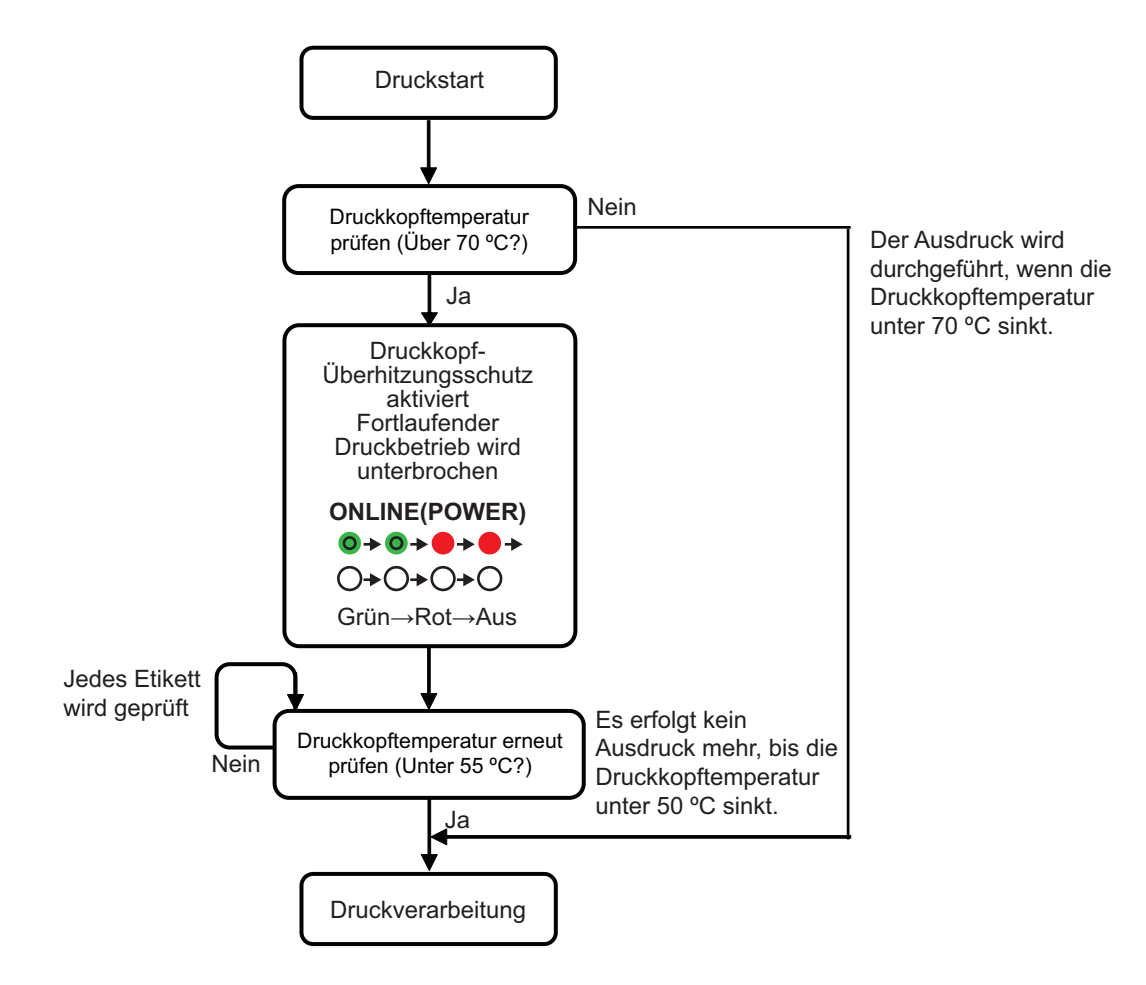

\* Druckkopftemperatur wird über das Etikett geprüft.

## **3.15 SCHUTZFUNKTION BEI DER VERWENDUNG DES AC-ADAPTERS**

Wenn das Druckverhältnis auf den Etiketten das Verhältnis in der folgenden Tabelle übersteigt, wird der Druckvorgang im Rahmen einer Schutzfunktion kurzzeitig angehalten.

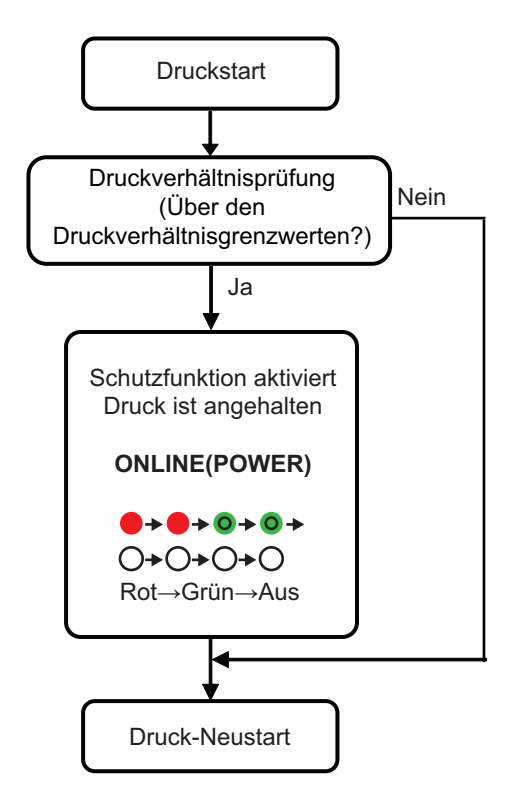

• Die Schutzfunktion (Pause-Funktion) wird aktiviert, wenn das Druckverhältnis das in der folgenden Tabelle angegebene Verhältnis übersteigt.

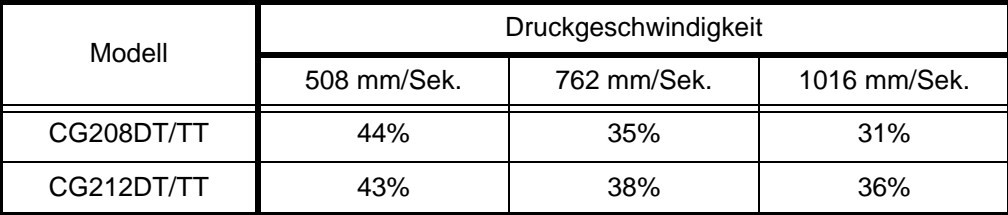

• Die Dauer der Druckunterbrechung ist je nach Druckverhältnis, Druckgeschwindigkeit und Höhe unterschiedlich. In der folgenden Tabelle ist die Unterbrechungszeit bei einer Druckgeschwindigkeit von 762 mm/Sek. und einer Höhe von 80 mm angegeben.

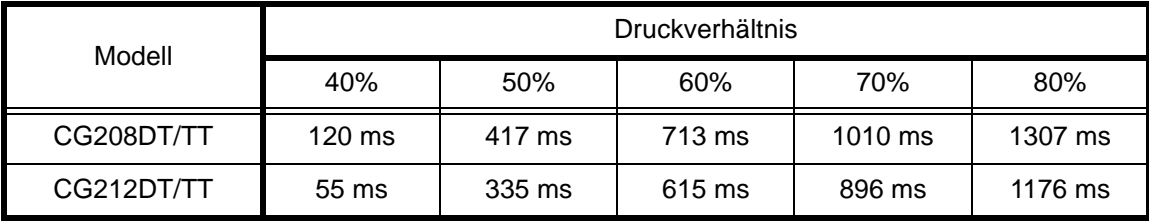

# **3.16 MAßNAHMEN BEI EINEM RFID-FEHLER**

Falls die Zahl der Etiketten-Schreib/Lese-Fehler die Zahl der in [ignorierte RFID-Etikettenfehler] oder [erneute Versuche] angegebenen Wiederholungen übersteigt, zeigt der Drucker durch das Blinken der Anzeige **ONLINE (POWER)** und den Stopp des Druckvorgangs bis zu einer Tasteneingabe einen Fehler an.

Zur Wiederaufnahme des Druckvorgangs die folgenden Schritte durchführen.

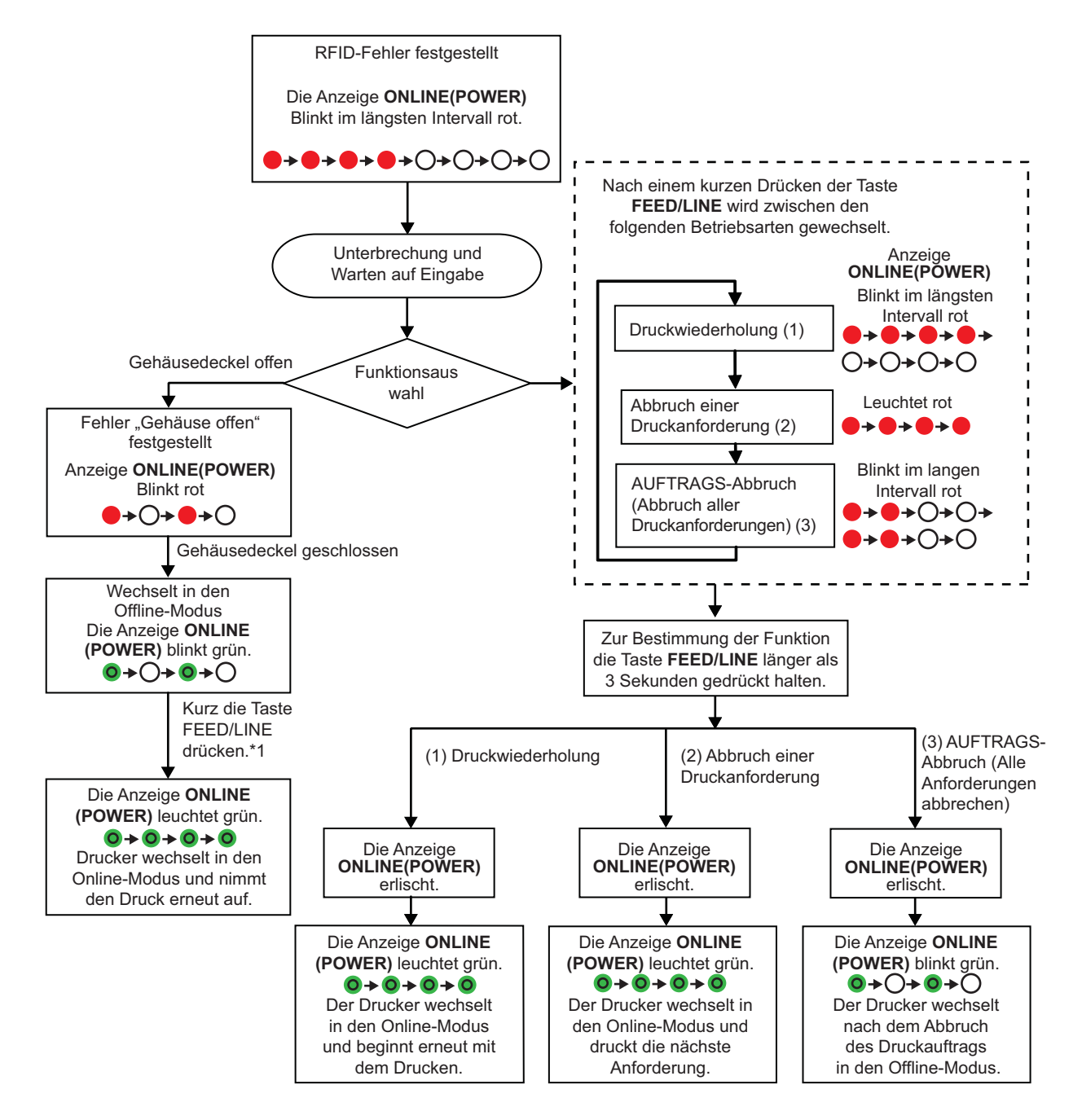

## **Hinweis:**

- Falls ein "RFID-Etikettenfehler" festgestellt wird, bleibt das Etikett leer und wird als defektes Etikett markiert.
- Nach dem Einführen mithilfe der Taste **FEED/LINE** wird ein erneuter Druckvorgang durchgeführt.\*1

**Diese Seite wurde absichtlich frei gelassen.**

# 4

# **PROBLEMBEHEBUNG**

Dieses Kapitel soll Ihnen helfen eventuelle Probleme des Gerätes selbst zu lösen oder zumindest weitestgehend eingrenzen zu können. Dieser Abschnitt gliedert sich in vier Teile:

- [4.1 Fehleranalyse](#page-55-0)
- [4.2 Übersicht zur Problembehebung](#page-57-0)
- [4.3 Problembehebung an der Schnittstelle](#page-59-0)
- [4.4 Problembehebung beim Testdruck](#page-60-0)

# <span id="page-55-0"></span>**4.1 FEHLERANALYSE**

Als Hinweis auf einen Fehler am Drucker blinkt die Anzeige **ON LINE(POWER)** in verschiedenen Farben, wie unten aufgeführt. [Anzeigesequenz (wie angegeben von links nach rechts): Qaus, Ostetig rot, Ostetig grün]

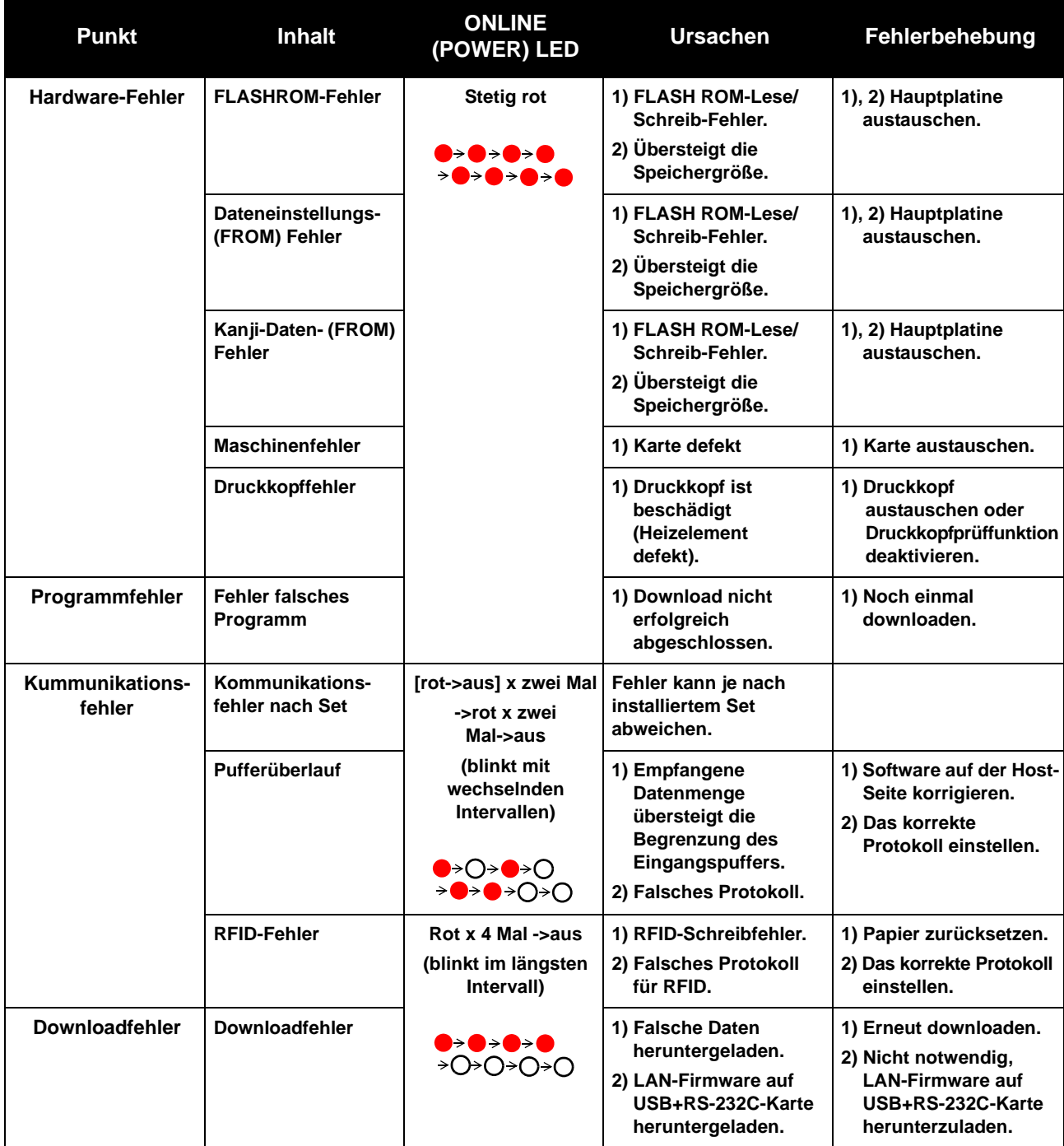

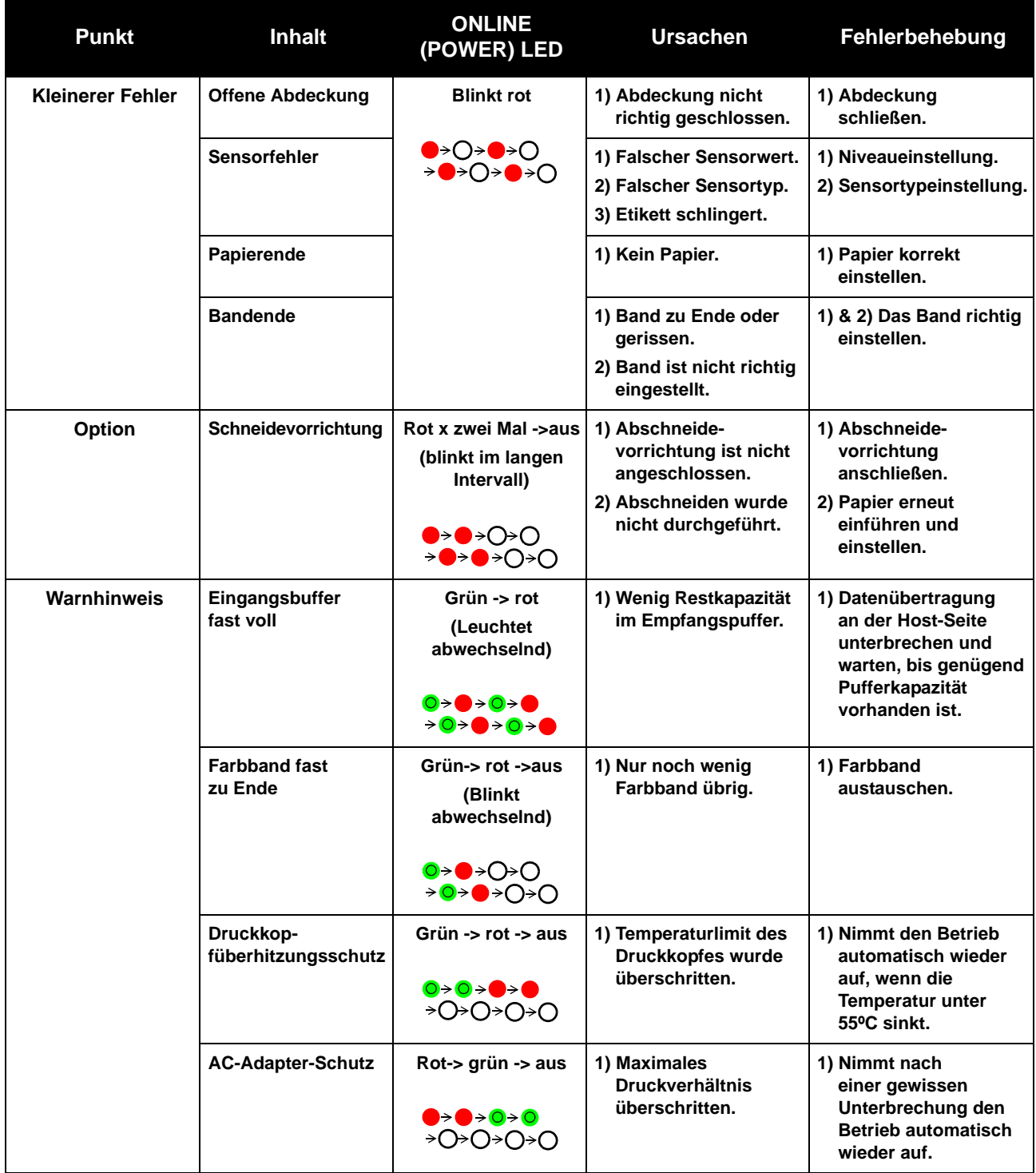

# <span id="page-57-0"></span>**4.2 ÜBERSICHT ZUR PROBLEMBEHEBUNG**

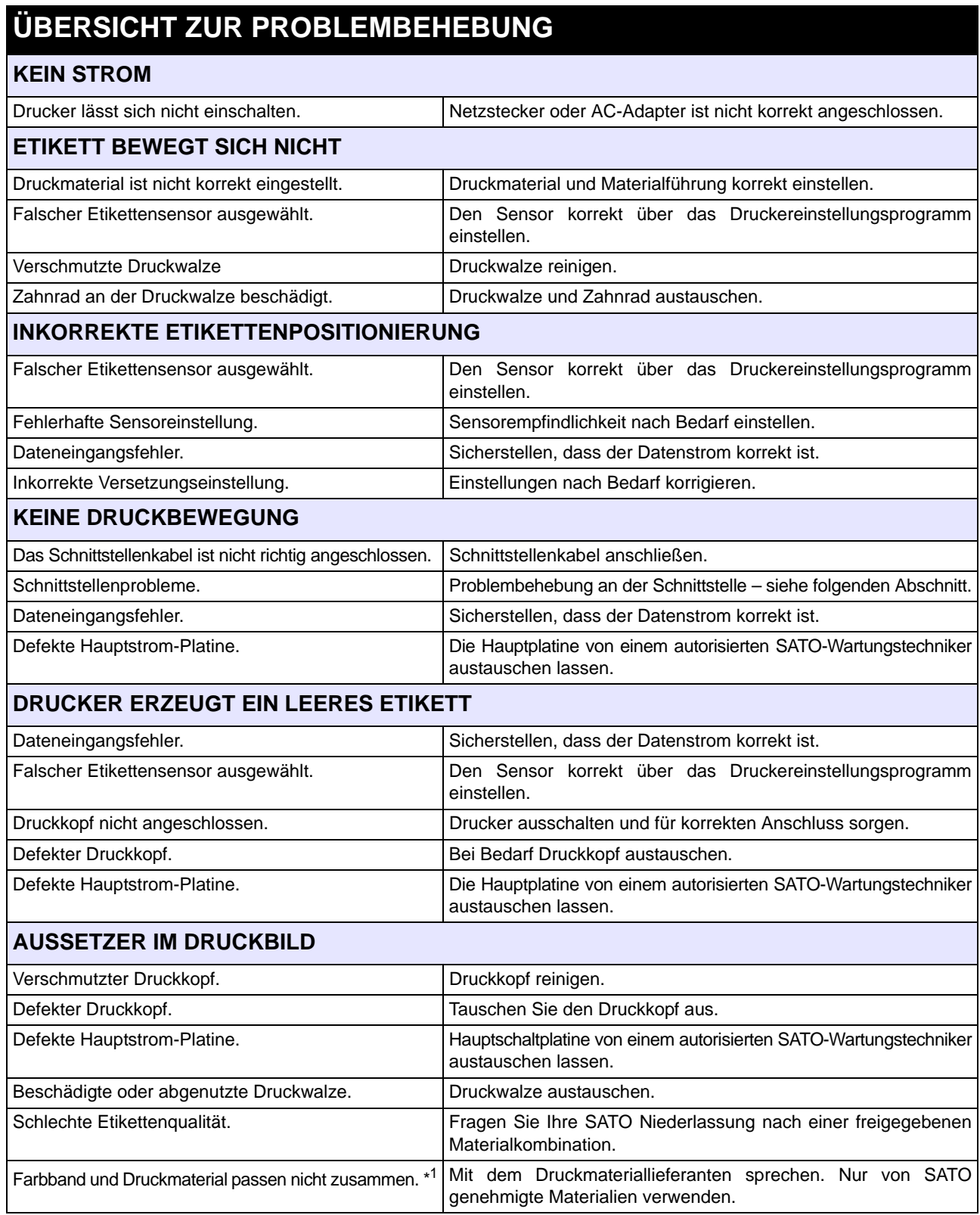

# **ÜBERSICHT ZUR PROBLEMBEHEBUNG**

## **FALTEN IM FARBBAND** \*1

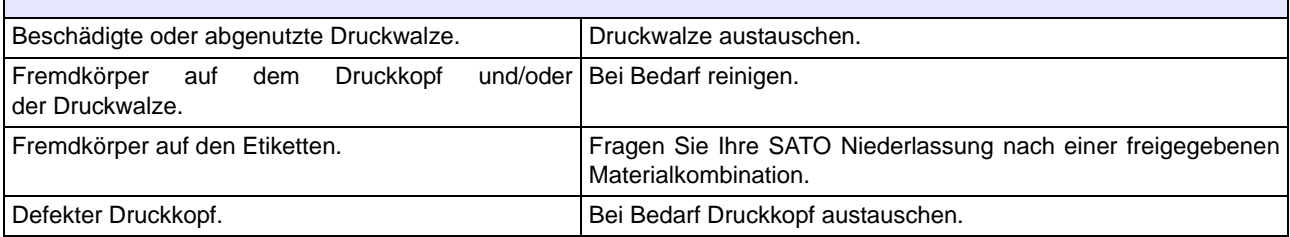

\* 1 Die Bedingungen für das Farbband gelten nur für die Drucker CG208TT und CG212TT.

# **ÜBERSICHT ZUR PROBLEMBEHEBUNG**

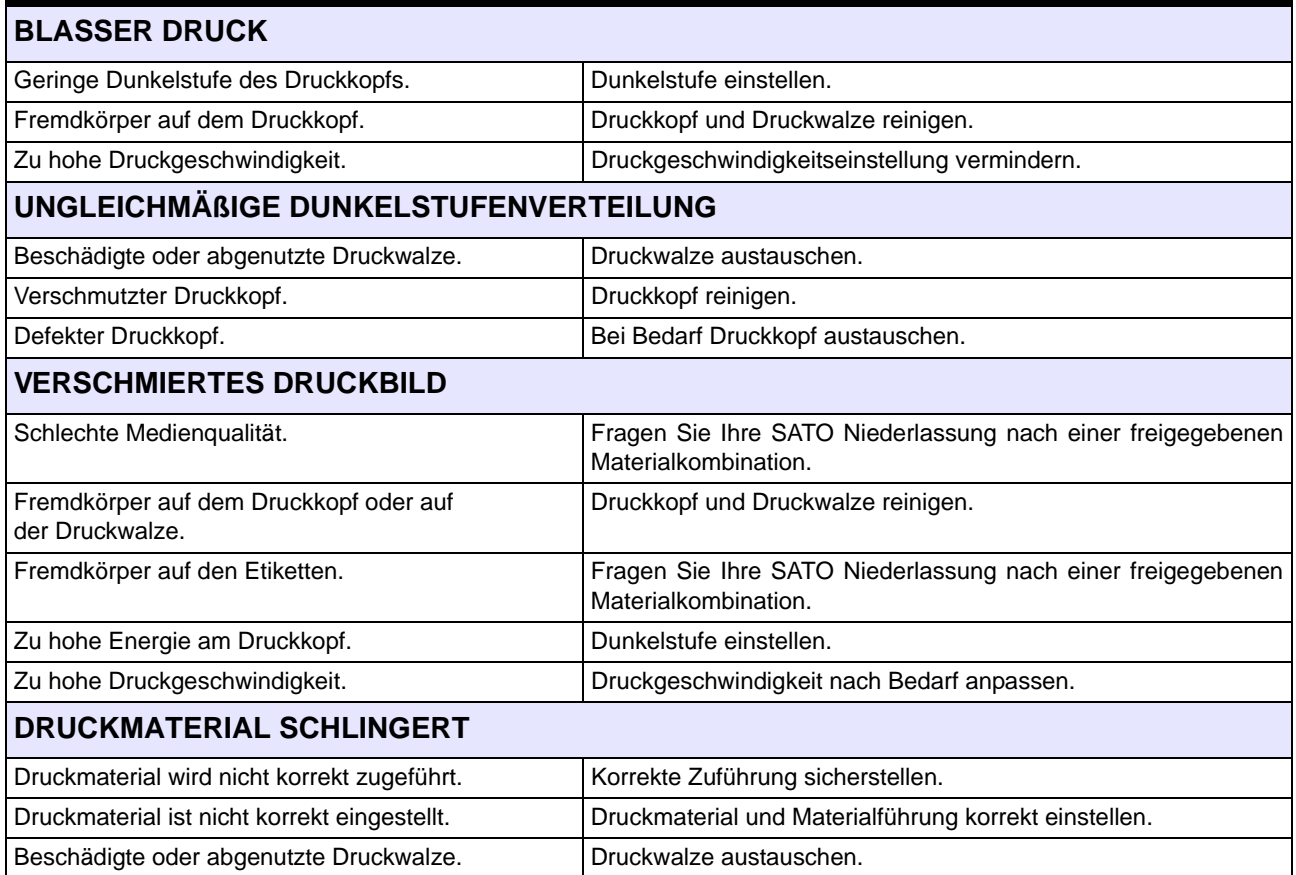

# <span id="page-59-0"></span>**4.3 PROBLEMBEHEBUNG AN DER SCHNITTSTELLE**

Dieses Kapitel enthält eine Checkliste für die verschiedenen Schnittstellentypen. Suchen Sie die Checkliste für Ihre Schnittstelle und führen Sie die vorgeschlagenen Maßnahmen durch, bis das Problem eingegrenzt ist.

# **SCHNITTSTELLE MIT UNIVERSELLEM SERIELLEM BUS (USB)**

Falls bei einem Testdruck nichts ausgedruckt wird, überprüfen Sie auf folgende Art und Weise, ob die Gerätetreiber korrekt installiert wurden:

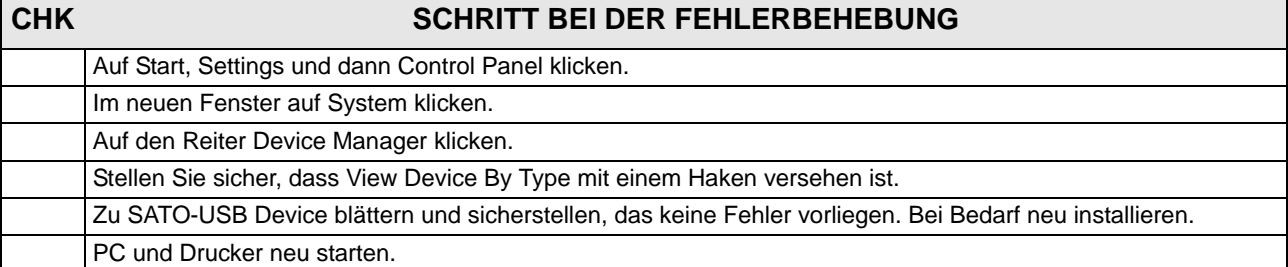

# **RS232 SERIELLE SCHNITTSTELLE**

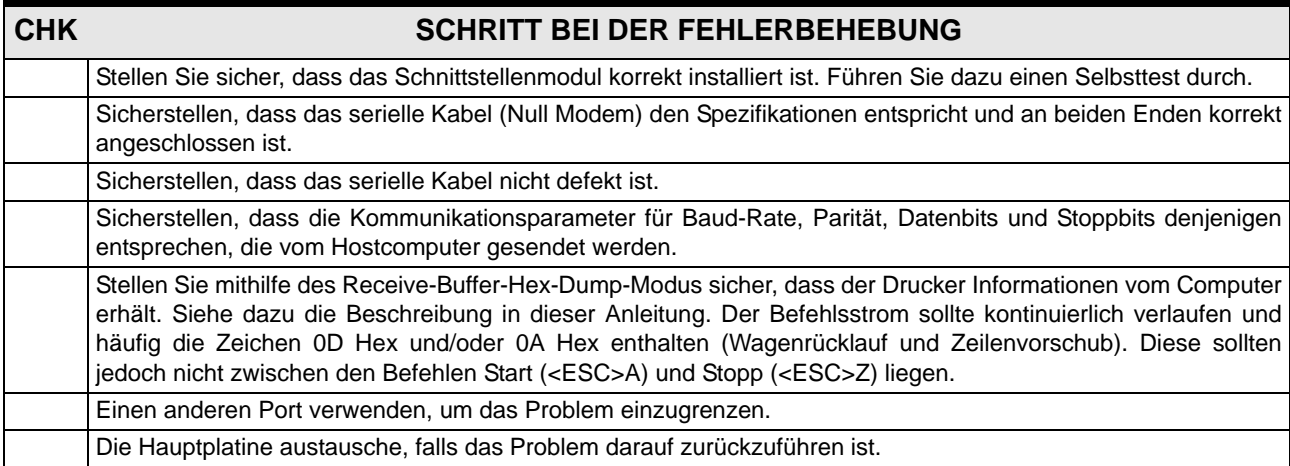

# **LAN-ETHERNET-SCHNITTSTELLE**

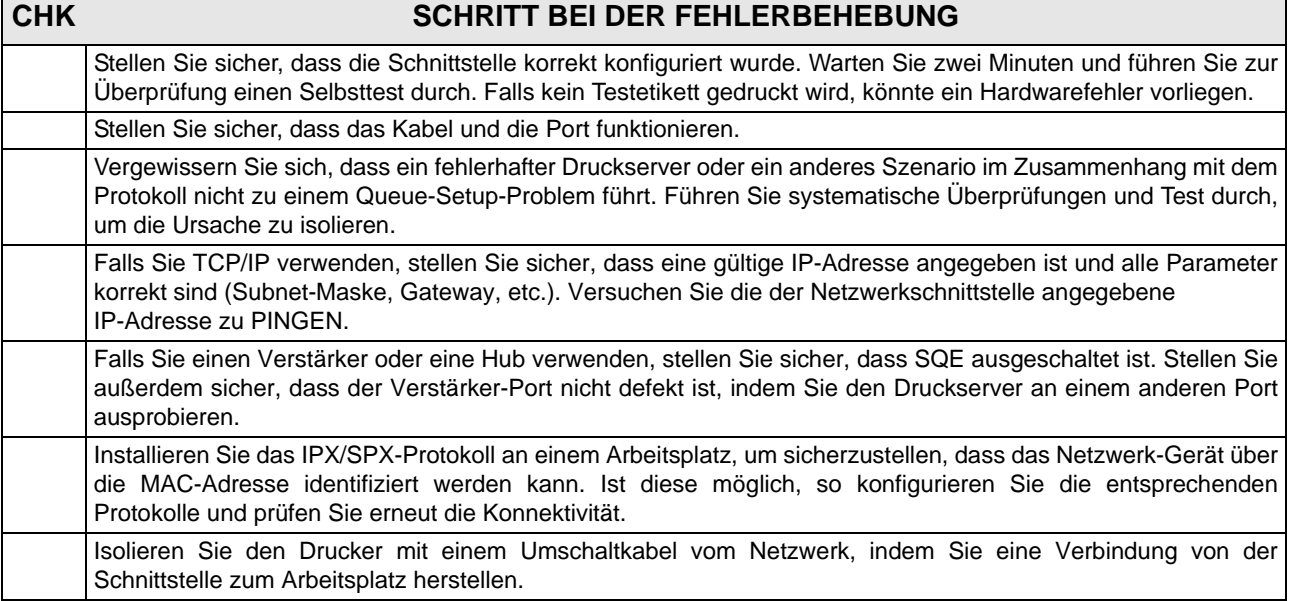

# **WIRELESS-LAN-SCHNITTSTELLE (OPTIONAL) CHK SCHRITT BEI DER FEHLERBEHEBUNG** Stellen Sie sicher, dass die Antenne korrekt und vollständig installiert ist. Stellen Sie sicher, dass die Wireless-LAN-Karte korrekt installiert ist. Stellen Sie sicher, dass die grüne Verbindungsleuchte an der Rückseite der Schnittstellenkarte leuchtet. Falls Sie keine IP-Adresse erhalten, prüfen Sie, ob SSIC und Codierung korrekt eingegeben wurden.

# <span id="page-60-0"></span>**4.4 PROBLEMBEHEBUNG BEIM TESTDRUCK**

Dieses Kapitel enthält Anweisungen über einen speziellen Ausdruck für die Identifizierung und das Lösen spezifischer Druckprobleme.

## **4.4.1 HEX-Speicherauszug**

Ermöglicht es dem Bediener eventuelle Fehler in den Druckdaten zu bestimmen. Der Inhalt des Eingangsspeichers kann mithilfe des HEX-Dump-Modus untersucht werden. Die linke Spalte enthält die jeweilige Zeilennummer. In der mittleren Spalte finden Sie die Daten im Hexadezimal-Format. Die rechte Spalte enthält dieselben Daten im ASC II-Format. Siehe **[Abschnitt 3.9 Modus HEX-Speicherauszug](#page-42-0)** für weitergehende Angaben zur Durchführung dieses Vorgangs.

## **4.4.2 Testetikettendruck**

Ermöglicht es dem Bediener, spezifische Probleme im Hinblick auf Druckqualität und mechanische Justage zu identifizieren. Das Testetikett dient der Erkennung von Druckproblemen. Siehe **[Abschnitt 3.3 Testdruckmodus](#page-30-0)** für weitergehende Angaben zur Durchführung dieses Vorgangs.

**Diese Seite wurde absichtlich frei gelassen.**

# 5

# **REINIGUNG UND WARTUNG**

Dieser Abschnitt behandelt die vom Benutzer durchzuführenden Wartungsarbeiten am Drucker.

Folgende Punkte werden hierin behandelt:

- [5.1 Reinigen des Druckkopfes, der Druckwalze und der Andruckrollen](#page-63-0)
- [5.2 Reinigung des Druckers \(Reinigungsset\)](#page-63-1)
- [5.3 Reinigung des Druckers \(Reinigungstuch\)](#page-64-0)
- [5.4 Einfaches Austauschen von Teilen](#page-65-0)
- [5.5 Regelung der Druckqualität](#page-67-0)

# $\mathcal{H}$ Achtung

- Bedenken Sie bitte beim Reinigen des Druckkopfes, dass dieser sowie dessen Umgebung möglicherweise heiß sind. Warten Sie vor dem Reinigen, bis der Drucker abgekühlt ist.
- Vergewissern Sie sich, dass der Drucker vor der Reinigung vollständig ausgeschaltet ist.
- Die hier angegebenen Reinigungsschritte sind nur als Richtlinien zu verstehen. Wenn nötig, reinigen Sie in angemessenem Maße abhängig von der Stärke der Verschmutzung.
- Benutzen Sie ein SATO Cleaning Wipe oder die für die Druckkopfreinigung vorgesehene Flüssigkeit aus dem SATO Cleaning kit.
- Verwenden Sie ausschließlich weiche, flusenfreie Materialien für die Reinigung. Vermeiden Sie die Verwendung von harten Gegenständen für die Reinigung, da diese die Komponenten beschädigen.

# <span id="page-63-0"></span>**5.1 REINIGEN DES DRUCKKOPFES, DER DRUCKWALZE UND DER ANDRUCKROLLEN**

Der Druckkopf generiert nicht nur Ausdrucke von Barcodes, sondern auch Grafik- und Textausdrucke. Um eine optimale Druckqualität zu gewährleisten, muss der Druckkopf frei von Staub und Klebestoffrückständen gehalten werden. Darüber hinaus können sich Verunreinigungen entlang der Etikettenführung absetzen, wodurch Teile wie die Sensoren und Führungsschienen beeinträchtigt werden und ihre Leistung verringert wird.

Daher ist es wichtig, diese Komponenten regelmäßig zu reinigen. Das SATO Cleaning Kit erhalten Sie bei Ihrem autorisierten SATO-Händler.

#### **Wann ein Reinigungsset verwendet werden sollte**

♦ Druckkopf, Druckwalze, Papierführung und Papiersensor: Reinigen Sie diese Teile immer, nachdem Sie je zwei Etikettenrollen verbraucht haben.

♦ Andere Teile: Nach sechs verbrauchten Etikettenrollen.

#### **Wann ein Cleaning Wipe verwendet werden sollte**

♦ Druckkopf: Nach sechs verbrauchten Etikettenrollen reinigen, oder wenn glänzende Flächen am Druckkopf auftreten.

# <span id="page-63-1"></span>**5.2 REINIGUNG DES DRUCKERS (REINIGUNGSSET)**

Wenn Sie ein Farbband verwenden, vergewissern Sie sich, es vor dem Reinigen zu entnehmen. Folgen Sie den Anweisungen, die im Reinigungsset angegeben sind. Benutzen Sie die Artikel, um die folgenden Teile zu reinigen.

- **1.** Erwerben Sie bei Ihrem SATO-Händler ein von SATO freigegebenes Reinigungsset. Stellen Sie sicher, dass der Drucker ausgeschaltet ist und entfernen Sie das Netzkabel.
- **2.** Heben Sie den **Gehäuseabdeckung** an.
- **3.** Entfernen Sie Etikettenmaterial und Farbband.

## **Reinigung des Druckkopfes**

- **4. Thermodruckkopfreiniger** auf einen Baumwolllappen geben.
- **5.** Der **Druckkopf** weist an der Vorderkante des Bauteils nach unten. Mit einem Ende des befeuchteten Lappens über die gesamte Breite am **Druckkopf** entlangfahren.
- **6.** Prüfen Sie, ob sich nach dem Reinigen auf dem Lappen schwarze Flecken oder Kleberspuren befinden.
- **7.** Den Vorgang so lange wiederholen, bis der Lappen nach dem Wischvorgang sauber bleibt.

## **Reinigung von Druckwalze, Sensor und Etikettenführung**

**8.** Die **Druckwalze** ist die schwarze Gummiwalze in der Nähe des Bedienfeldes. Den Baumwolllappen mit der Reinigungslösung befeuchten. Die **Druckwalze** mit den Fingern drehen (siehe Pfeil) und die Walze mit einem oder mehreren Baumwolllappen über die gesamte Länge reinigen. Angesammelten Schmutz oder Klebstoffreste von der **Druckwalze** entfernen.

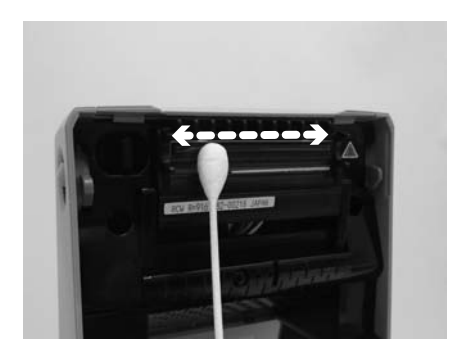

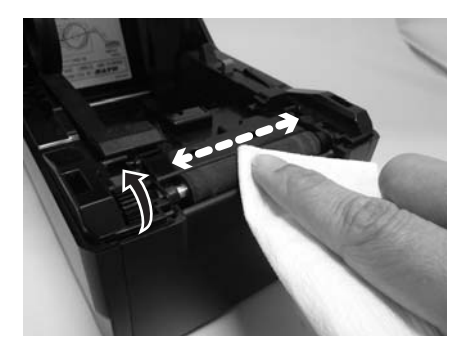

## **5.2 REINIGUNG DES DRUCKERS (REINIGUNGSSET) (Fortsetzung)**

- **9.** Den **I-Mark-Sensor** an der linken **Druckmaterialführung** und den **Lückensensor** in der Mitte des Druckmaterialdurchgangs und in der Nähe des **Druckkopfes** lokalisieren. (Siehe Abbildungen rechts).
- **10.**Entfernen Sie mit dem leicht mit Reinigungslösung getränkten Baumwolllappen jegliche Fremdstoffe von der Oberfläche der **Druckmaterialführungen** und des **Sensors,** indem Sie den Baumwolllappen in den Schlitz der Druckmaterialführung einführen und kräftig hin- und herbewegen.
- **11.**Wiederholen Sie den Vorgang bei Bedarf. Die **Druckwalze** sollte immer dann gereinigt werden, wenn sich Fremdstoffe wie Staub oder Kleber darauf abgelagert haben.

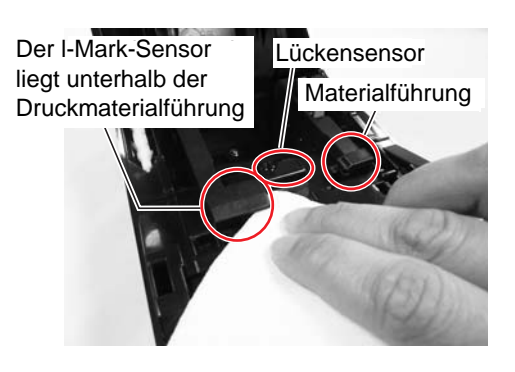

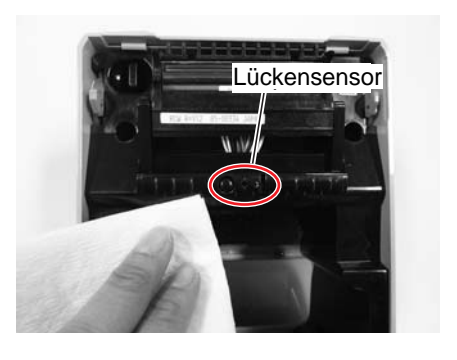

## <span id="page-64-0"></span>**5.3 REINIGUNG DES DRUCKERS (REINIGUNGSTUCH)**

Bestimmte Flecken auf dem Druckkopf, die nicht mit einem mit Reinigungslösung getränkten Baumwolllappen weggewischt werden können, müssen mit dem Reinigungstuch entfernt werden.

- **1.** Versichern Sie sich, dass das Gerät ausgeschaltet ist. Entfernen Sie das Netzkabel.
- **2.** Heben Sie den **Gehäuseabdeckung** an.
- **3.** Entfernen Sie Etikettenmaterial und Farbband.
- **4.** Führen Sie das **Druckkopf-Reinigungstuch** zwischen den **Druckkopf** und die **Druckwalze**. Die grobe Seite des **Reinigungstuchs** sollte nach unten auf die Oberfläche der **Druckkopfelemente** gelegt werden.
- **5.** Schließen Sie die **Gehäuseabdeckung** so, dass etwa 25 mm des **Reinigungstuchs** aus dem Drucker ragen.
- **6.** Benutzen Sie beide Hände, um das **Reinigungstuch** zu sich hin hinauszuziehen. Das entfernt jegliche Verunreinigung, die sich am **Druckkopf** befindet.
- **7.** Wenn das **Reinigungstuch** hinausgezogen wurde, führen Sie die Schritte 2 bis 6 durch, um den Reinigungsvorgang noch ein oder zwei Mal durchzuführen.

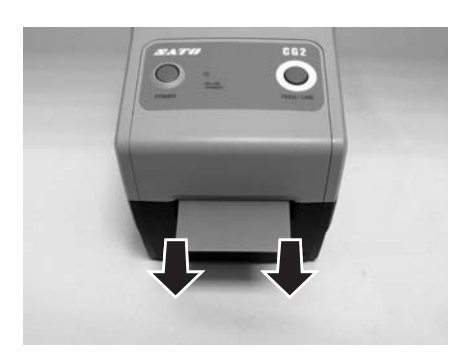

**8.** Wenn keine Rückstände mehr am **Reinigungstuch** zurückbleiben, nachdem es aus dem Druckkopf herausgezogen wurde, können Sie das Säubern mit dem Reinigungstuch beenden.

# <span id="page-65-0"></span>**5.4 EINFACHES AUSTAUSCHEN VON TEILEN**

Beim Drucker der CG2 Series können der Druckkopf und die Druckwalze sehr einfach ausgetauscht werden. Der Druckkopflösemechanismus ohne Werkzeuge und mit einem Handgriff ermöglicht einfaches, schnelles Austauschen des Druckkopfes. Die Druckwalze kann ohne Werkzeugeinsatz ausgetauscht werden.

## **5.4.1 Lösen/Austauschen des Druckkopfes**

Der Druckkopf des Druckers kann vom Bediener ausgetauscht werden. Falls dieser beschädigt wird, kann er einfach ersetzt werden. Für Informationen, wie Sie einen neuen Druckkopf erhalten, wenden Sie sich bitte an Ihren SATO-Repräsentanten vor Ort.

#### **Für CG212 DT und CG218 DT Thermodirekt-Drucker**

- **1.** Versichern Sie sich, dass das Gerät ausgeschaltet ist. Entfernen Sie das Netzkabel.
- **2.** Heben Sie den **Gehäuseabdeckung** an.
- **3.** Halten Sie diese Taste gedrückt. Ziehen Sie gleichzeitig das gesamte **Druckkopfbauteil** nach unten.
- **4.** Der **Kabelanschluss** (hier eingekreist), an der Rückseite des **Druckkopfes** liegt nun frei. Ziehen Sie den **Druckkopf** nach unten und lösen Sie ihn dann vorsichtig vom Kabel.
- **5.** Sorgfältig einen **Ersatz-Druckkopf** an den **Stecker am Kabel** anschließen. Der Stecker ist so präpariert, dass er nur in der richtigen Richtung eingesteckt werden kann.

#### **Beachte:**

Bei der Handhabung des **Druckkopfes** darauf achten, dass die Druckfläche des **Druckkopfes** nicht verkratzt wird. Ein Verkratzen der Fläche führt zu einer permanente und irreparablen Beschädigung, die nicht von der Garantie abgedeckt ist!

- **6.** Führen Sie das neue **Druckkopfbauteil** wieder in den Drucker ein, stellen Sie sicher, dass die **Metallschlitze** an beiden Seiten des **Druckkopfes** wieder in die **runden Zapfen** am Drucker passen (siehe eingekreisten Bereich).
- **7.** Drücken und halten Sie die seitliche Raste (siehe Pfeil (1)) von der der alte **Druckkopf** gehalten wurde, nach unten. Drücken Sie den **Druckkopf** nach oben, bis er einrastet.
- **8.** Lösen Sie die **seitliche Raste** und schließen Sie den **Deckel**. Führen Sie nun den Testdruck durch, um sicherzustellen, dass der **Druckkopf** korrekt angeschlossen ist.

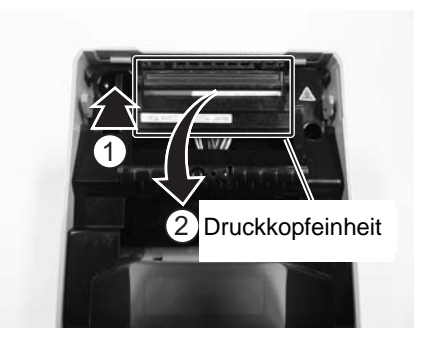

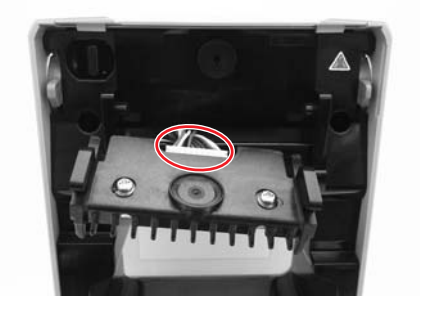

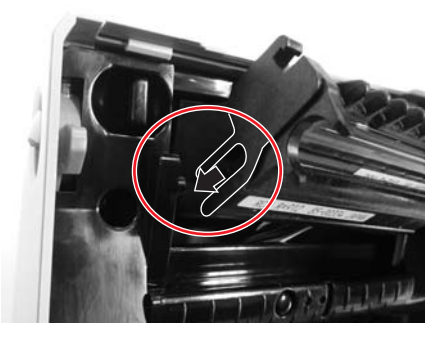

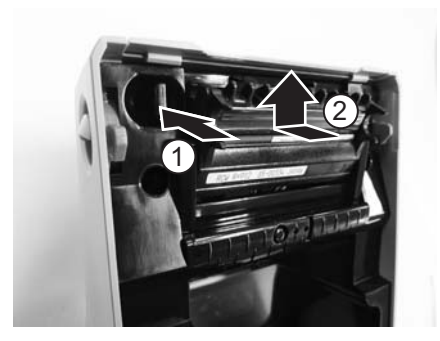

## **5.4 EINFACHER AUSTAUSCH DER TEILE (Fortsetzung)**

## **Bei CG212 TT und CG218 TT Thermotransferdruckern**

- **1.** Versichern Sie sich, dass das Gerät ausgeschaltet ist. Entfernen Sie das Netzkabel.
- **2.** Heben Sie den **Gehäuseabdeckung** an.
- **3.** Ziehen Sie den **Hebel** in der Mitte der **Farbbandeinheit** nach unten, um die **Farbbandeinheit** herauszuziehen. Senken Sie dann die **Farbbandeinheit** einfach ab. In der Mitte des Absenkweges ist ein Stopper integriert.
- **4.** Die Sperren an der Ober- und Unterseite rechts von der **Farbbandeinheit** drücken, um den **Deckel** zu entfernen. Das gesamte **Druckkopfbauteil** von der Unterseite aus entfernen.

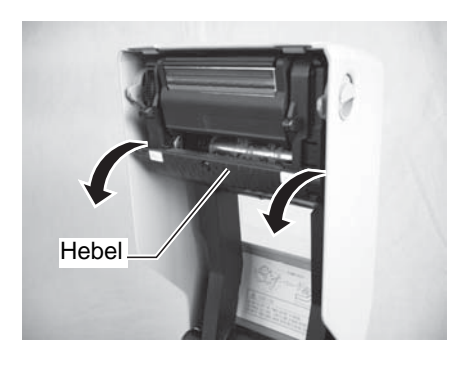

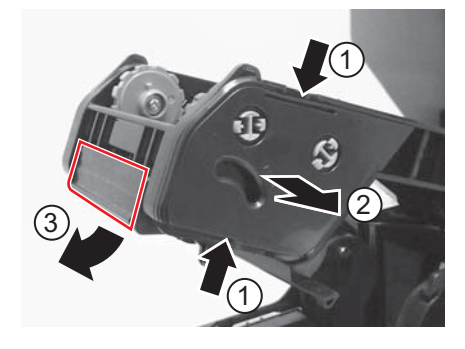

- **5.** Der **Stecker am Kabel** (hier eingekreist), an der Rückseite des **Druckkopfes** liegt nun frei. Ziehen Sie den **Druckkopf** nach unten und lösen Sie **ihn** dann vorsichtig vom Stecker am Kabel.
- **6.** Sorgfältig einen **Ersatz-Druckkopf** an den **Stecker am Kabel** anschließen. Der Stecker ist so präpariert, dass er nur in der richtigen Richtung eingesteckt werden kann.

## **Beachte:**

Bei der Handhabung des **Druckkopfes** darauf achten, dass die Druckfläche des **Druckkopfes** nicht verkratzt wird. Ein Verkratzen der Fläche führt zu einer permanente und irreparablen Beschädigung, die nicht von der Garantie abgedeckt ist!

- **7.** Führen Sie den neuen **Druckkopf** in den Drucker ein, stellen Sie sicher, das der **Zapfen** an der linken Seite des **Druckkopf- Bauteils** in die Löcher an der **Farbbandeinheit** passt.
- **8.** Bringen Sie den **Deckel** wieder an der **Farbbandeinheit** an und befestigen Sie den **Druckkopf** wieder an der korrekten Position. Führen Sie einen Testdruck durch, um sicherzustellen, dass der **Druckkopf** korrekt angeschlossen ist.

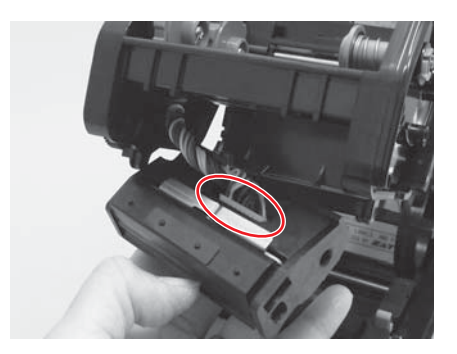

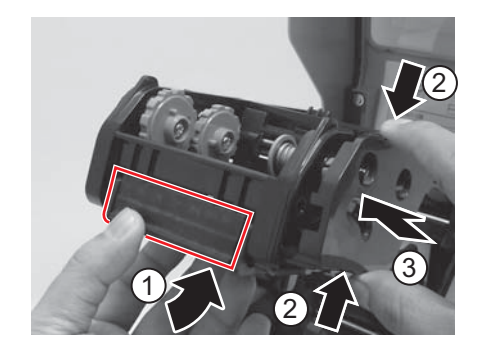

## **5.4 EINFACHER AUSTAUSCH DER TEILE (Fortsetzung)**

## **5.4.2 Lösen/Austauschen der Druckwalze**

- **1.** Versichern Sie sich, dass das Gerät ausgeschaltet ist. Entfernen Sie das Netzkabel.
- **2.** Heben Sie den **Gehäuseabdeckung** an.
- **3.** Lokalisieren Sie die beiden **Druckwalzenlager** zu beiden Seiten der **Druckwalze** und drehen Sie die Griffe in der angegebenen Richtung.
- **4.** Heben Sie die defekte **Druckwalzenbaugruppe** an den Griffen heraus und ersetzen Sie sie durch eine neue.
- **5.** In der umgekehrten Reihenfolge wieder zusammenbauen. Sicherstellen, dass die **Druckwalzenlager** wieder in ihrer Position einrasten. Ein Etikett einführen, um sicherzustellen, dass die **Druckwalze** korrekt installiert ist.

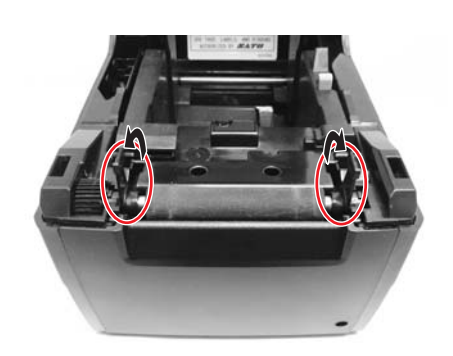

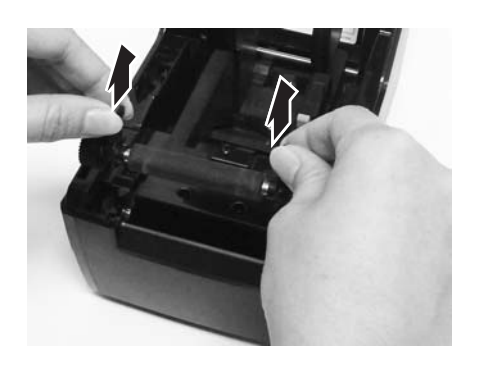

# <span id="page-67-0"></span>**5.5 REGELUNG DER DRUCKQUALITÄT**

Die Druckqualität kann durch regelmäßiges Säubern, die Wartung des Druckkopfes und der Komponenten entlang der Etikettenführung erhöht werden. Außerdem können Sie die Druckqualität fein abstimmen, indem Sie die Dunkelstufe und die Druckgeschwindigkeit regeln.

Für das Einstellen des Druckers auf die optimale Druckqualität ist das Strichcode-Prüfsystem für die Bewertung der Ausdrücke sehr zu empfehlen. Das menschliche Auge ist kaum zur Einschätzung der relativen Breite der Striche in einem Symbol geeignet, ein Merkmal, das ganz entscheidend für die Güte eines Strichcodes ist.

## **Print Darkness (Dunkelstufe)**

Diese Einstellung erlaubt es dem Benutzer (innerhalb eines bestimmten Rahmens) die zur Aktivierung der einzelnen Druckkopfheizelemente zugeführte Energie zu kontrollieren. Wichtig ist es, die richtige Dunkelstufe für die jeweiligen Etiketten zu finden. Die gedruckten Bilder sollten weder zu schwach sein, noch sollten die Ränder der Texte und Grafiken verschmiert sein. Die Ränder jedes Bildes sollten klar und deutlich definiert sein. Die Einstellung kann mittels der Standard-SBPL-Befehle oder über die Anwendung Utilities Tool vorgenommen werden. Für weitere Informationen siehe SBPL-Programmierung.

## **Print Speed (Druckgeschwindigkeit)**

Die andere Möglichkeit zur Steuerung der Druckqualität ist die Regelung der Geschwindigkeit, mit der das Etikett gedruckt wird. Diese ist besonders beim Druck von Leiter-Strichcodes entscheidend (Strichcodes, bei denen die Striche parallel zur Druckzeile gedruckt werden). Beim Drucken von Leiter-Strichcode sollte der Kopf unbedingt genügend abkühlen können, bevor er zur nächsten Position wechselt. Falls er nicht lange genug abkühlt, ist der Strich an der hinteren Kante verschmiert. Die Einstellung kann mittels der Standard-SBPL-Befehle oder über die Anwendung Utilities Tool vorgenommen werden. Für weitere Informationen siehe SBPL-Programmierung.

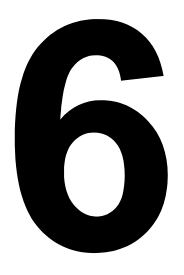

# **ALLGEMEINE TECHNISCHE DATEN**

# **6.1 ALLGEMEINE DRUCKERDATEN**

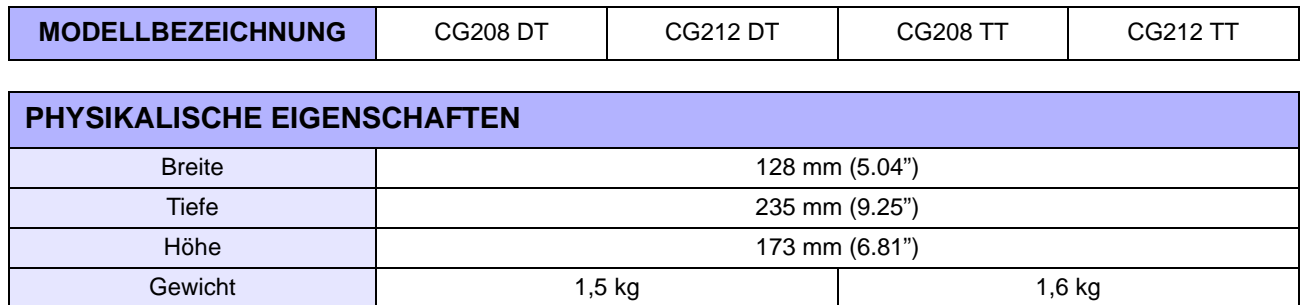

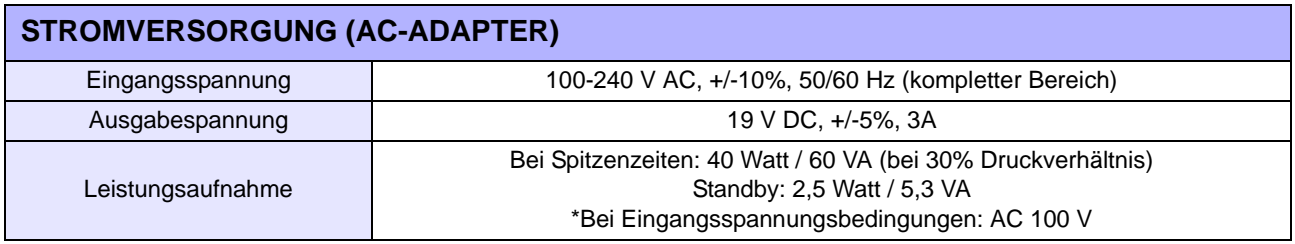

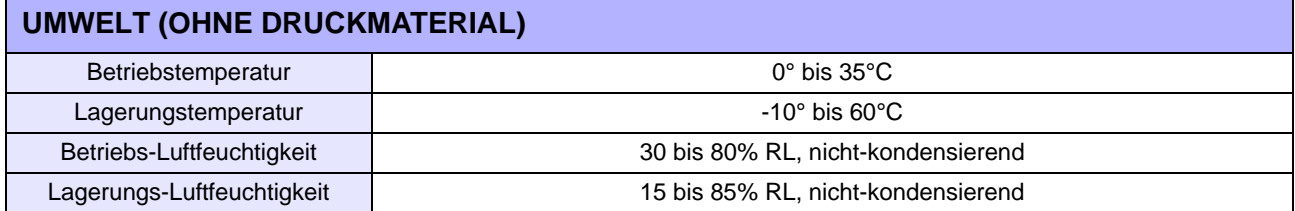

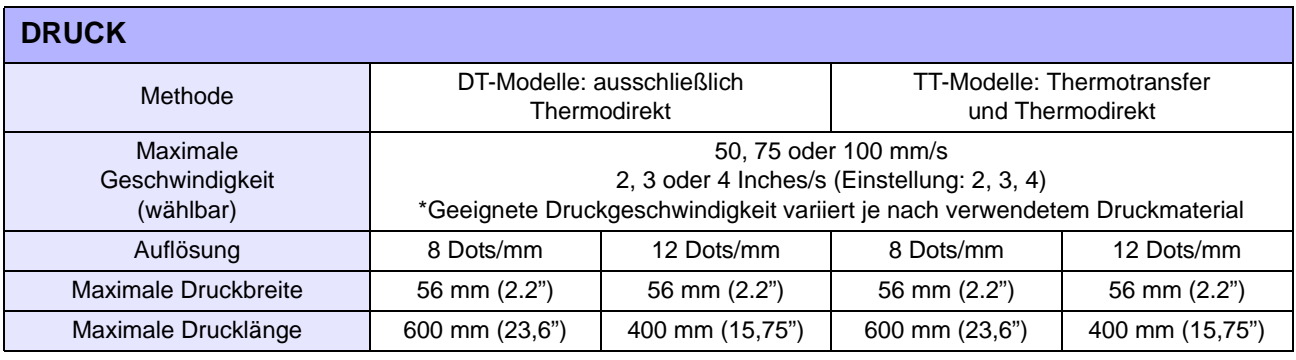

**MODELLBEZEICHNUNG** CG208 DT/ CG208TT CG212 DT/ CG212TT

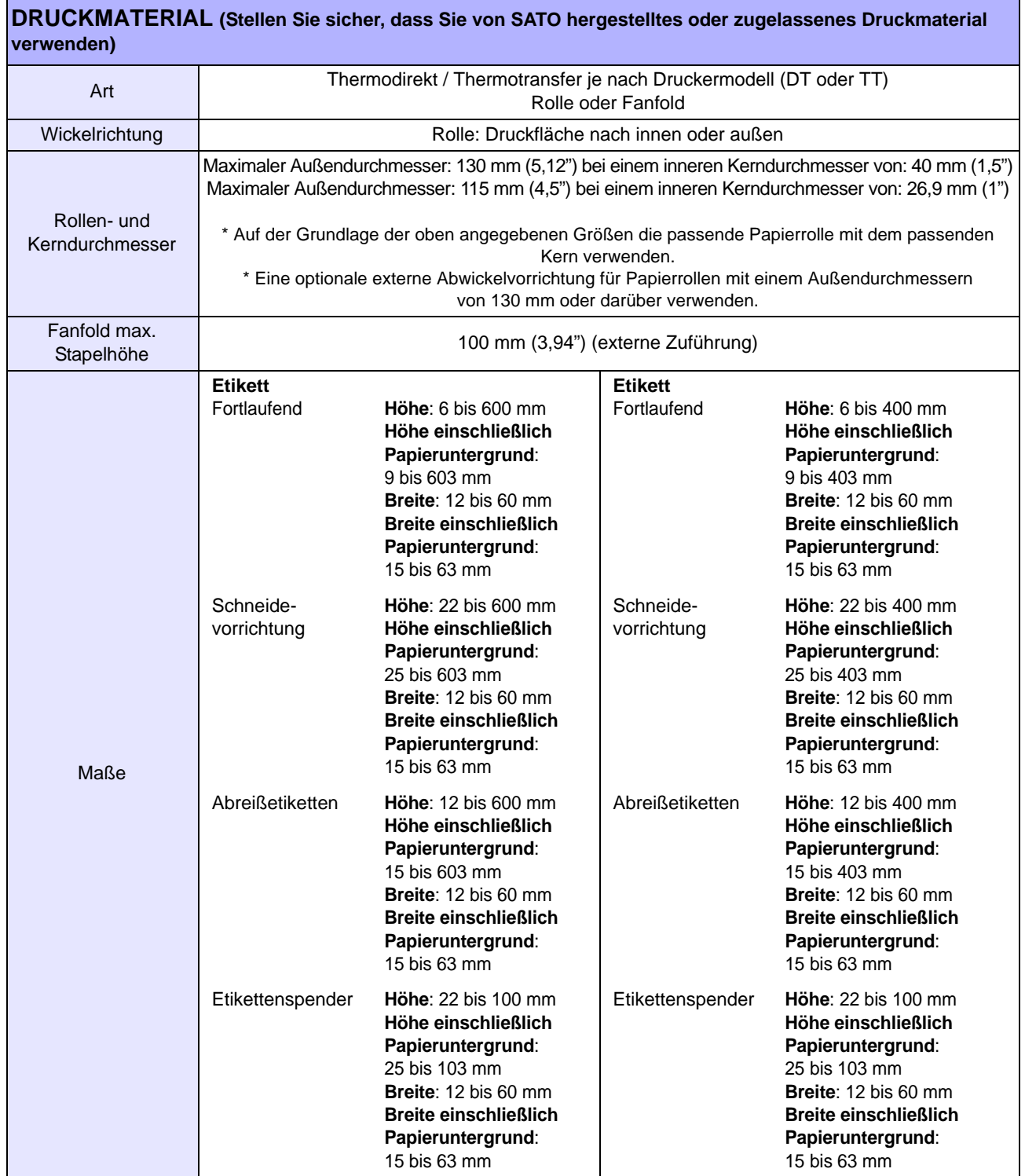

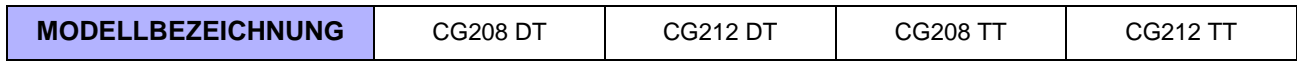

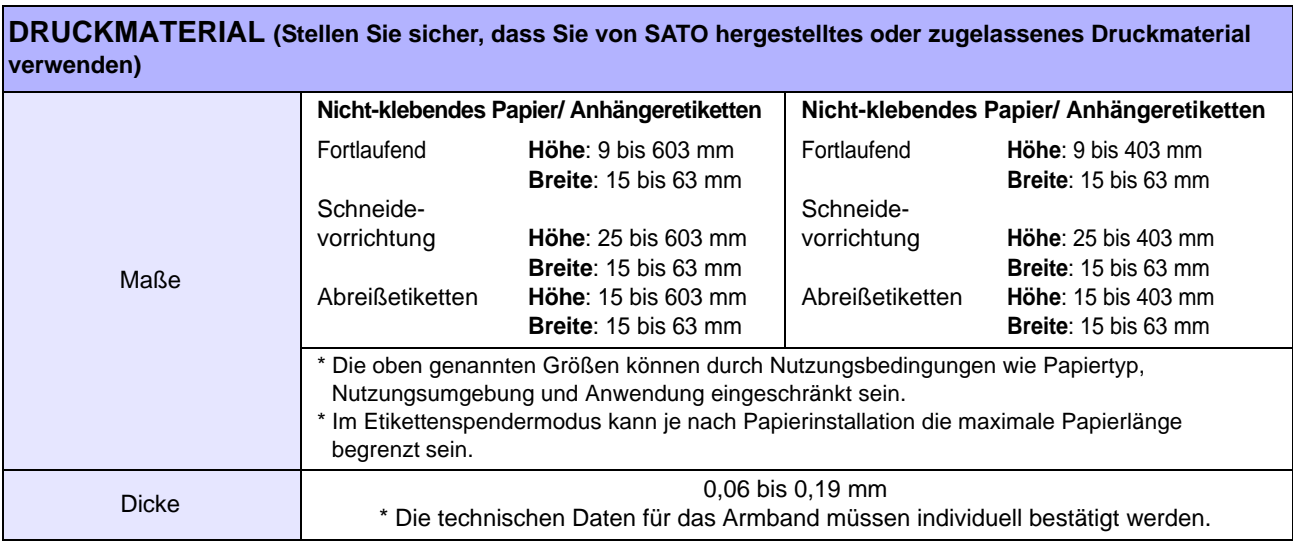

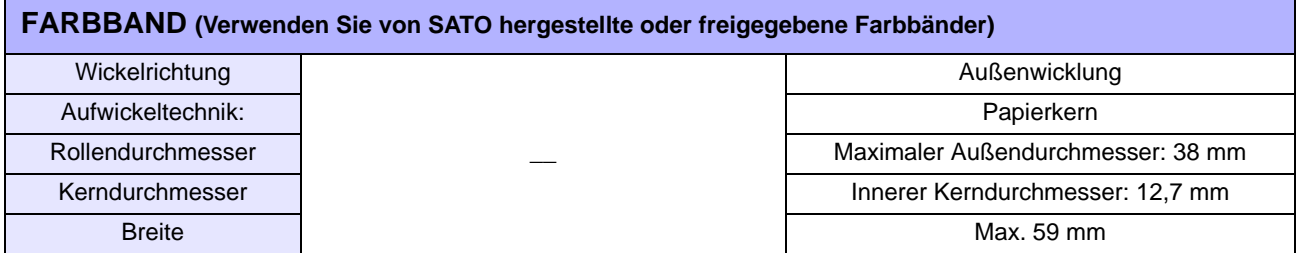

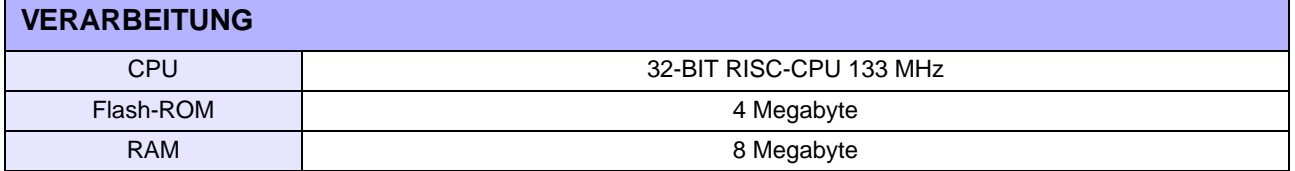

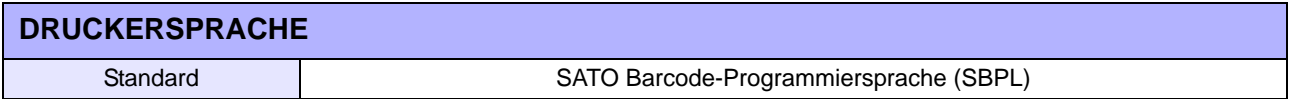

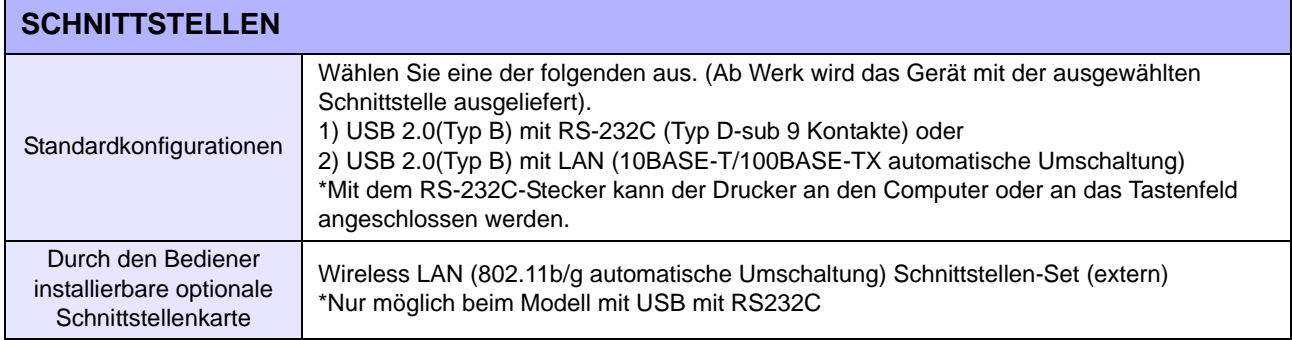

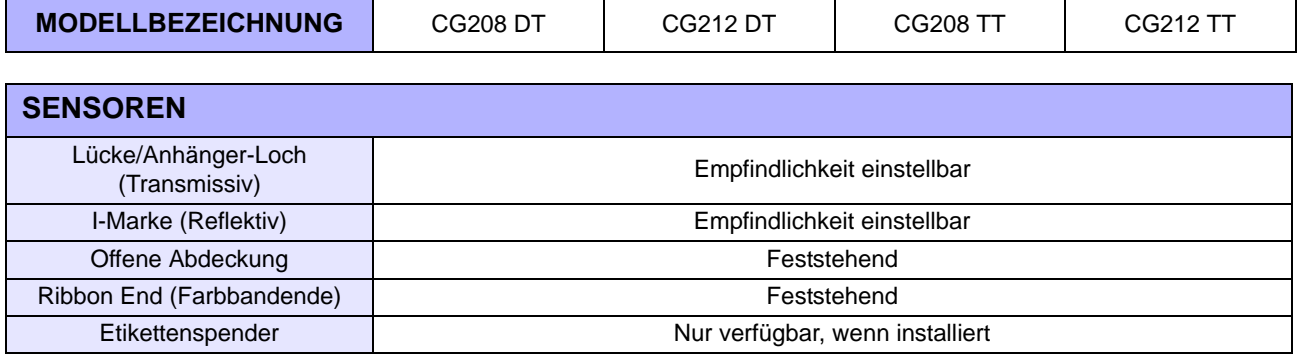

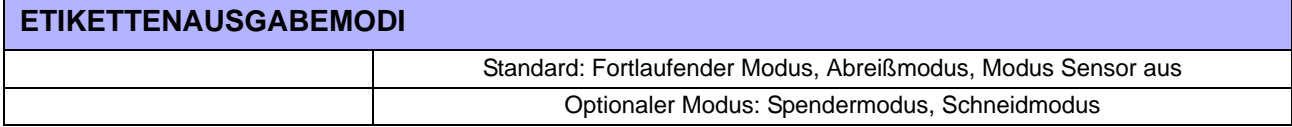

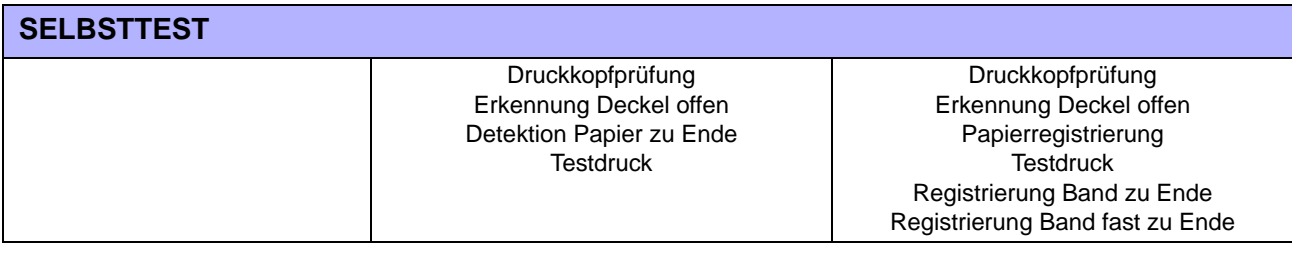

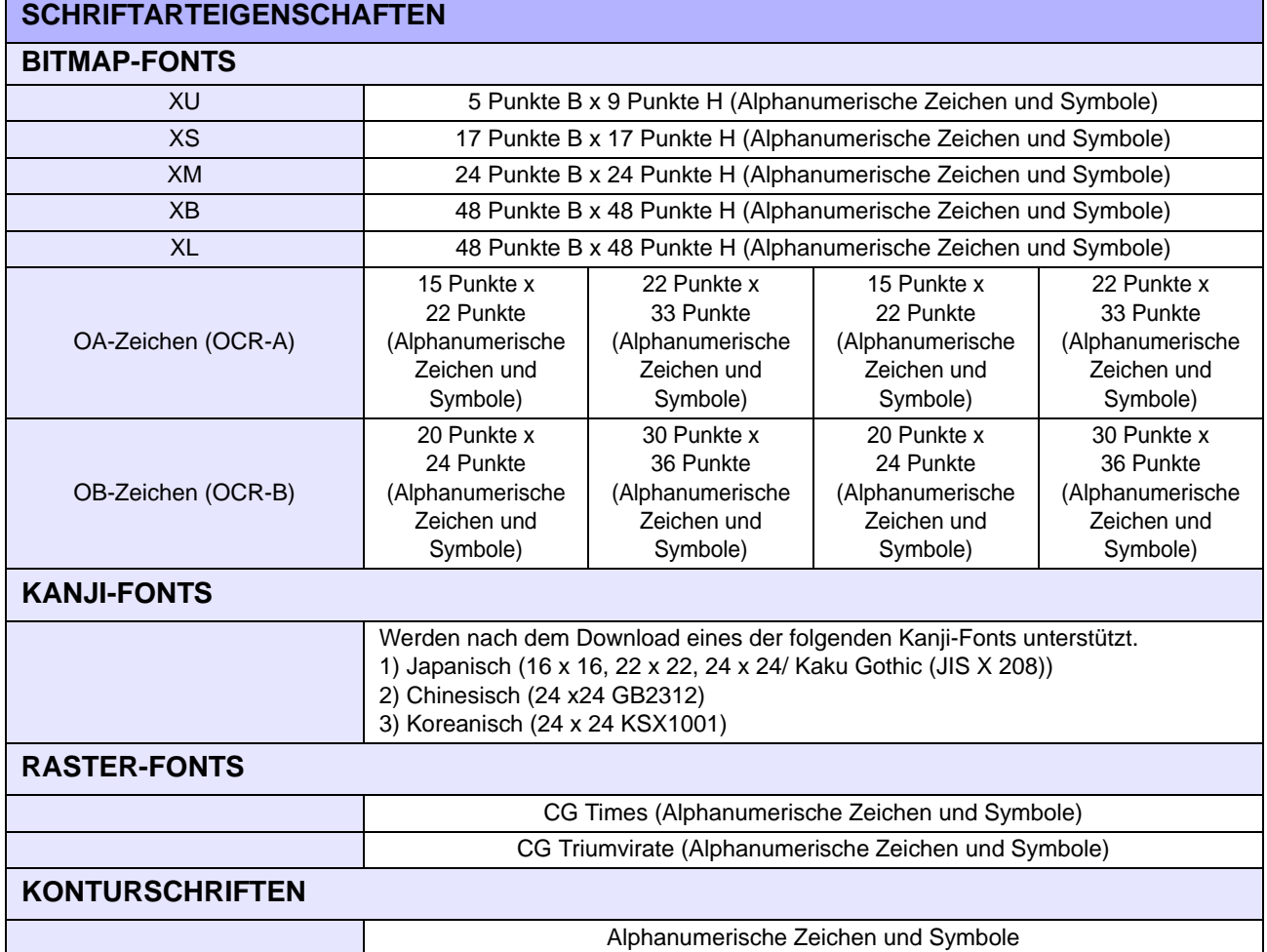
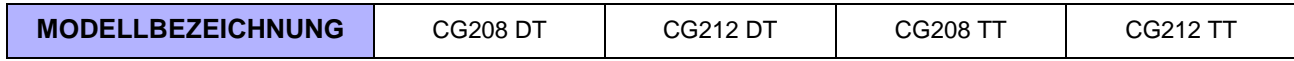

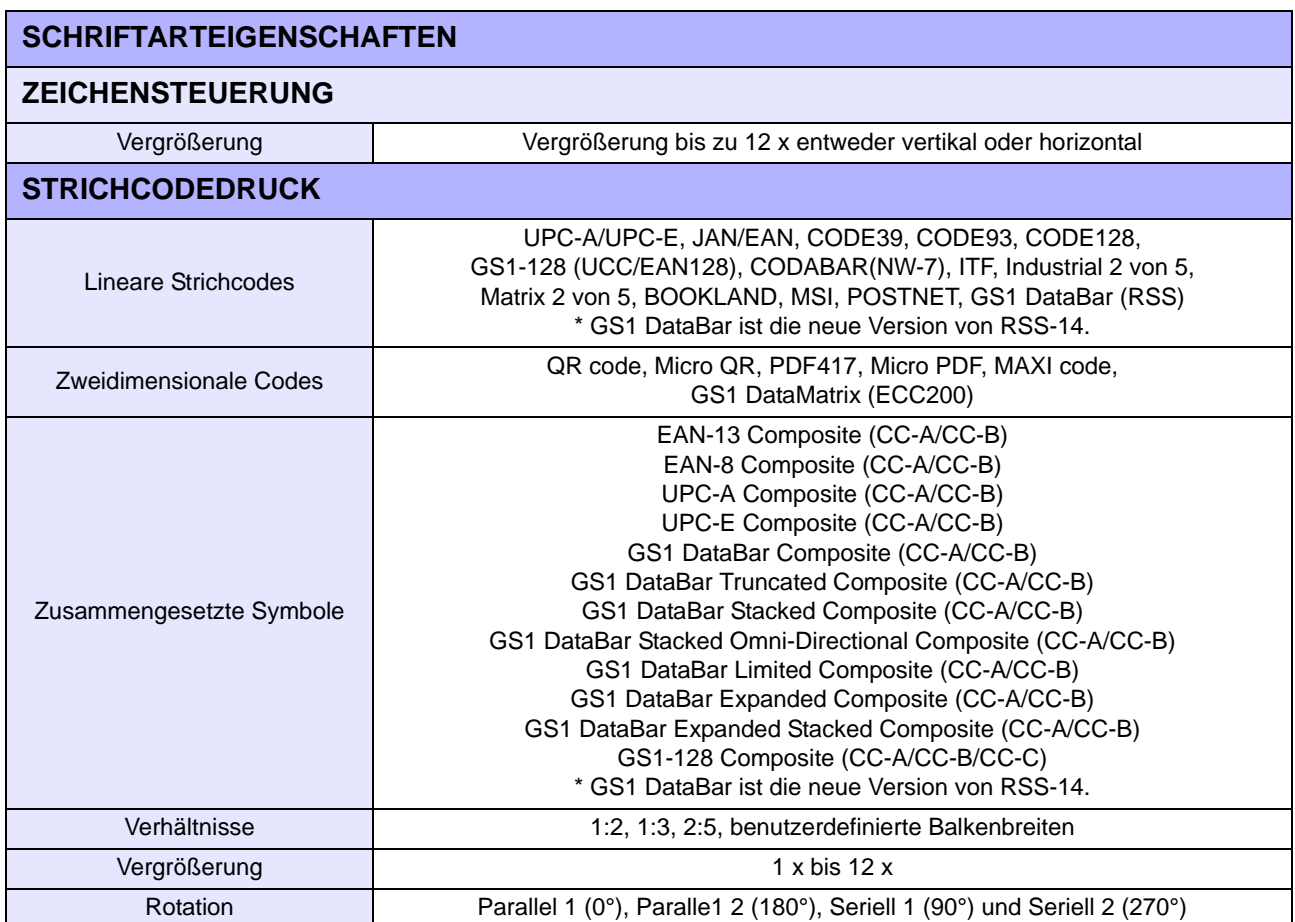

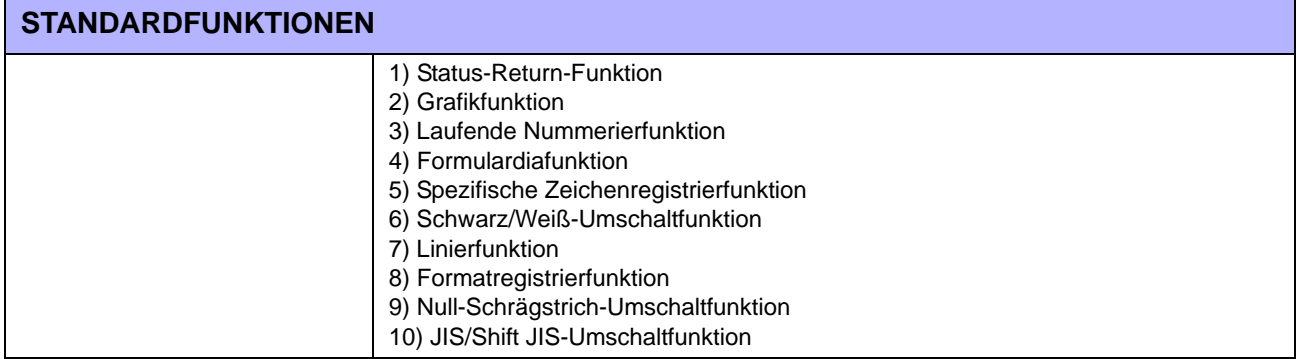

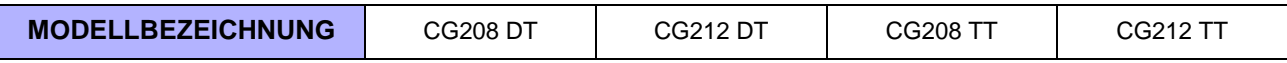

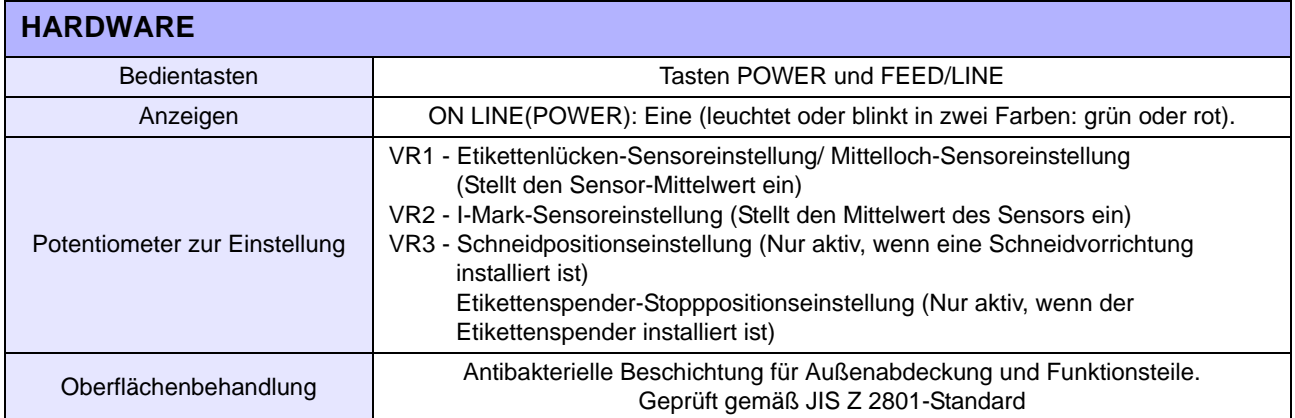

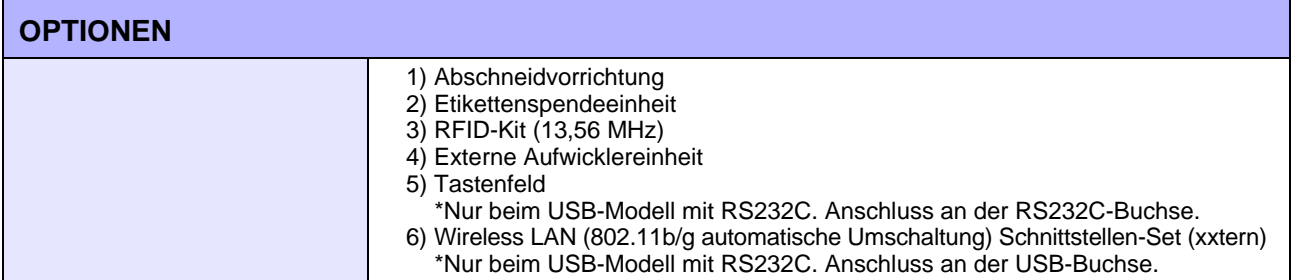

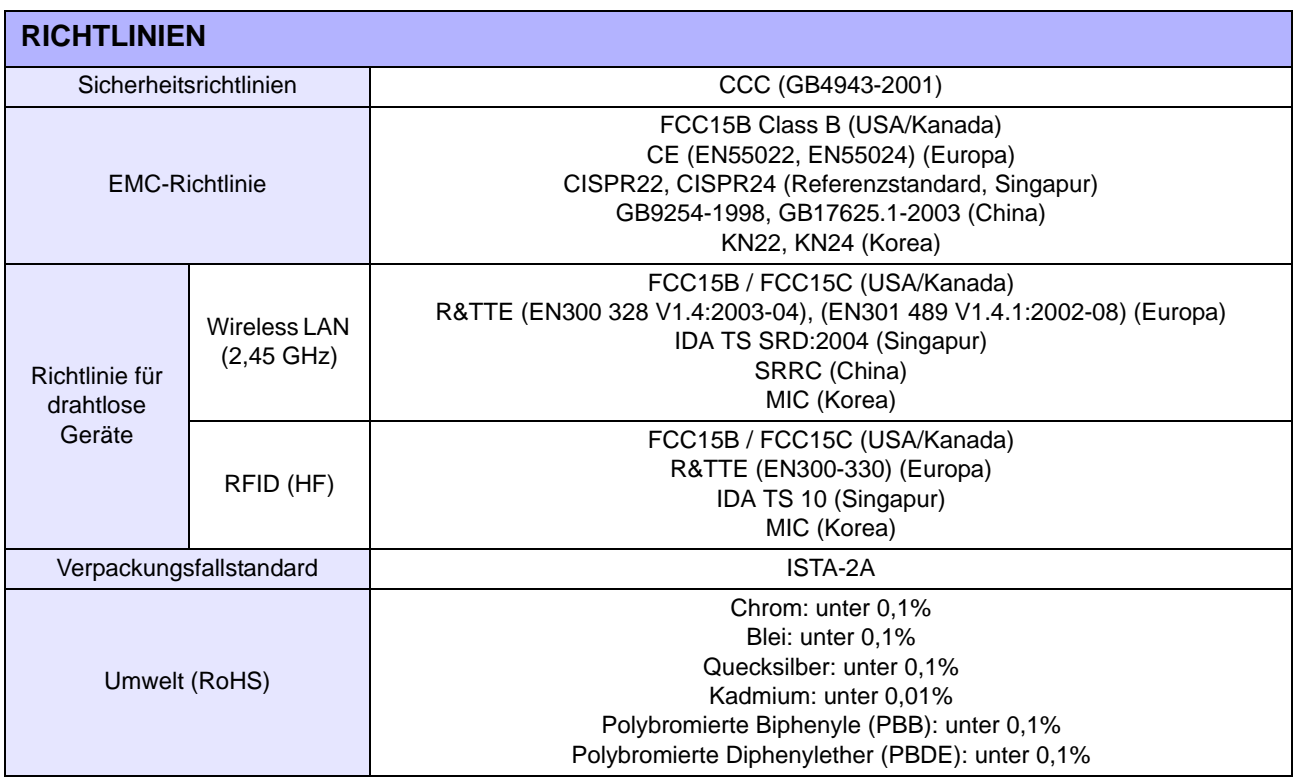

# **6.2 TECHNISCHE DATEN OPTIONALES ZUBEHÖR**

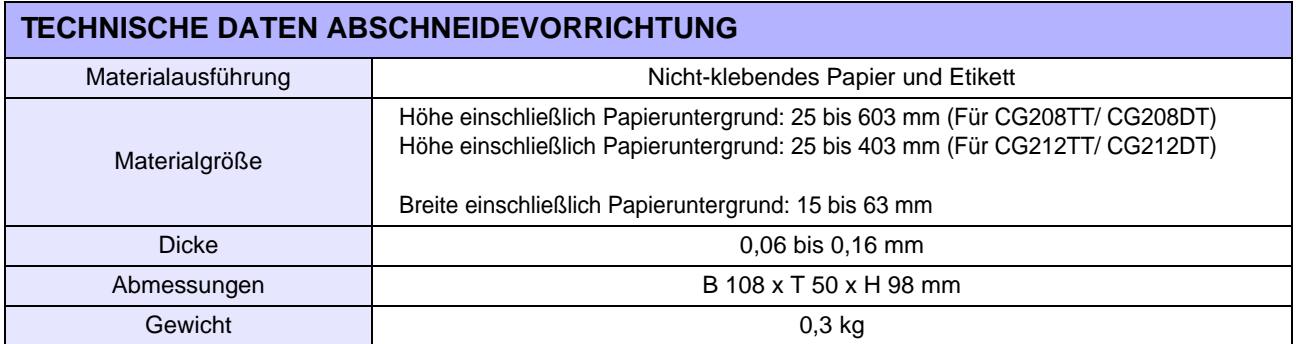

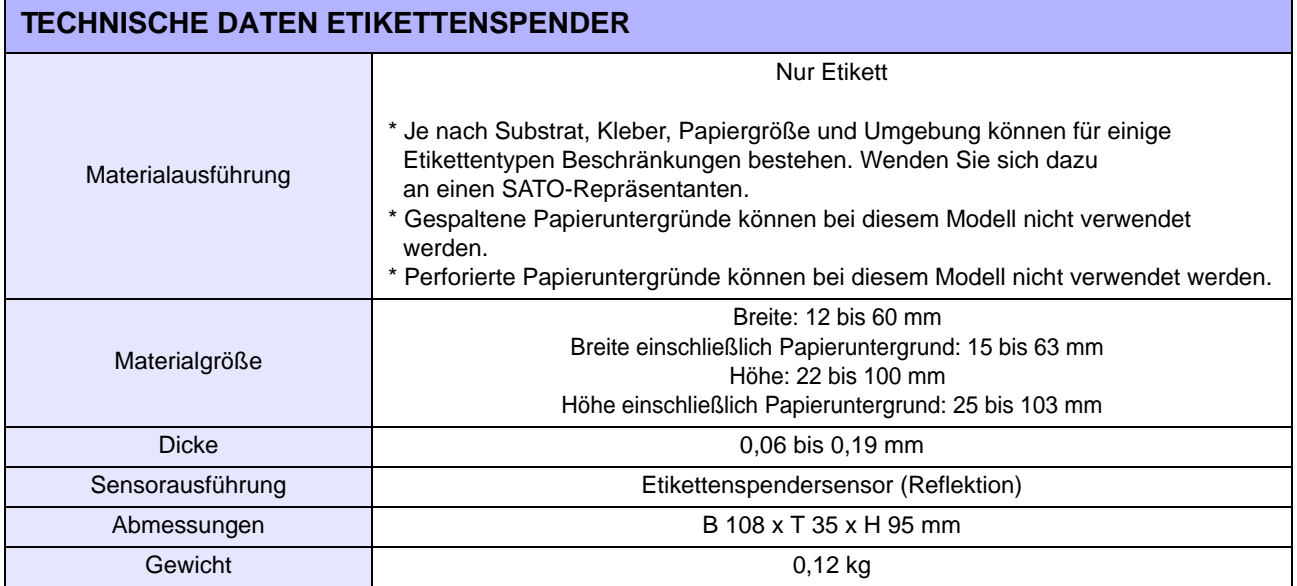

**Diese Seite wurde absichtlich frei gelassen.**

 $\overline{\phantom{a}}$ 

# **TECHNISCHE DATEN ZUR SCHNITTSTELLE**

Dieser Abschnitt behandelt die verschiedenen Schnittstellentypen der CG2 Serie und ihre Merkmale einschließlich detaillierter Informationen für die Auswahl der geeigneten Methode für die Verbindung zum Hostcomputer.

Folgendes wird in diesem Abschnitt behandelt:

- [7.1 Schnittstellentypen](#page-76-0)
- [7.2 RS232C serielle Schnittstelle](#page-77-0)
- [7.3 Schnittstelle mit universellem seriellen Bus \(USB\)](#page-81-0)
- [7.4 Local Area Network \(LAN\) Ethernet und Wireless LAN](#page-83-0)

# <span id="page-76-0"></span>**7.1 SCHNITTSTELLENTYPEN**

Die CG2 Serie gibt es (bezogen auf die Schnittstellen) in 2 Ausführungen. Es handelt sich um folgende Schnittstellentypen.

1) **Typ 1**: USB und RS232C integriert

2) **Typ 2**: USB und LAN integriert

**Hinweis:** Optional ist auch eine Wireless LAN-Schnittstelle verfügbar. Diese kann nur bei Druckern mit einer Platine des Typs 1 installiert werden.

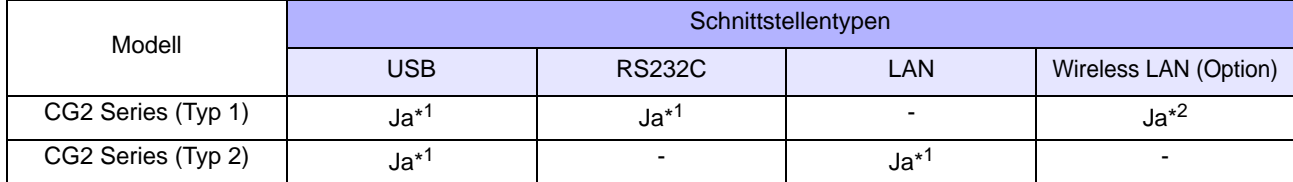

\*<sup>1</sup>: Integrierte Schnittstelle

\* 2: Verwendet USB-Port für die Installation

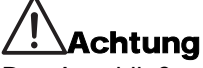

Das Anschließen oder Trennen von Schnittstellenkabeln bei eingeschaltetem Hostcomputer oder Drucker ist untersagt (oder verwenden Sie einen Umschalter). Dies kann Beschädigung der Schnittstellenschaltungen im Drucker/Hostcomputer hervorrufen und fällt nicht unter die Garantie.

# <span id="page-77-0"></span>**7.2 RS232C SERIELLE SCHNITTSTELLE**

#### **7.2.1 Grundlegende technische Daten der RS-232C seriellen Schnittstelle**

Diese Schnittstelle entspricht dem Standard RS-232C. Sie ist für die Platine des Typs 1 verfügbar.

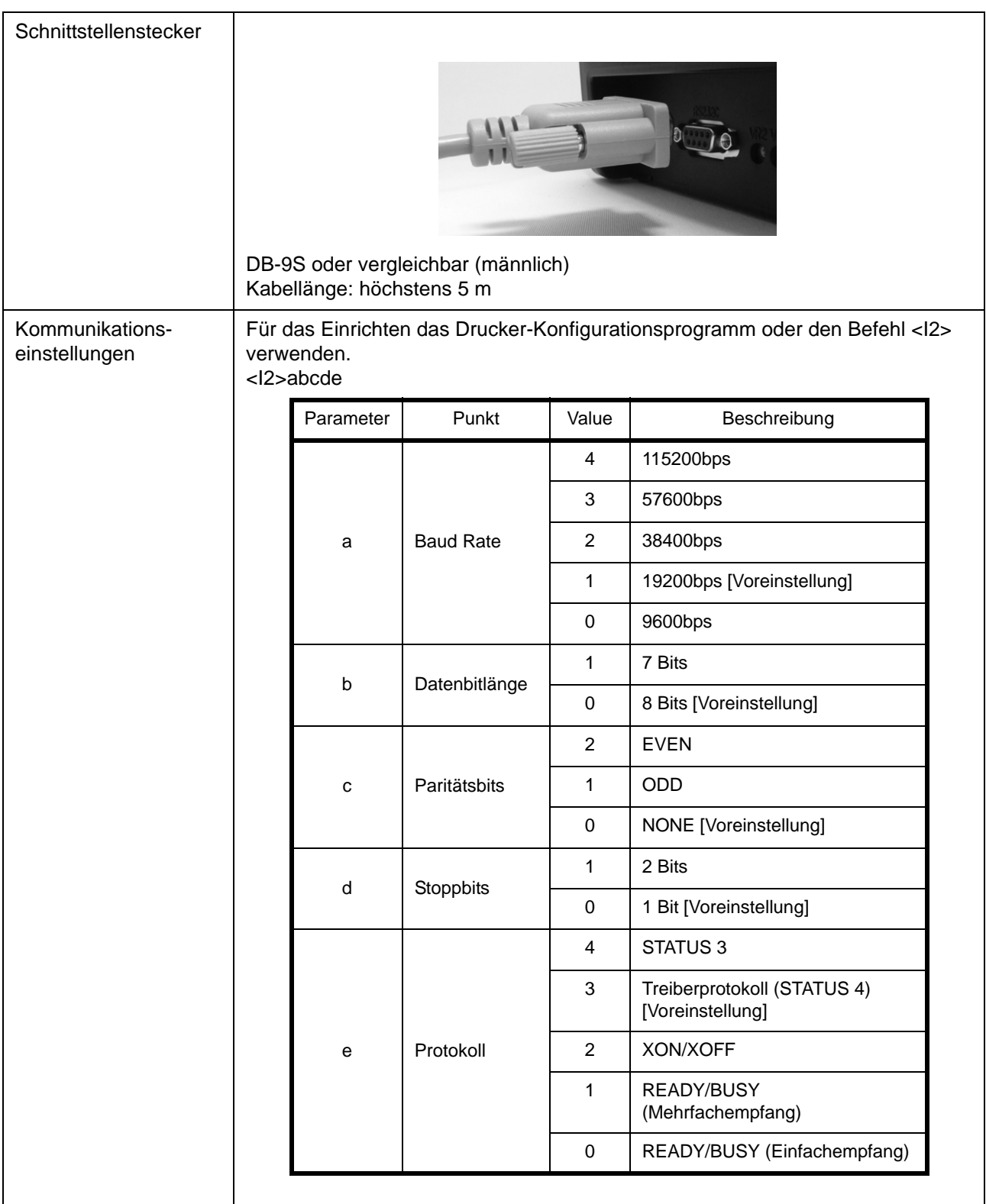

# **7.2 RS232C SERIELLE SCHNITTSTELLE (Fortsetzung)**

#### **Funktionsbeschreibungen**

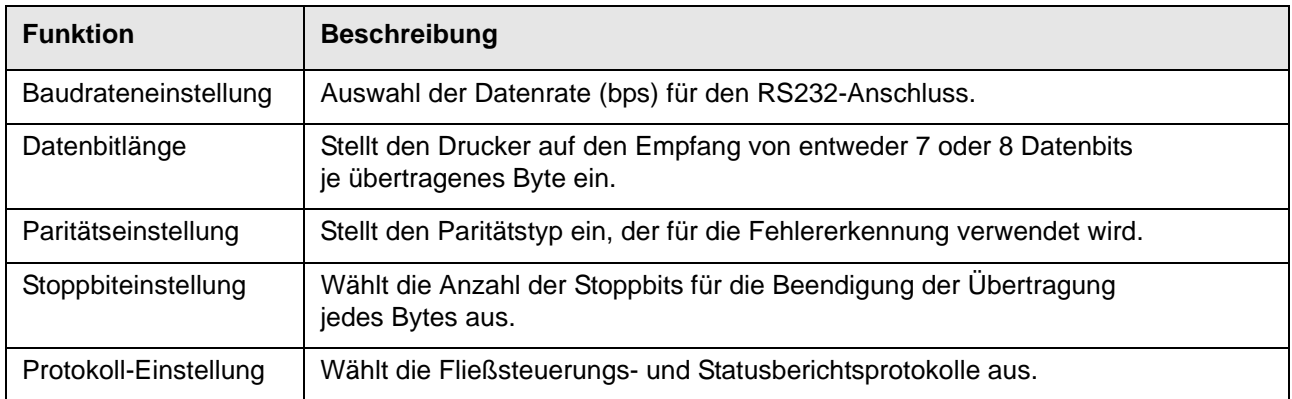

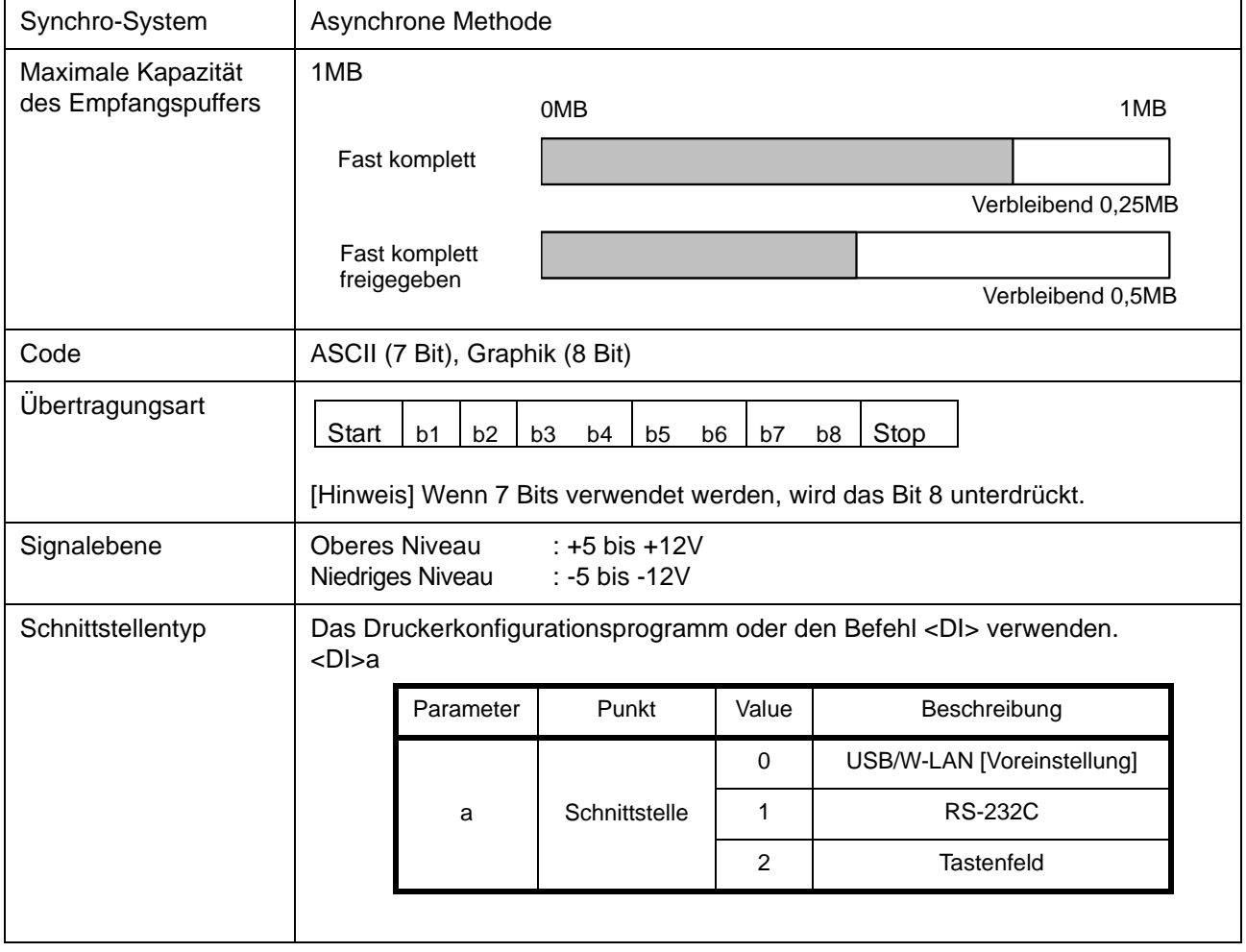

#### **7.2 RS232C HIGH-SPEED SERIELLE SCHNITTSTELLE (Fortsetzung)**

#### **7.2.2 Bereit/Besetzt**

Dieses Protokoll steuert den Empfang von Druckdaten ausschließlich über das Hardware-Signal. Mithilfe des Befehls <I2> wird zwischen Einfachpuffer und Mehrfachpuffer hin und her gewechselt. Wenn die Druckdaten (STX ESC+"A"~ ESC+"Z" ETX) unter den folgenden Bedingungen vom Host gesendet

werden, können die empfangenen Daten fehlerhaft sein.

1) Wenn der Drucker offline ist

2) Wenn am Drucker ein Fehler aufgetreten ist

#### **Pinbelegung**

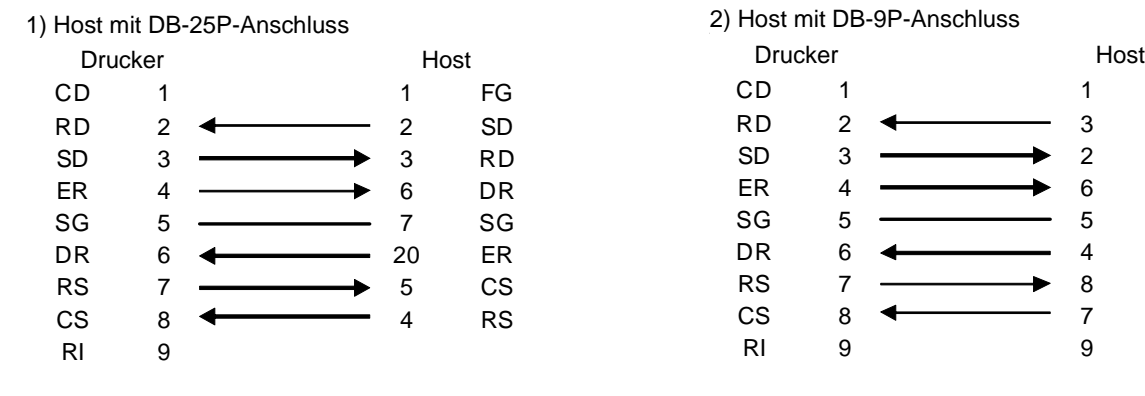

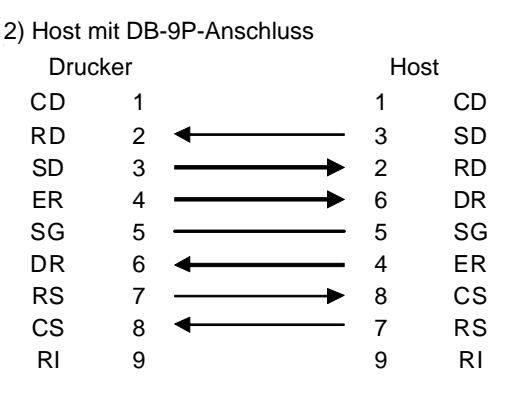

#### **Schnittstellensignale**

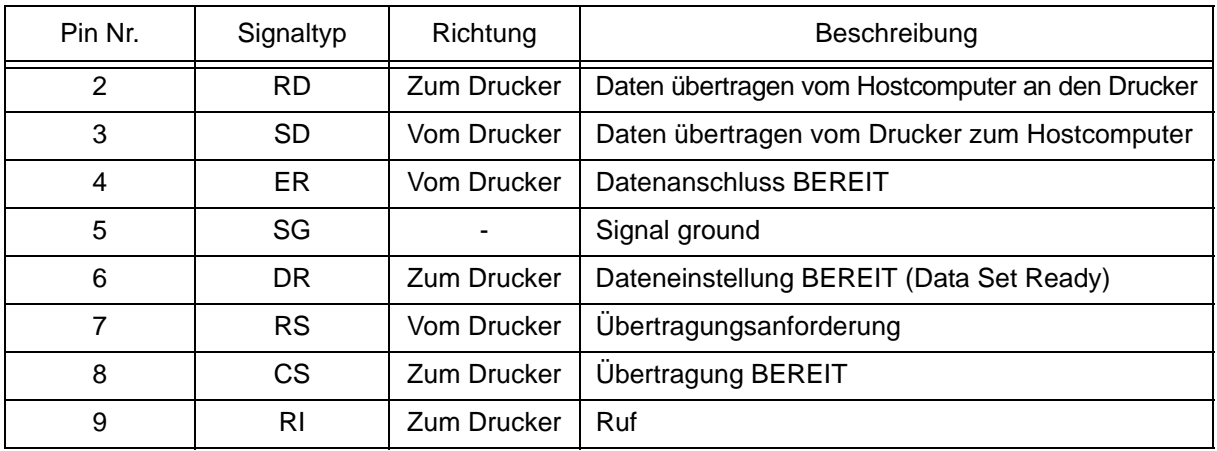

#### **Hinweis:**

Zur Ausführung der Steuerung READY/BUSY folgendermaßen vorgehen.

- 1) Vergewissern Sie sich, dass der Drucker eingeschaltet ist, wenn der Hostcomputer die Daten für den Etikettendruck sendet.
- 2) Das Einschalten des Druckers nach der Etikettendruckanfrage durch den Hostcomputer kann zum Verlust der ersten Druckdaten führen (etwa. 120 Bytes). Um das Problem zu umgehen, müssen durch die Anwendungssoftware, die es dem Hostcomputer ermöglicht die Daten für den Etikettendruck zu senden, etwa 120 Bytes Blinddaten angefügt werden. Z.B.) Beim Senden von [STX+<A>+<V>20+<H>20+<P>2+<L>0202+<X20>,1234+<Q>2+<Z>+ETX] Übertragung von etwa 120 Bytes Blinddaten, wie unten gezeigt. [00H+00H+ ~ +00H+00H+00H+00H] + [STX ~ ETX]

#### **7.2 RS232C HIGH-SPEED SERIELLE SCHNITTSTELLE (Fortsetzung)**

#### **7.2.3 X-ON/X-OFF**

Dieses Übertragungsprotokoll informiert den Host, ob der Drucker bereit ist, Daten zu empfangen oder nicht, indem der Code "XON" (Hex 11H) oder "XOFF" (Hex 13H) gesendet wird.

Wenn die Druckdaten (STX ESC+"A"~ ESC+"Z" ETX) unter den folgenden Bedingungen vom Host gesendet werden, können die empfangenen Daten fehlerhaft sein.

1) Wenn der Drucker offline ist

2) Wenn am Drucker ein Fehler aufgetreten ist

#### **Pinbelegung**

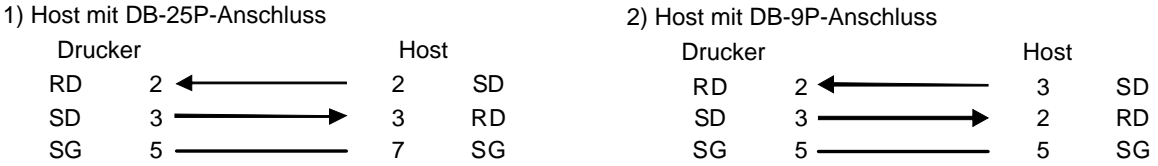

#### **Beachte:**

Je nach Host kann es notwendig sein, CS und RS zur Schleife zu schalten (um diese auf "High" zu halten). Vor der Verwendung den Host dahingehend überprüfen.

#### **Eingangs-/Ausgangs-Signale**

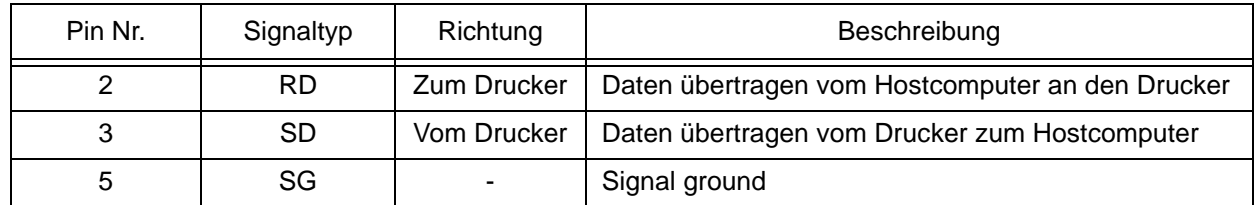

#### **7.2.4 Statusrückmeldung (STATUS 3) und Protokoll für Treiber (STATUS 4)**

Der Zweck dieses Protokolls besteht in der Steuerung des Druckerstatus auf der Host-Seite. Nach einer Befehlsanforderung vom Host wird der Status vom Drucker rückgemeldet. Nach dem Empfang des angeforderten Befehls wird der Status sofort zurückgemeldet. In diesen Kommunikationsprotokollen ist der Empfangsmodus auf Mehrfachpuffer eingestellt.

Wenn die Druckdaten (STX ESC+"A"~ ESC+"Z" ETX) unter den folgenden Bedingungen vom Host gesendet werden, können die empfangenen Daten fehlerhaft sein.

1) Wenn der Drucker offline ist

2) Wenn am Drucker ein Fehler aufgetreten ist

# <span id="page-81-0"></span>**7.3 SCHNITTSTELLE MIT UNIVERSELLEM SERIELLEN BUS (USB)**

Dieser Drucker unterstützt USB 2.0-Schnittstellen und eine Übertragungsrate von 12,5 MBit/Sekunde. Die Schnittstelle Universal Serial Bus (USB) benötigt einen Treiber (liegt jedem Drucker bei) der auf Ihren PC geladen und so konfiguriert werden muss, dass er Unter Windows2000/XP/Server2003/Vista USB-Peripheriegeräte unterstützt. Einzelheiten zum Laden des USB-Treibers finden Sie auf der CD-ROM, die jedem Drucker beiliegt. Mit den Powered Hubs können bis zu 127 Geräte an einen USB-Port angeschlossen werden.

### **7.3.1 Grundlegende technische Daten der USB-Schnittstelle**

USB ist sowohl beim Board des Typs 1 als auch des Typs 2 verfügbar.

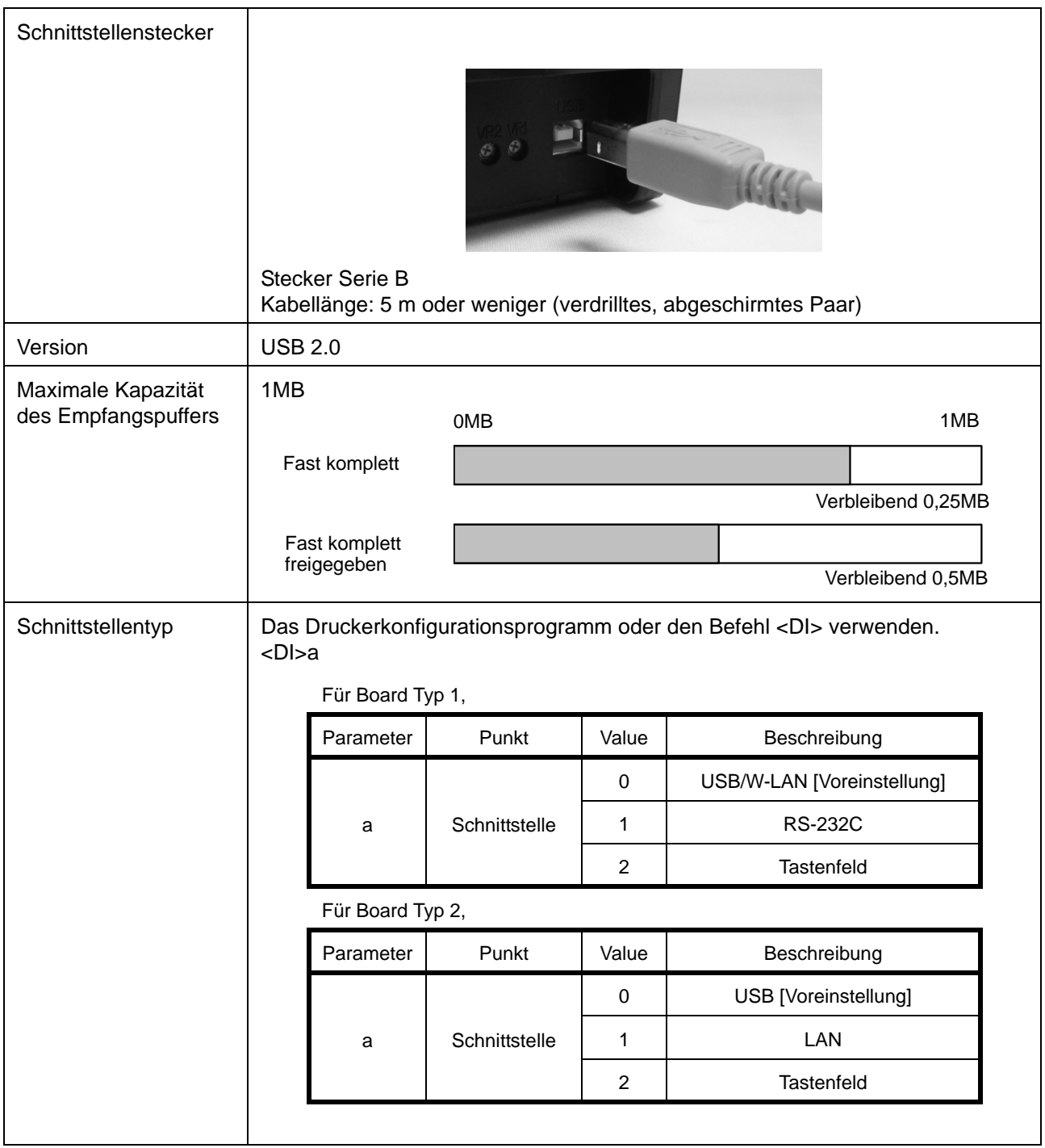

#### **7.3 SCHNITTSTELLE MIT UNIVERSELLEM SERIELLEM BUS (USB) (Fortsetzung)**

# **7.3.2 Pinbelegung**

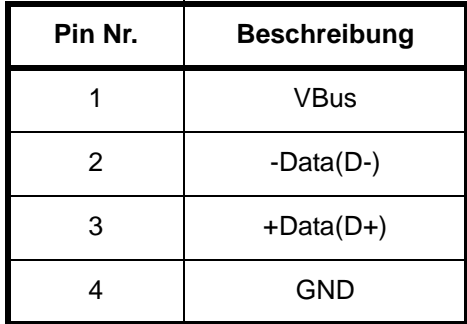

#### **Hinweise**

- USB-Schnittstelle wird nur von Windows2000/XP/Server2003/Vista/Server2008 unterstützt. Der USB-Anschluss kann bei einigen Hosts mit "Windows2000/XP/Server2003/Vista/Server2008" nicht möglich sein. Sehen Sie in der Bedienungsanleitung Ihres PC nach oder wenden Sie sich an den PC-Hersteller.
- Die empfohlene Länge für das USB-Kabel beträgt 1m.
- Den USB-Stecker des Typs B (quadratische Form) an den Drucker anschließen.
- Die Gerätebezeichnung des USB-Ports sollte "Serial number" lauten. z.B.) CRGY0032

# <span id="page-83-0"></span>**7.4 LOCAL AREA NETWORK (LAN) ETHERNET UND WIRELESS LAN**

#### **7.4.1 Grundlegende technische Daten des LAN**

Eine Local Area Network (LAN)-Schnittstelle ist ein optionales Plug-In-Schnittstellenmodul, das vom Bediener installiert werden kann. Er benötigt einen Treiber, der jedem Drucker beiliegt, bei dem die Schnittstelle installiert ist. Der Treiber muss auf den Hostcomputer geladen und so konfiguriert werden, dass er unter einem der unterstützten Netzwerk-Protokolle mit einer 10/100BaseT LAN-Verbindung läuft. Einzelheiten zum Laden des LAN-Treibers finden Sie im LAN-Schnittstellenhandbuch, das jedem Drucker beiliegt, bei dem die optionale LAN-Schnittstelle installiert ist.

LAN-Schnittstelle ist verfügbar beim Board Typ 2.

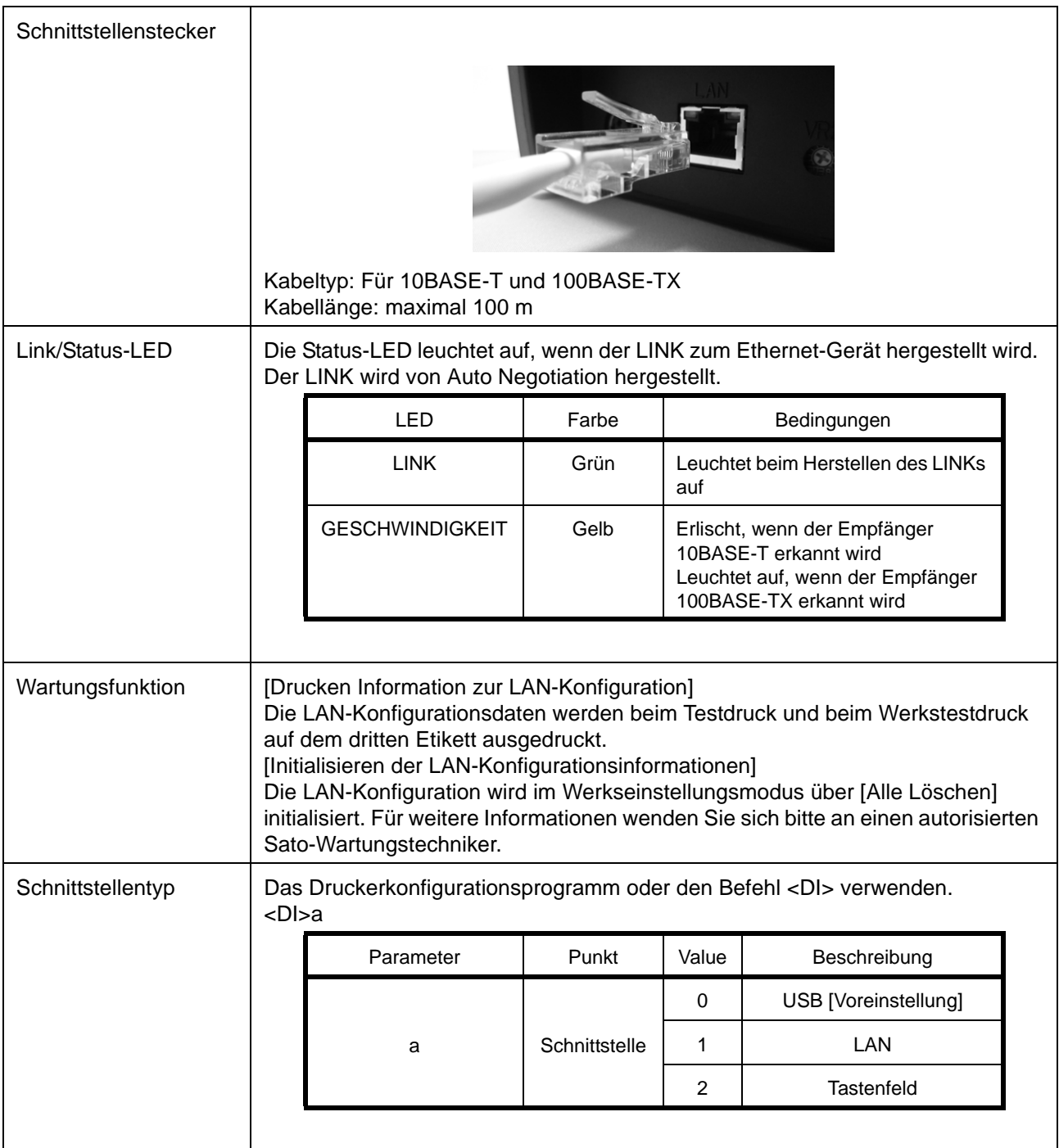

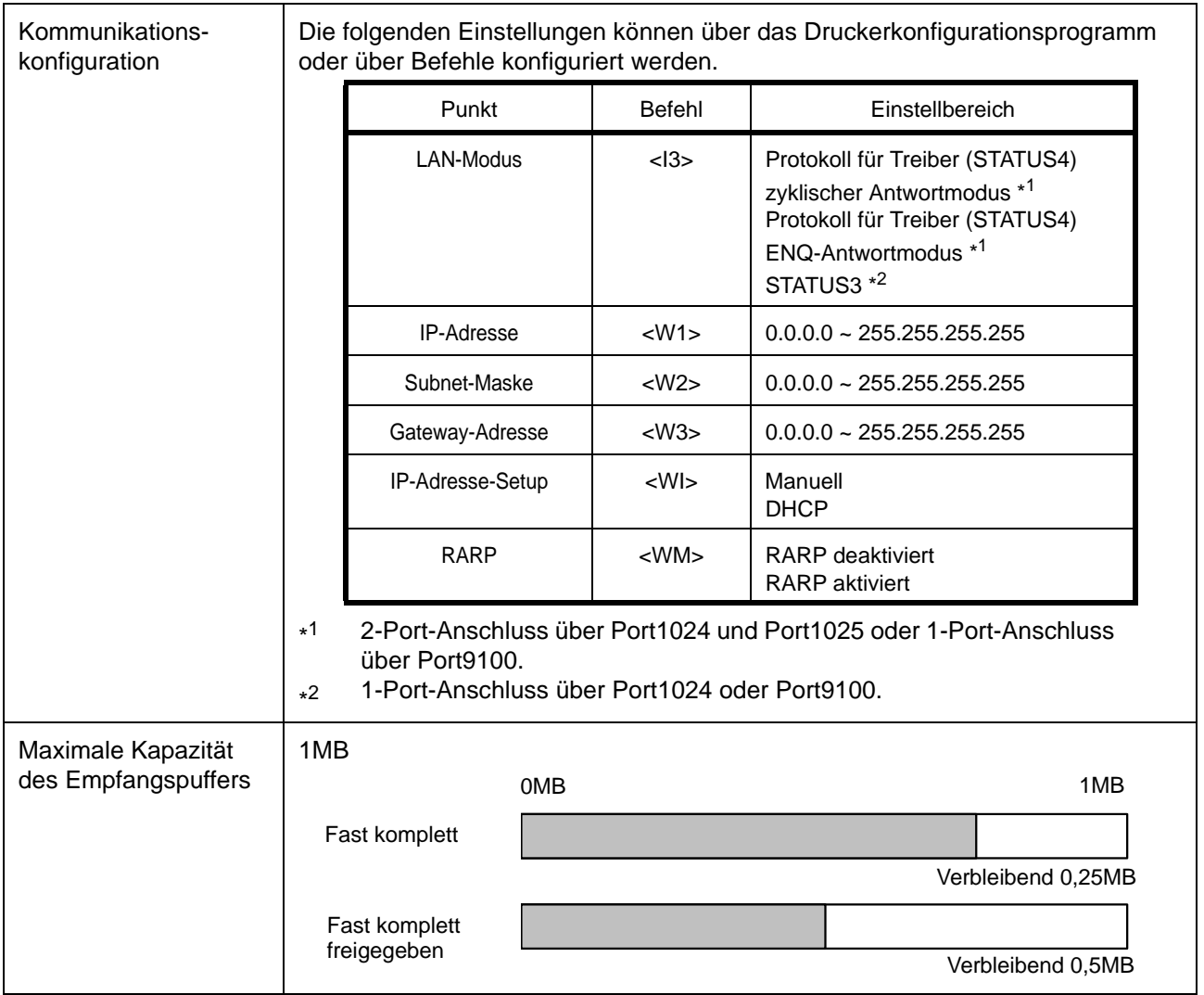

#### **7.4.2 Grundlegende technische Daten für Wireless LAN (Optional)**

Die optionale Wireless LAN-Schnittstelle kann über den USB-Port an einem Board des Typs 1 installiert werden.

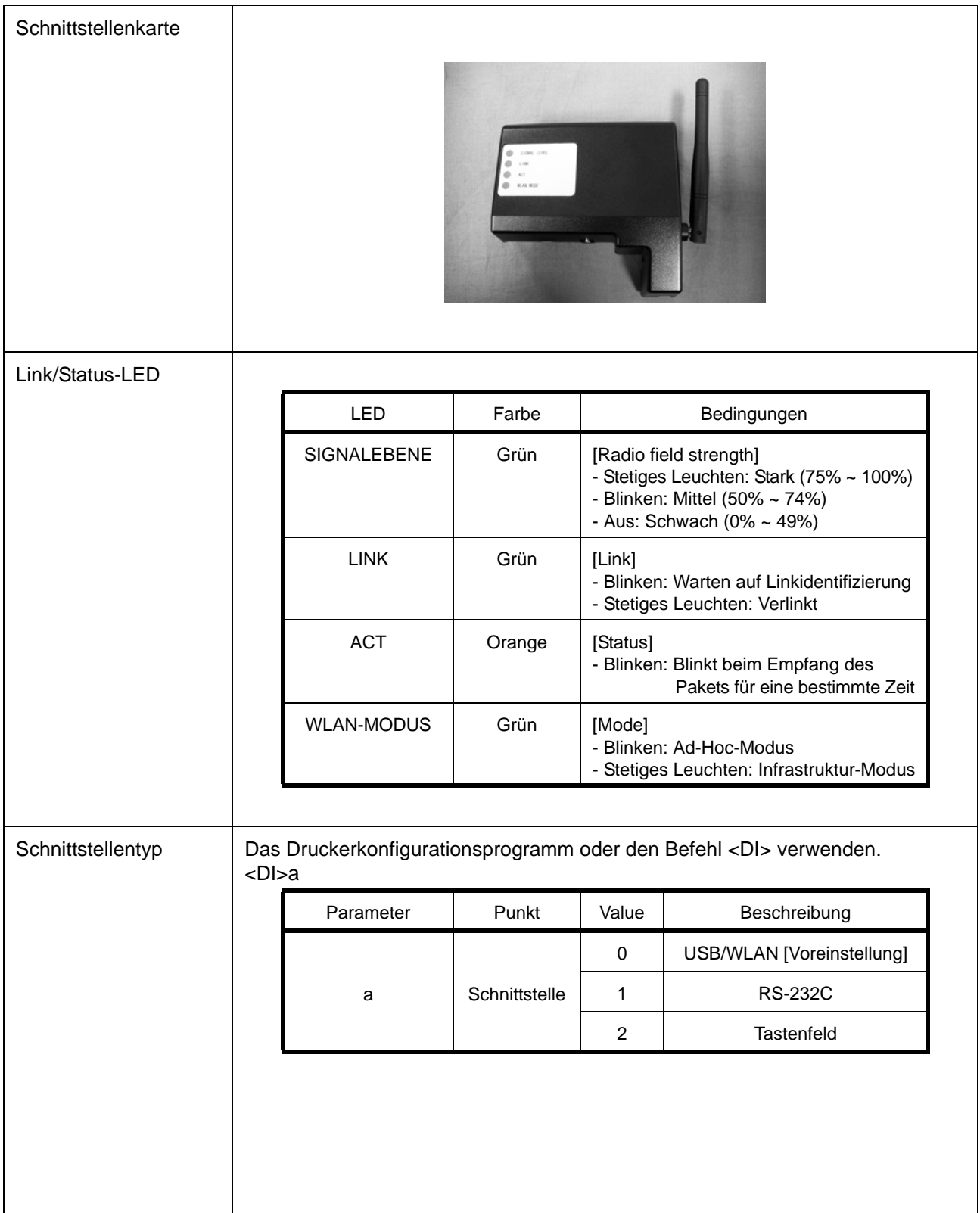

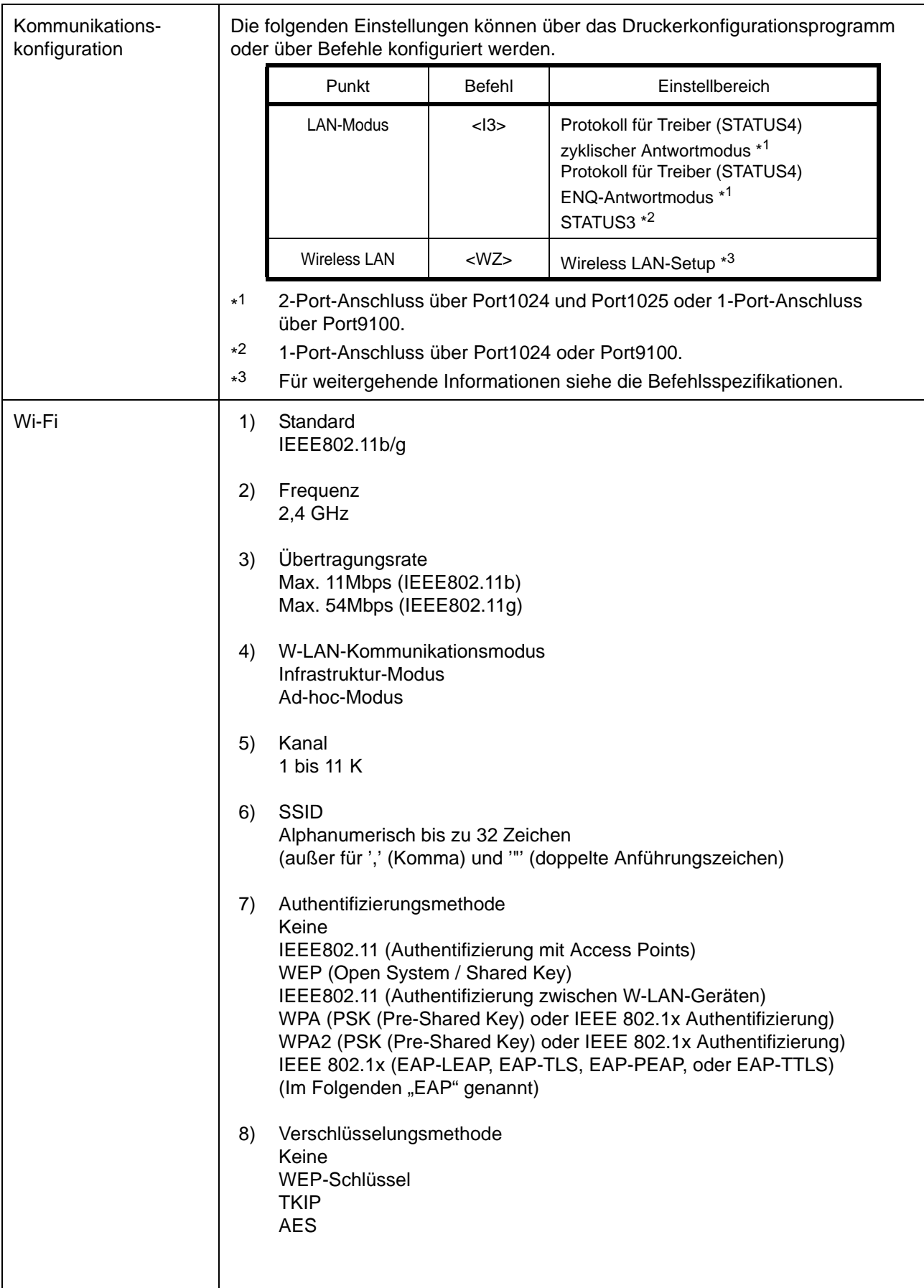

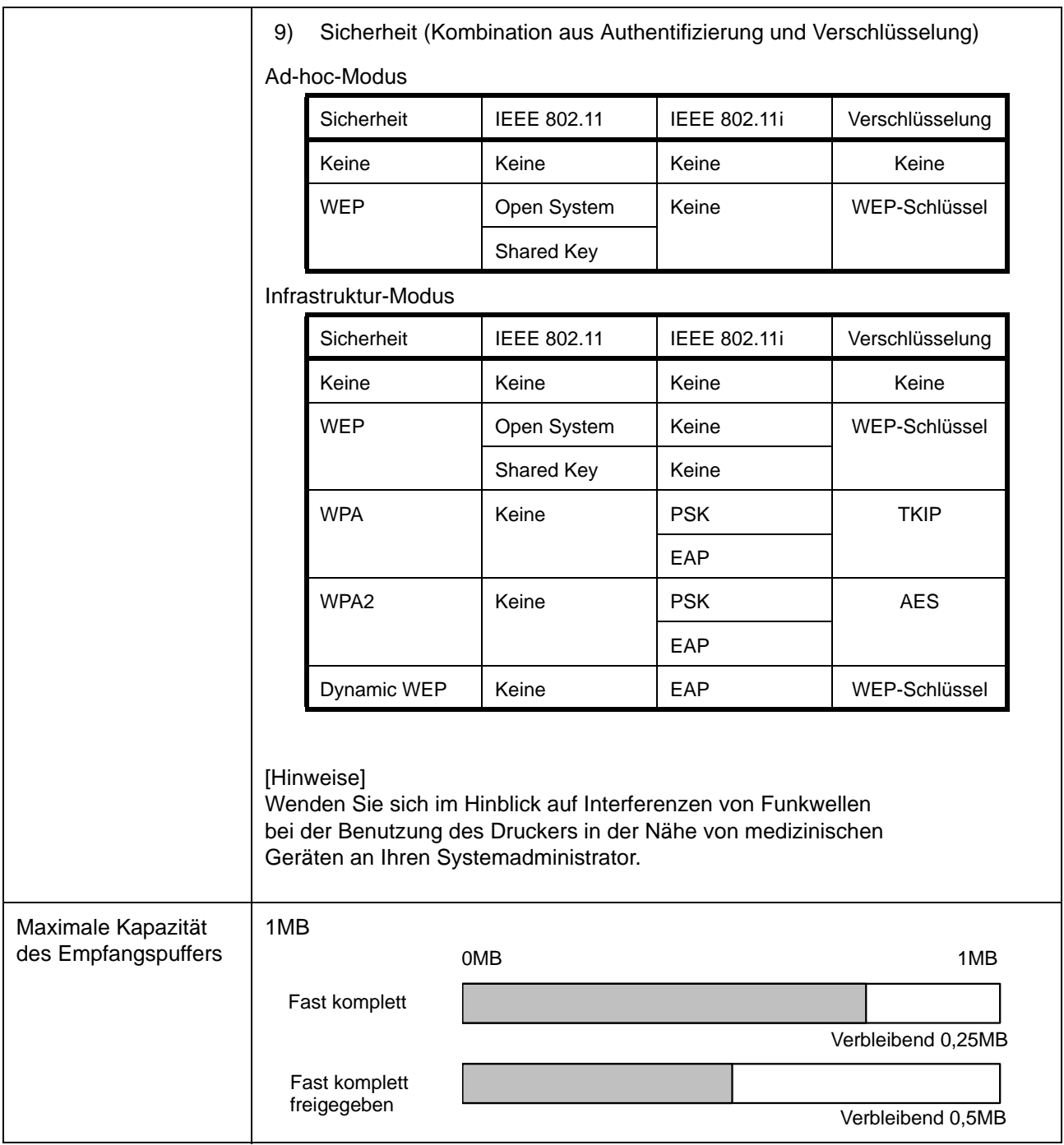

#### **7.4.3 Technische Daten der Software**

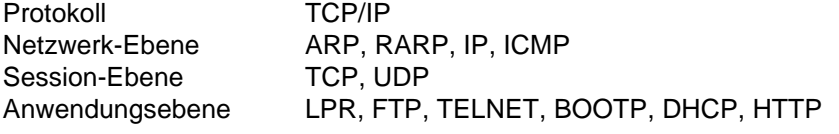

#### **Hinweise**

- Die Druckdaten über LPR und FTP von TCP/IP und das Socket-Protokoll.
- Den Socket-Anschluss verwenden, um den Druckerstatus zu erhalten.

#### **7.4.4 TCP/IP-Spezifikationen**

In der TCP/IP-Protokoll-Umgebung sind LPD und FTP dem Drucken zugeordnet; TELNET dem variablen Einrichten; ARP, RARP, und BOOTP/DHCP dem IP-Adress-Einrichten.

Beim Socket-Anschluss werden der Druckbetrieb und der Status überwacht. In diesem Fall können gleichzeitig mehrere Anschlüsse erstellt werden.

WindowsNT und Windows2000/XP/Server2003/Vista/Sever2008 unterstützen LPD von TCP/IP das das Drucken ermöglicht. Windows98/Me ist jedoch nicht für LPD konfiguriert. Für das Drucken ist eine separate Druck-Software erforderlich.

IP-Adresse und Variablen können mithilfe des Programms [Network Setting Tool] unter Windows2000 (außer Advanced Server)/XP/Server2003(R2 untested)/Vista/Server2008 eingestellt werden.

#### **7.4.5 LPD-Spezifikationen**

Das LPD-Protokoll entspricht RFC1179 und behandelt die Liste der logischen Druckernamen als Warteschlangennamen wie lp, sjis und euc.

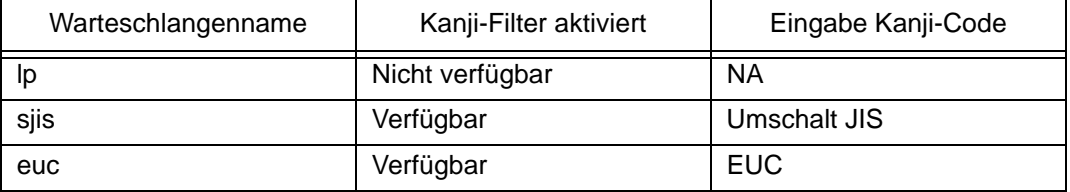

Beim Senden eines Auftrags über LPR wirkt sich die Übertragungsreihenfolge der Datendateien/Steuerdateien im Auftrag nicht auf das Drucken aus.

#### **Hinweise**

- Das Löschen eines Auftrags wird von LPR nicht unterstützt.
- LPD ist nur für Protokoll für Treiber verfügbar.
- Bei der Ausführung umfangreicher Druckaufträge über LPD können einige Daten aufgrund der Windows-Spezifikationen ausgelassen werden.
- Es unterstützt keinen Banner-Seiten-Druck.

# **7.4.6 Technische Daten FTP**

FTP-Protokoll entspricht RFC959 und verwaltet die Liste der logischen Druckernamen als Übertragungsordner. Die Übertragung der Datei zu diesem Ordner führt den Druck aus. Man kann ASCII(A), BINÄR(I) und TENEX(L8) als Übertragungsmodus eingeben; allerdings hängt der Modusunterschied vom Client ab. Es gibt drei Verzeichnisnamen, lp, sjis und euc.

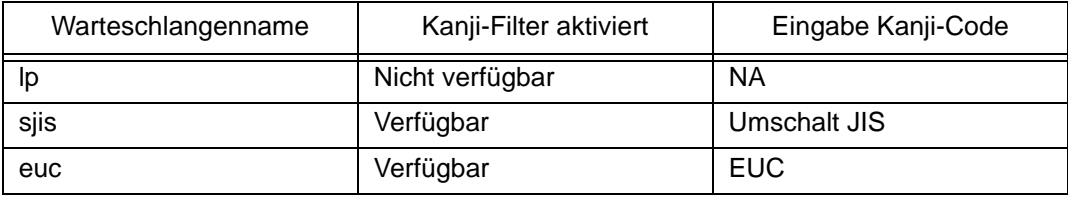

#### **Hinweis**

Es unterstützt keinen Banner-Seiten-Druck.

#### **7.4.7 Technische Daten TELNET**

TELNET entspricht RFC854. Dieser Vorgang besteht aus einem interaktiven Menüformular und aktiviert das Ändern und die Kennzeichnung der internen Einrichtung und die Anzeige des Status. Zum Ändern der Einrichtung 'Root' Benutzer und Passwort beim Login eingeben. Zunächst ist das ROOT-Passwort auf null eingestellt (nur Zeilentransport).

#### <TELNET command example>

In MS-DOS command prompt, type in [TELNET xxx.xxx.xxx.xxx (IP address)] and enter user name and password to advance to the display below.

 SATO PRINTER ModelName TELNET server. Copyright 2006(C) SATO Corporation.

 login: root 'root' user needs password to login password: User 'root' logged in

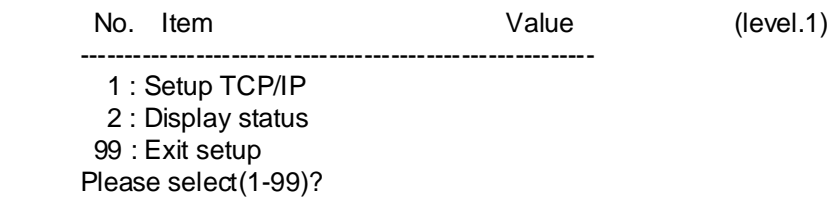

Jeder der Druckernamen erscheint unter [Model Name]. Zu den genauen Einstellungen von [1:Einrichten TCP/IP] siehe [7.4.8 Einstellung/Angezeigte Geräte].

#### **7.4.8 Einstellung/Angezeigte Geräte**

Die folgende Tabelle enthält die Einstellungs- und Referenzabschnitte sowie die verschiedenen Variablen.

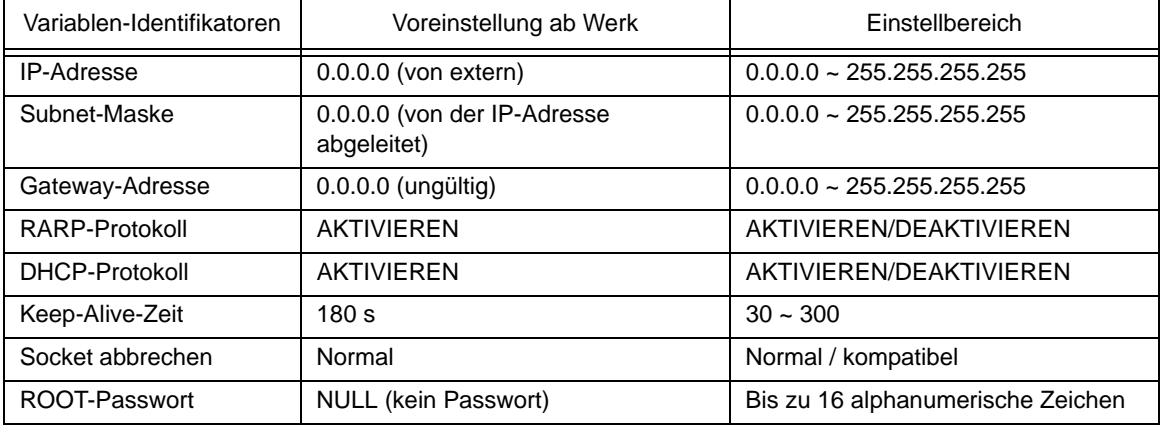

Einstellungen im Umfeld von TCP/IP

# **7.4.9 Wireless LAN-Einstellung**

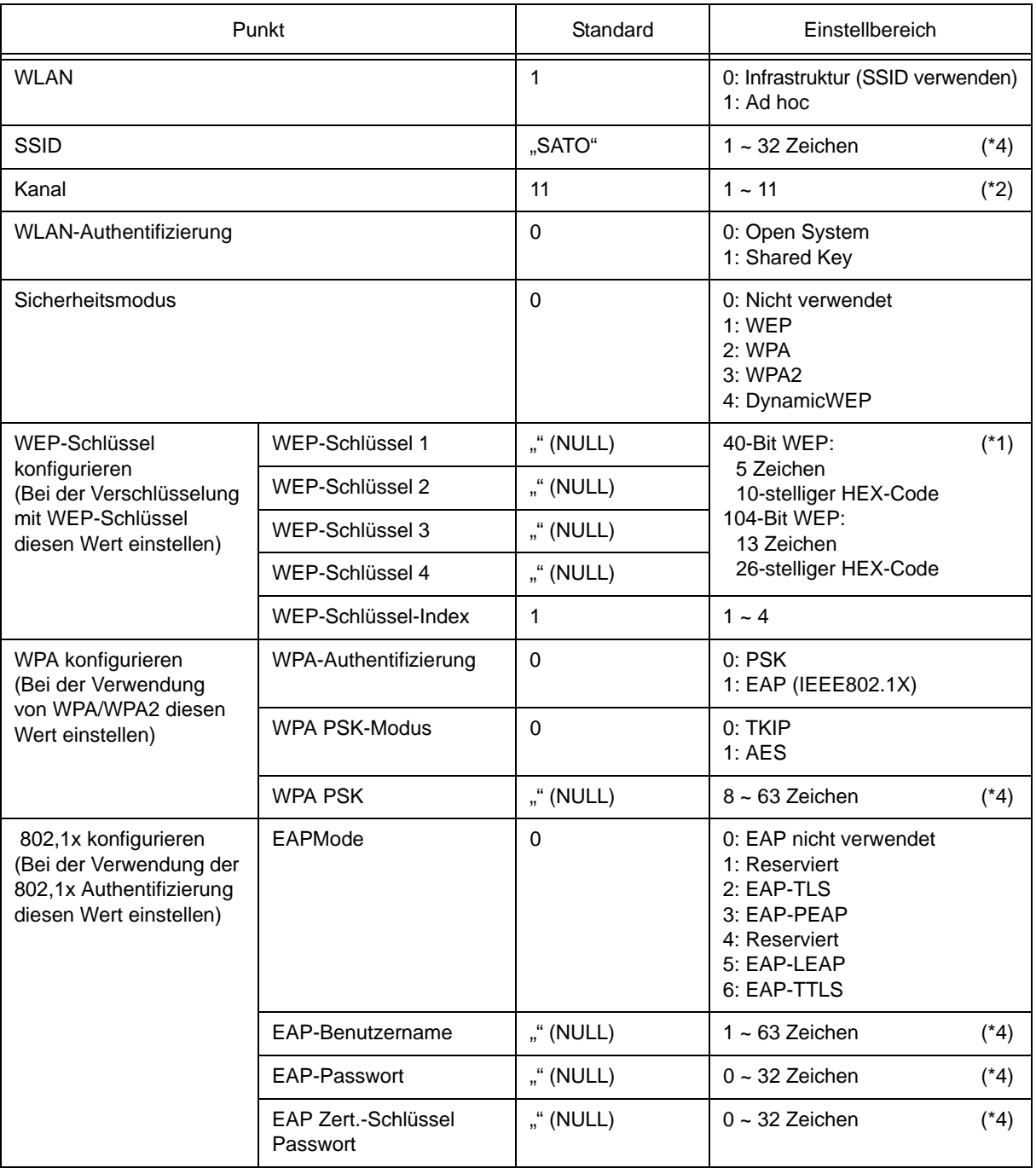

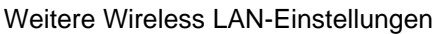

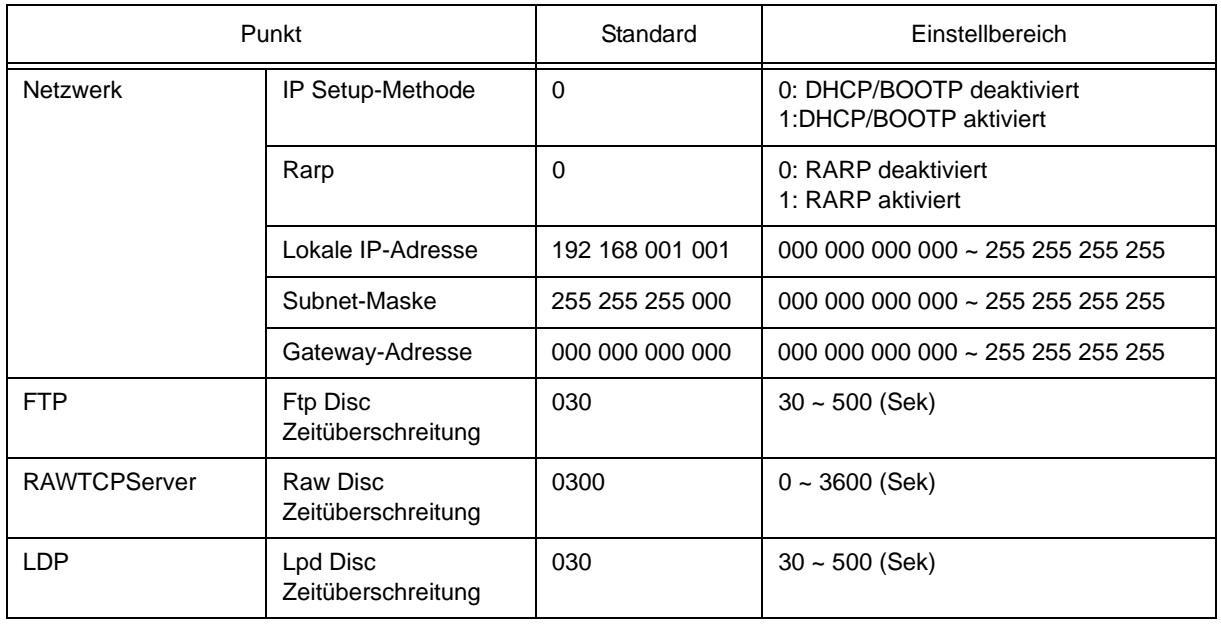

\*1 HEX- oder ASCII-Code akzeptiert. Beim ASCII-Code ist auf Groß- und Kleinschreibung zu achten, beim HEX-Code nicht.

\*2 Der Kanaleinstellungsbereich hängt vom Ziel des Druckers ab.

- \*3 AironetExtension (Einstellung für das kontinuierliche Senden des SCHLÜSSELS von AP) wird nicht unterstützt.
- \*4 Alphanumerische Zeichen und Symbole außer [,] (Komma) und ["] (doppelte Anführungszeichen).

#### **[Zertifizierung]**

Für die 802.1x-Authentifizierung ist ein Zertifikat erforderlich. Es gibt zwei Zertifikattypen, Client-Zertifikat und Root-Zertifikat, die nur jeweils von der entsprechenden Website heruntergeladen werden können. Die Zeitüberschreitung für den Import liegt bei 10 Sekunden.

[Passendes Zertifizierungsformat]

- CA Root-Zertifikat : X.509(cer, DER, PEM)
- Client-Zertifikat : PKCS#12(pfx, p12), X.509(cer, DER, PEM)
- Geheimer Schlüssel : Key

\* Das Client-Zertifikat im Format PKCS#12 ist, das Feld [Geheimer Schlüssel] leer lassen.

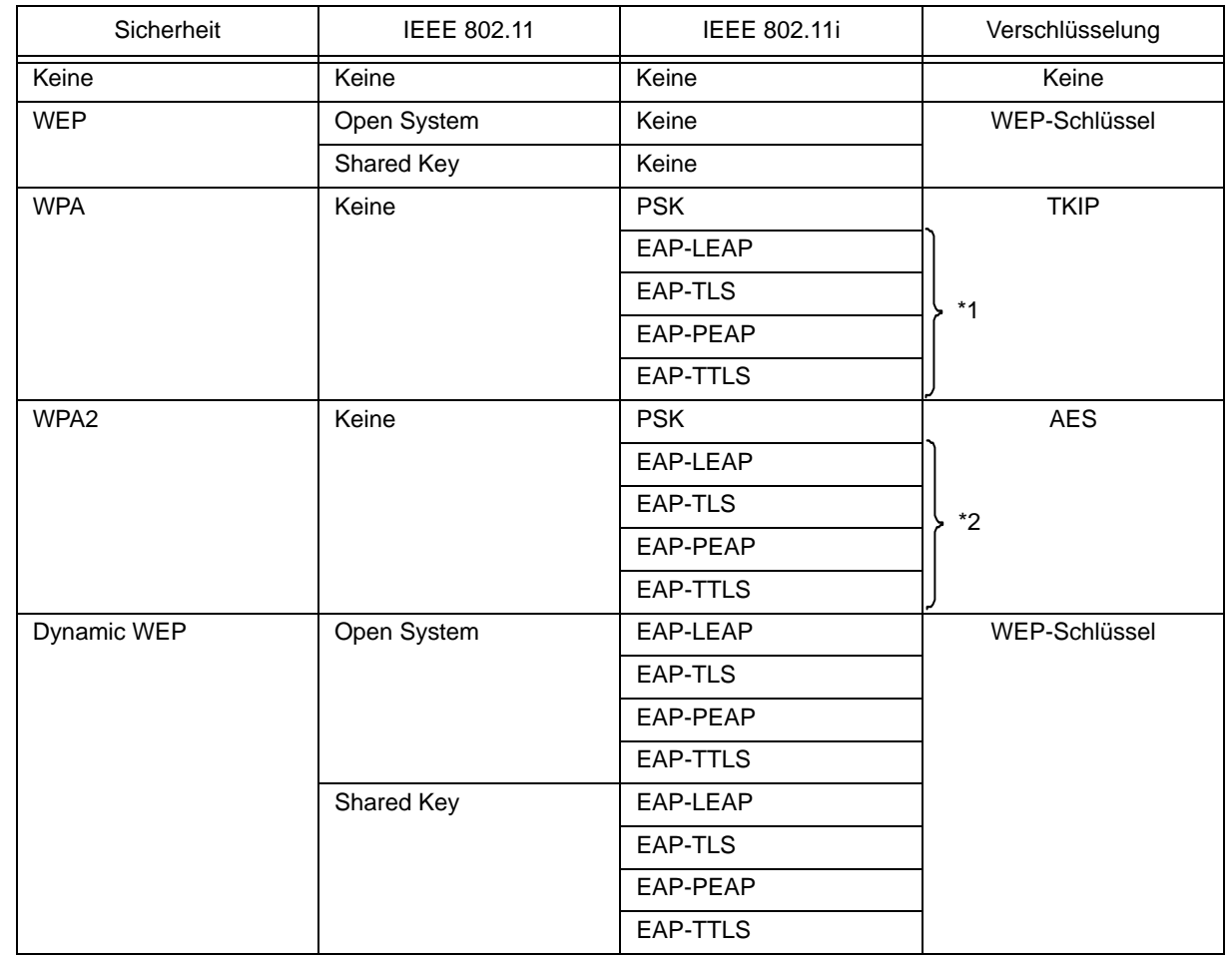

#### **[Anschließbare Kombination]**

\*1 Für WPA-IEEE802.1x (TKIP) sollten die folgenden Angaben gemacht werden. Sicherheitsmodus : WPA WPA-Authentifizierung : EAP(IEEE802.1x) WPA PSK-Modus : TKIP EAP-Modus : EAP-LEAP / EAP-TLS / EAP-PEAP / EAP-TTLS EAP-Benutzername : (Benutzername) EAP-Passwort : (Passwort)

#### \*2 Für WPA2-IEEE802.1x (AES) sollten die folgenden Angaben gemacht werden.

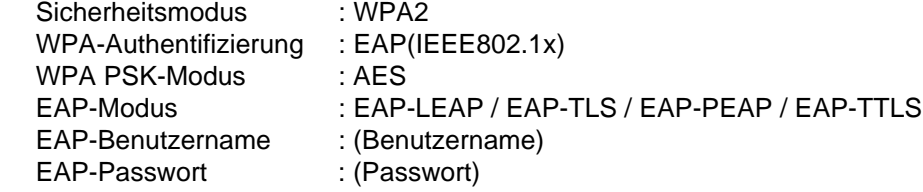

Es ist nicht notwendig, für die WPA-802.1x-Authentifizierung [WPA-PSK-Einstellung] vorzunehmen. Gemeinsamer Schlüssel [WPA-PSK-Einstellung] muss konfiguriert werden, wenn der WPA-Modus auf "PSK" eingestellt ist. Die "Datenverschlüsselung: AES / TKIP" in [WPA-Einstellung] an die Datenverschlüsselungseinstellung des Access Point anpassen. Die Verbindung zum Access Point kann nicht hergestellt werden, wenn die Datenverschlüsselung auf "AUTO"(TKIP / AES Auto-Registrierung) steht.

#### **[Einschränkungen]**

- 1) Unterstützt nicht Atheros SuperG und XR.
- 2) Erweitertes Aironet wird nicht unterstützt.
- 3) Wenn AdHoc verwendet wird, richtet sich die Baud-Rate nach IEEE802.11b.
- 4) Wenn AES verwendet wird, ist die Verbindung zu AP über Broadcom instabil.
- Der Grund besteht darin, dass Broadcom mit AES auf der Grundlage von 802.11Draft ausgestattet ist.
- 5) Es besteht keinerlei Garantie für die reibungslose Funktion der DSA-Authentifizierung bei EAP-TLS.

#### **Hinweise**

#### **Bei integrierter LAN- und Wireless LAN-Schnittstelle**

- 1) Für die genauen Schnittstelleneinstellungen für LAN/Wireless LAN siehe beiliegende [Einrichtungsanweisung] und das Netzwerkprogramm auf der [CD-ROM SATO Zubehör].
- 2) Beim Schließen/Öffnen des Datenports (Port1024), Statusports (Port1025) oder Sende-/Empfangsports (Port9100) sicherstellen, dass dieser in einem Intervall von ca. 150 ms bis 200 ms geschlossen und geöffnet wird. Falls zwischen dem Schließen und Öffnen des Ports nicht genügend Zeit liegt, kann es zu einer Doppelverbindung kommen.

Falls der Host die Verbindung zu einem bereits verbundenen Port anfordert (Port1024, Port1025 oder Port9100), dann akzeptiert der Drucker diese Anforderung (und stellt eine Doppelverbindung her), schließt jedoch die zweite Verbindung sofort.

#### **Bei der Wireless LAN-Schnittstelle**

- 1) Der Kommunikationsbereich und die Übertragungsraten zwischen dem Host-Computer und dem Drucker (integriertes Wireless LAN) können je nach Betriebsumgebung und Bedingungen der Funkwellen wechseln.
- 2) Im Infrastruktur-Modus bestehen die optimalen Betriebsbedingungen bei einer Funk-Feldstärke von mindestens 50 bis 75%.
- 3) Bei ungeeigneten Bedingungen für die Funkwellen, wie mobile Verarbeitungsumgebung und anspruchsvolle Betriebsbedingungen, können Kommunikationsdaten verloren gehen.
- 4) Wenn in der Umgebung mehrere Wireless-Netzwerke betrieben werden, muss die Kanalfrequenz der verschiedenen Netzwerke um jeweils 5 versetzt sein. Beispiel) Wenn der Kanal des Netzwerks 1 auf [1] eingestellt ist, den Kanal des Netzwerks 2 auf [6] oder höher einstellen.
- 5) Im 802.11 Ad hoc-Modus für Wireless LAN-Karte, leuchtet die LED stetig, sobald die Verbindung zum PC hergestellt ist. Wenn die Wireless LAN-Karte zurückgestellt und die Verbindung zum PC abgebrochen wird, erlischt die LED.

#### **Für integrierte LAN-Schnittstelle**

1) Beim Druckerstart das LAN-Kabel nicht ab- und wieder anklemmen. Falls dies doch geschieht und ein Kommunikationsfehler auftritt, den Drucker neu starten.

# 8

# **ANHANG**

Folgende Informationen werden zur Verfügung gestellt:

- [8.1 Optionales Zubehör Schneidvorrichtung](#page-95-0)
- [8.2 Optionales Zubehör Etikettenspender](#page-97-0)
- [8.3 Positionen der Sensoren und Optionen](#page-99-0)
- [8.4 15mm breites Armband](#page-100-0)
- [8.5 Auswahl des Betriebsmodus](#page-101-0)
- [8.6 Basisreferenzpunkt](#page-102-0)
- [8.7 Einstellen der Versatzposition](#page-105-0)
- [8.8 Papierende](#page-106-0)
- [8.9 Farbband zu Ende](#page-107-0)

# <span id="page-95-0"></span>**8.1 OPTIONALES ZUBEHÖR - SCHNEIDVORRICHTUNG**

Die Schneidvorrichtung sollte ausschließlich von qualifizierten SATO-Mitarbeitern installiert werden.

#### **8.1.1 Einführen des Etikettenmaterials bei installierter Schneidvorrichtung**

Das Einführen des Druckmaterials in die Schneidvorrichtung geschieht gemäß der üblichen Vorgehensweise, die in **[Abschnitt 2.3 Einlegen von Etiketten oder Anhängern](#page-16-0)** beschrieben ist.

#### **8.1.2 Anpassung der Schnittposition**

#### **• Schneiden von Etiketten**

Die korrekte Schnittposition ist exakt in der Mitte der Etikettenlücke. Ein Einschneiden des Etiketts ist zu vermeiden, da der Klebstoff, der sich ansonsten an der Klinge ansammelt und so die Schnittfunktion einschränkt.

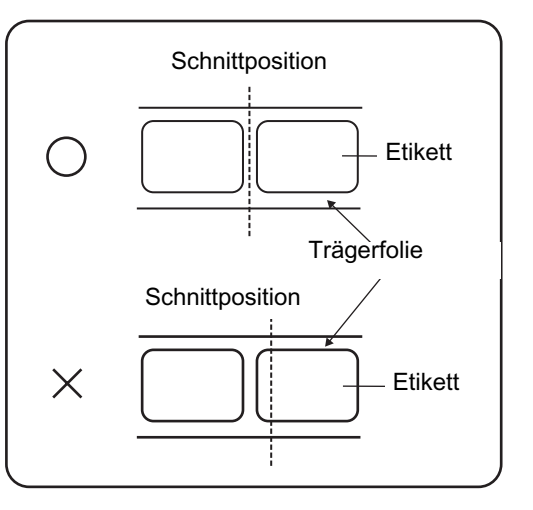

• **Schneiden von Druckmaterial mit Perforation** Bei Druckmaterialien mit Perforation **darf der Schnitt nicht an der vor der Perforationslinie erfolgen**, denn dies könnte zu einem Papierstau und zu einer Fehlfunktion des Druckers führen.

Perforationslinie +1 mm ist der Bereich, in dem kein Schnitt durchgeführt werden darf (Abb. 1).

Bei Fanfold-Druckmaterial ist der Bereich, in dem kein Schnitt durchgeführt werden darf bei der Perforationslinie +4 bis +25 mm (Abb. 2).

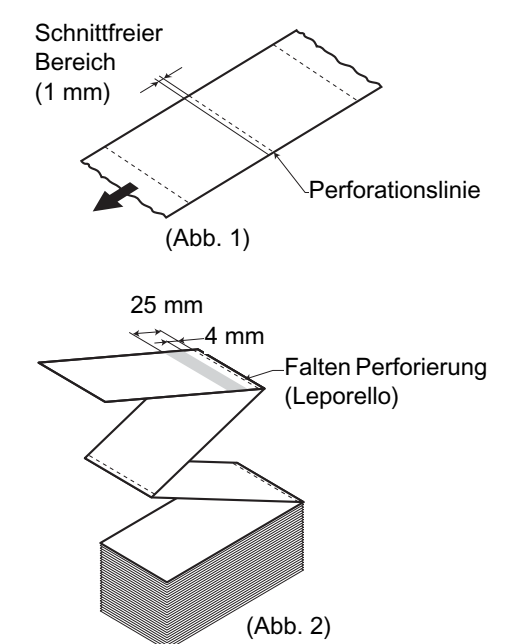

# **8.1 OPTIONALES ZUBEHÖR – SCHNEIDVORRICHTUNG (Fortsetzung)**

#### **8.1.2 Anpassung der Schnittposition (Fortsetzung)**

Falls sich die Schneidposition nicht an der beschriebenen Stelle befindet, mithilfe der Phillips-Spitze des des kleines gelben **Schraubendrehers** das Potentiometer **VR3** unten rechts auf dem Bedienfeld auf die richtige Schneidposition einzustellen.

Nach links drehen: Die Schneidposition bewegt sich

Nach rechts drehen: Die Schneidposition bewegt

entgegen der Druckrichtung.

sich in Druckrichtung.

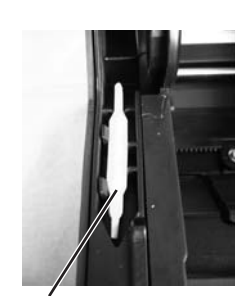

Gelber Schraubendreher (Kunststoff)

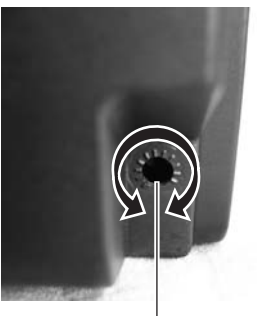

Anpassung der Schnittposition

#### **8.1.3 Austauschen der Schneidevorrichtung**

Im Laufe der Zeit nutzt sich die Schneidvorrichtung ab und verliert an Schärfe.

Die Schneidvorrichtung austauschen, wenn die Klinge stumpf wird und die Schnittkanten unpräzise sind. Ein nachträglisches Schärfen der Klinge ist nicht möglich.

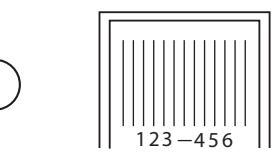

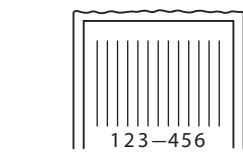

# <span id="page-97-0"></span>**8.2 OPTIONALES ZUBEHÖR - ETIKETTENSPENDER**

Der Etikettenspender sollte ausschließlich von qualifizierten SATO-Mitarbeitern installiert werden.

#### **8.2.1 Einlegen der Etiketten bei installiertem Etikettenspender**

- **1.** Bei ausgeschaltetem Gerät die **Gehäuseverschlüsse** an beiden Seiten des Druckers zu Ihnen hin ziehen, um den **Deckel** zu öffnen. Sicherstellen, dass der Deckel fest ist und nicht nach vorne fallen und Ihre Hände verletzen kann.
- **2.** Mit den Daumen an den beiden Enden der **Andruckklammer** nach oben und vorne ziehen, um die **Spendeeinheit** zu öffnen.

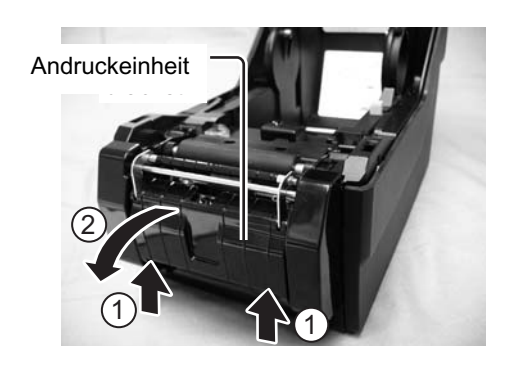

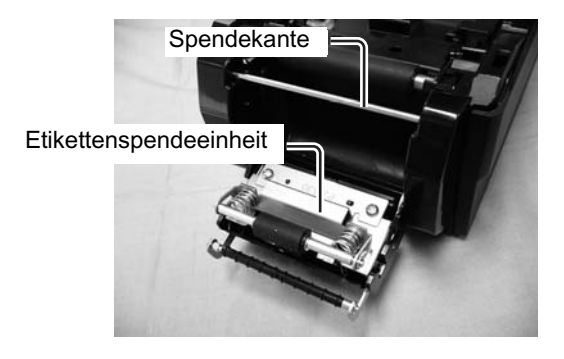

**3.** Die ersten beiden Etiketten vom Träger (Trägerpapier) lösen und die Etikettenrolle auf den **Druckmaterialhalter** schieben.

Nach dem Herausziehen des Trägerpapiers dieses durch die **Druckmaterialführungen** und dann über die **Spenderstange** führen, so dass diese verdeckt ist. Dann das Trägerpapier, wie abgebildet, unter die **Andruckeinheit** führen.

**4.** Die Papierrolle auf dem **Druckmaterialhalter** drehen, bis das Papier straff ist. Als nächstes die **Andruckeinheit** bei durchgeführtem Trägerpapier schließen.

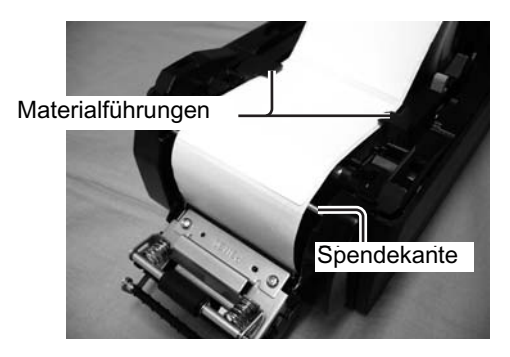

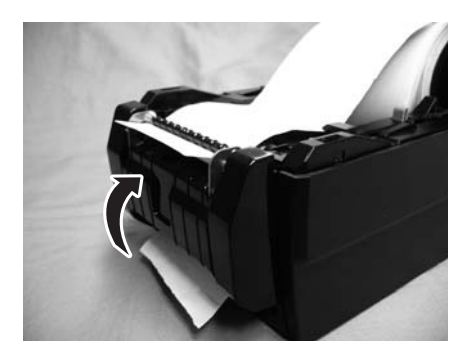

#### **8.2 OPTIONALES ZUBEHÖR – ETIKETTENSPENDER (Fortsetzung)**

**5.** Den **Gehäusedeckel** schließen, bis er einrastet.

**6.** Nach dem Einführen der Etiketten das Gerät einschalten. Der Drucker ist online und die Anzeige **ON LINE(POWER)** leuchtet grün. Wenn der Drucker bereit ist, die Taste **FEED/LINE** drücken, um ein leeres Etikett sollte auszugeben und am Spender anzuhalten. Damit wird sichergestellt, dass das Etikett korrekt eingelegt ist.

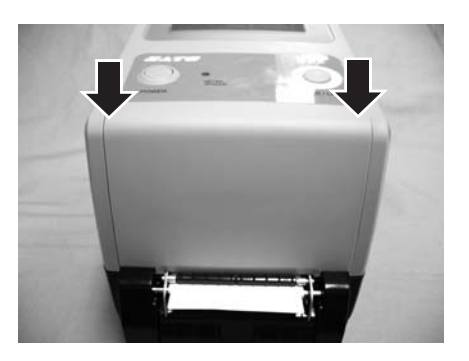

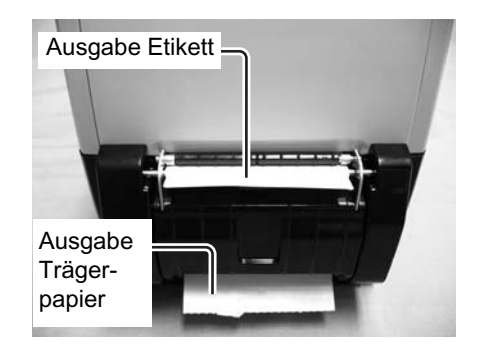

# **8.2.2 Anpassung der Stopp-Position**

Normalerweise wird das Etikett so weit ausgegeben, bis nur noch 1 bis 2mm davon auf dem Trägerpapier kleben. Falls das Etikett nicht an der normalen Stelle ausgegeben wird, mithilfe des **Microdriver** an der Seite des Druckmaterialhalters das Potentiometer **VR3** einstellen, das sich unten rechts auf dem Bedienfeld befindet. Nach dem Einstellen der Stoppposition zwei oder drei Etiketten ausgeben, um die Stoppposition zu prüfen.

Nach links drehen: Die Stoppposition verschiebt sich gegen die Druckrichtung. Nach rechts drehen: Die Stoppposition verschiebt sich in Druckrichtung.

#### **Hinweis:**

- Es kann vorkommen, dass die Etiketten zu dick sind und der Spender daher nicht richtig funktioniert.
- Der Etikettenspender ist geeignet für Etiketten mit einer Länge von 22 bis 100 mm. Die Einschränkungen bei der Etikettenlänge können jedoch je nach Anwendungsbedingung variieren.
- Etiketten mit einer Länge von mehr als 100 mm können sich aufgrund des Rollendurchmessers krümmen und somit ggf. nicht korrekt verarbeitet werden. Es gibt keine Abhilfe dafür.

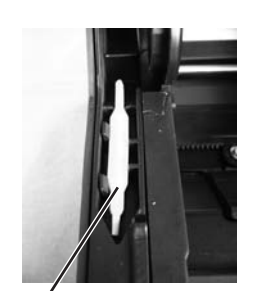

Gelber Schraubendreher (Kunststoff)

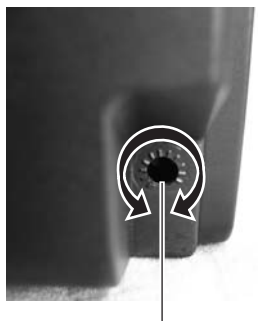

Einstellen der Stoppposition des Etiketts

# <span id="page-99-0"></span>**8.3 POSITIONEN DER SENSOREN UND OPTIONEN**

Die Erkennung der Mittelstanzung (center hole) wird vom Lückensensor (Gap) übernommen.

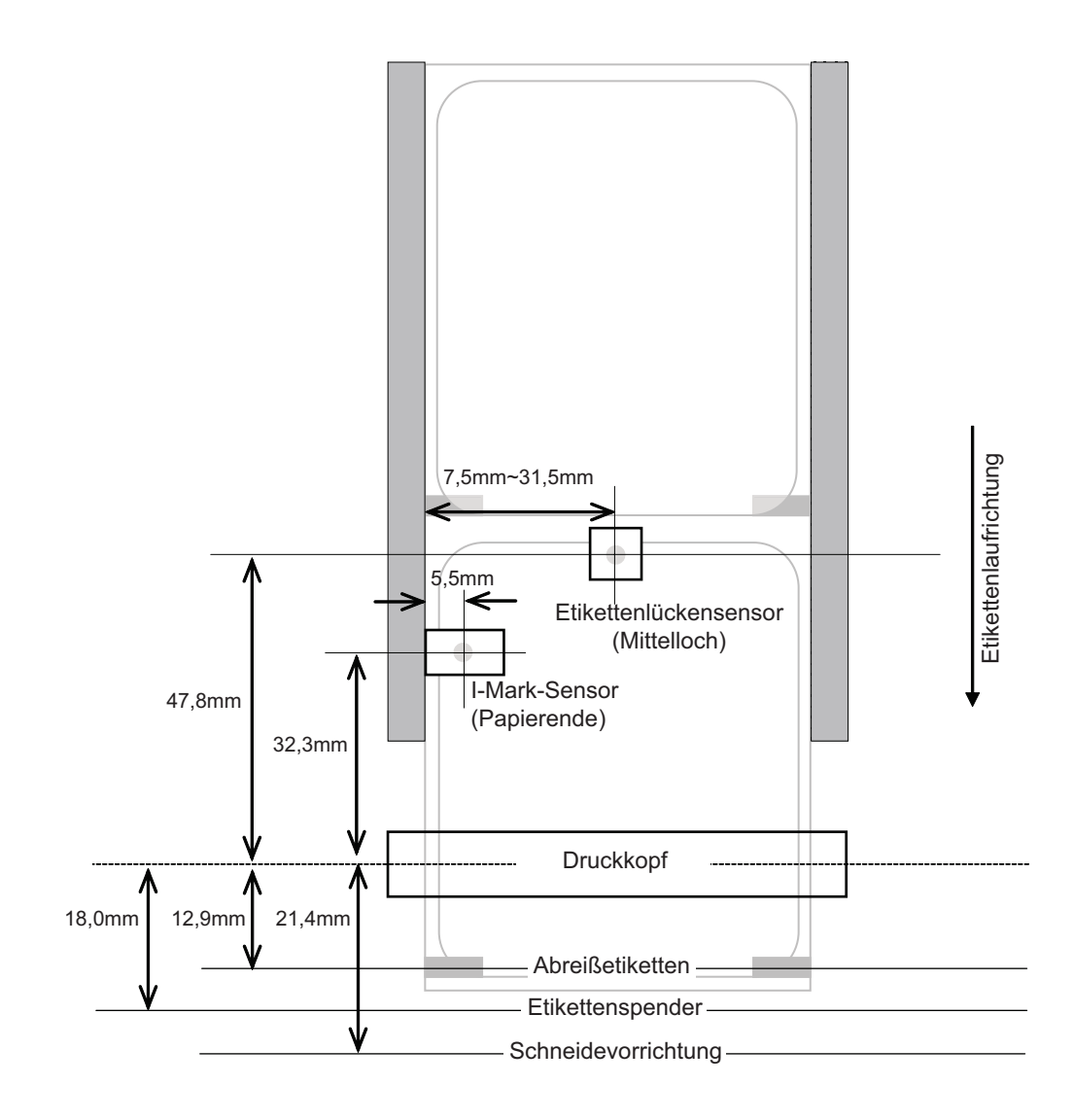

# <span id="page-100-0"></span>**8.4 15MM BREITES ARMBAND**

Um das Befestigungsloch des Armbands (1) von einer Lochstanzung (2) zu unterscheiden, beträgt die Länge des Anhängeretikettenlochs (2) 6mm.

Die Oberseite des Lochstanzung (2) wird zur Druckreferenzposition.

Wenn dieser Armbandtyp verwendet wird, den Sensortyp auf Durchlichtsensor 2 einstellen (für Armband, keine Ausstanzung).

Dieses Armband wird ebenso verwendet wie das Armband für I-Mark (Ausstanzung).

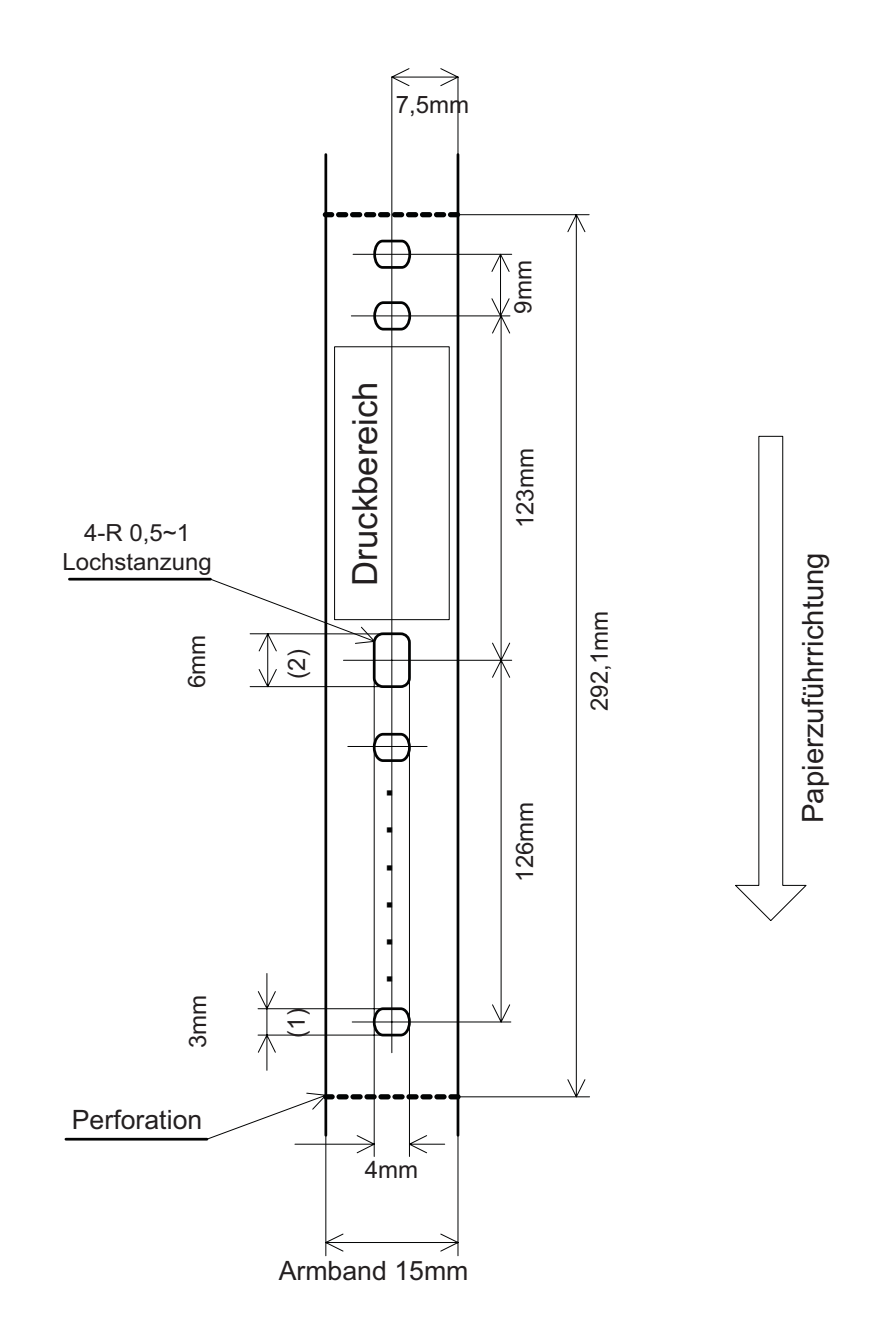

# <span id="page-101-0"></span>**8.5 AUSWAHL DES BETRIEBSMODUS**

Vier verschiedene Modi für den Druckerbetrieb stehen zur Verfügung, Kontinuierlich, Abreiß, Abschneidevorrichtung und Spender. Der Unterschied zwischen diesen liegt in der Art und Weise, wie das Etikett und das Trägerpapier ausgegeben werden. Vor der Druckerkonfiguration muss der Modus festgelegt werden. In diesem Kapitel werden die Unterschiede zwischen den vier Modi erläutert.

#### **FORTLAUFENDER MODUS**

Bei diesem Betriebsmodus bleibt das Etikett jederzeit in der Druckposition. Dies bedeutet, dass das vorher gedruckte Etikett erst dann entnommen werden kann, wenn ein bis vier weitere Etiketten gedruckt wurden (die Menge hängt von der Etikettengröße ab). Dieser Betriebsmodus ist besonders geeignet für das Drucken großer Mengen an Etiketten, die später aufgebracht werden sollen.

#### **ABZIEHMODUS**

Bei dieser Betriebsmethode schiebt der Drucker nach dem Drucken das erste Etikett so weit aus der Vorderseite hinaus, dass dieses an der Spendekante sauber abgerissen werden kann. Dieser Betriebsmodus ist besonders geeignet für das sofortige Anbringen nach dem Drucken.

Nach dem Entfernen des zuvor gedruckten Etiketts zieht der Drucker das Druckmaterial ein, so dass das folgende Etikett von Beginn an bedruckt werden kann. Dieser Vorgang wiederholt sich bei jedem weiteren Etikett.

#### **SCHNEIDMODUS**

Wenn die optionale Schneidvorrichtung installiert und aktiviert ist, werden bei diesem Betriebsmodus z.B. jedes einzelne Etikett, ein kompletter Job oder auch z.B. nur jedes zweite Etikett innerhalb eines Jobs geschnitten. Das Druckmaterial wird bis zur Schnittposition vorgeschoben, geschnitten und das unbenutzte Material wird für den nächsten Etikettendruck wieder zurückgezogen.

#### **SPENDERMODUS**

Wenn der der optionale Etikettenspender installiert und aktiviert ist, wird bei diesem Modus das Trägerpapier vom gedruckten Etikett abgezogen, während es zur Vorderseite des Druckers geschoben wird. Sobald das bedruckte Etikett aus dem Drucker genommen wurde, wird das unbedruckte Material eingezogen und so positioniert, dass das nächste Etikett bedruckt werden kann.

Dieser Betriebsmodus ist besonders geeignet, wenn das Etikett sofort aufgeklebt werden soll.

# <span id="page-102-0"></span>**8.6 BASISREFERENZPUNKT**

Der Basisreferenzpunkt ist der Punkt für die Bestimmung der Druck- und Schneidpositionen. Die Basisreferenzposition ist je nach Druckmodus oder Etikettenhöhensensor unterschiedlich.

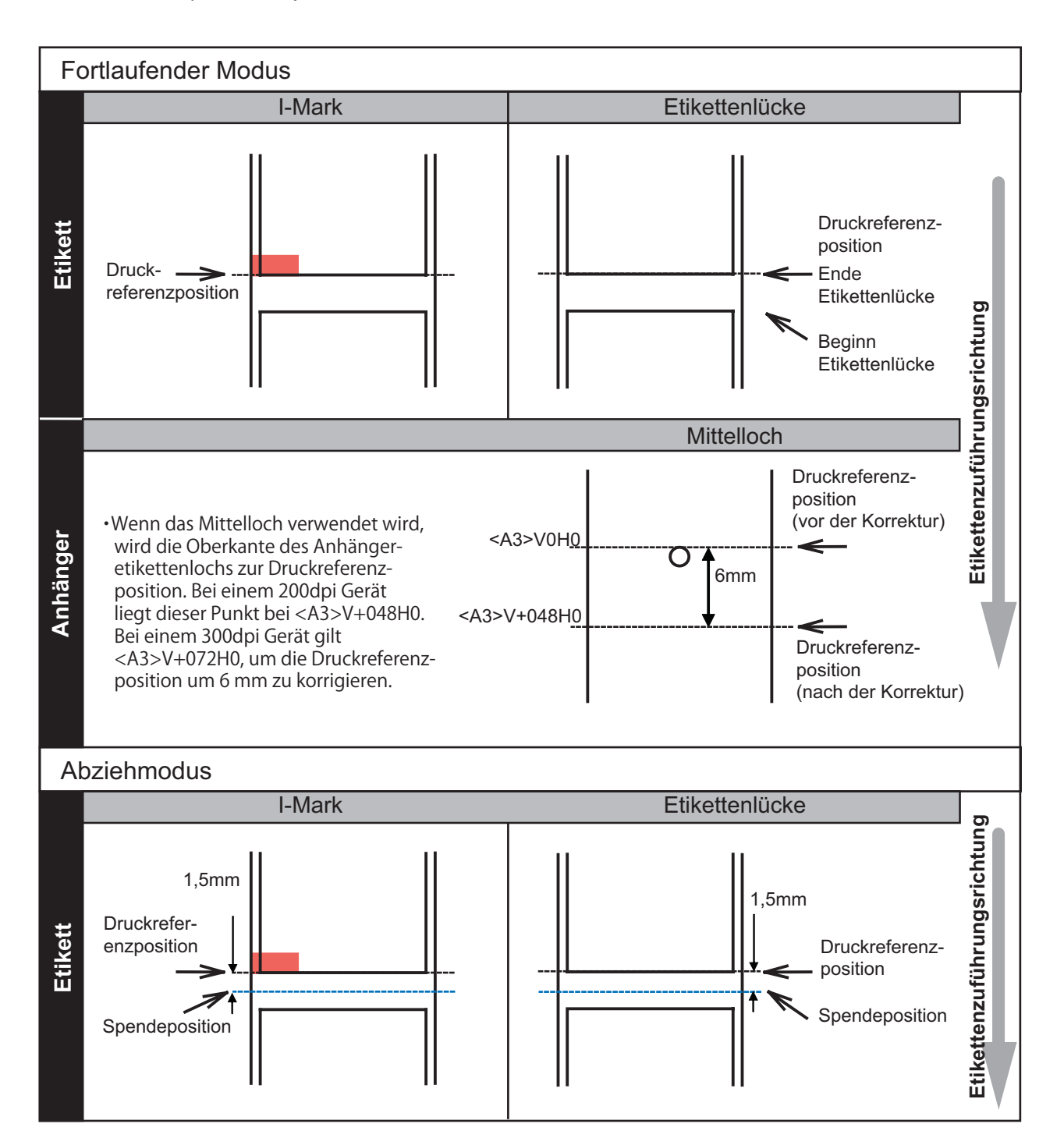

# **8.6 BASISREFERENZPUNKT (Fortsetzung)**

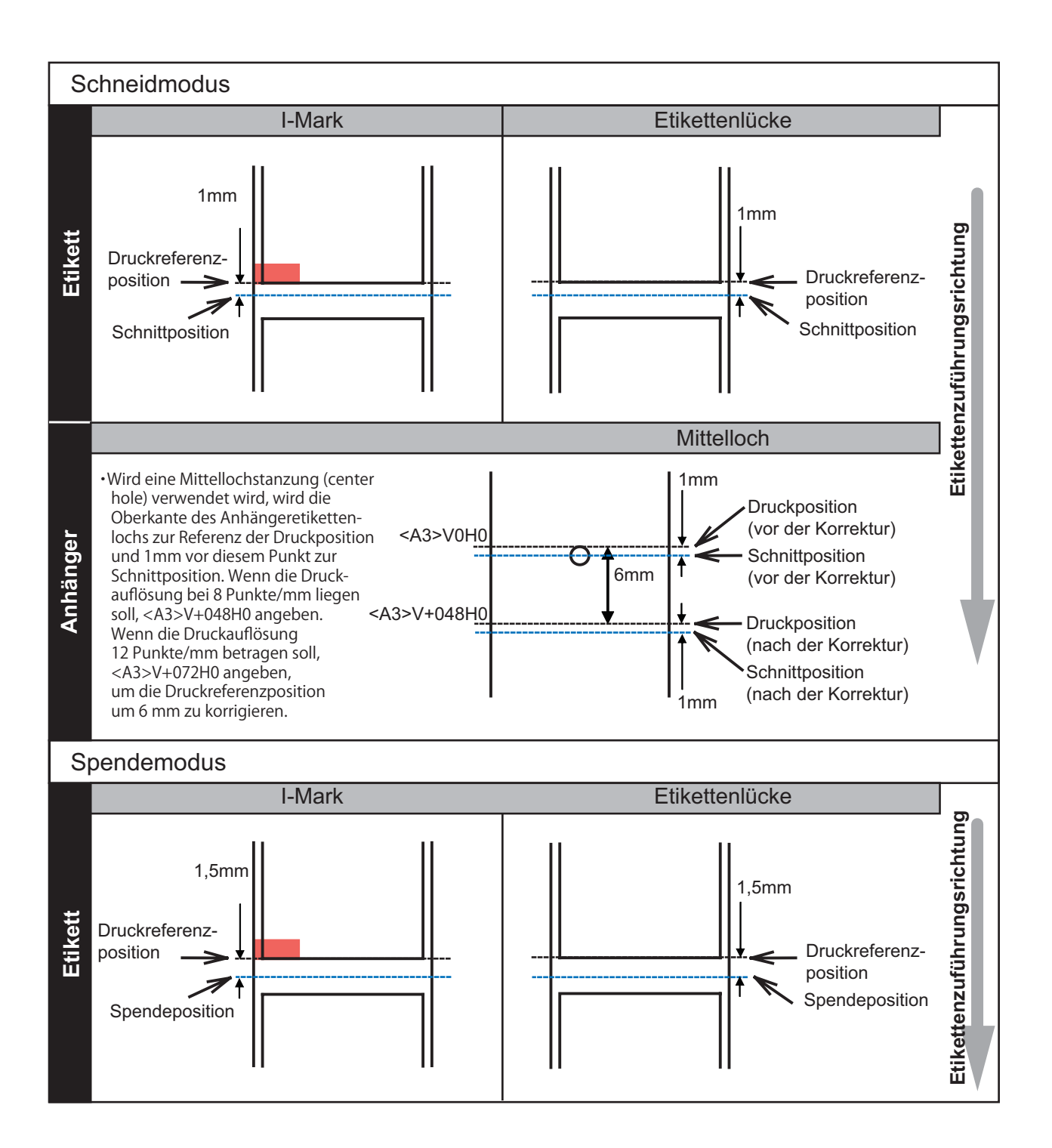

# **8.6 BASISREFERENZPUNKT (Fortsetzung)**

#### **8.6.1 Einstellen des Basisreferenzpunktes**

Versatz der Druckposition – diese bezieht sich auf die vertikale und horizontale Verlagerung des gesamten Druckbereichs, bezogen auf den Nullpunkt (V=0, H=0), der zunächst als die untere rechte Ecke des Etiketts definiert ist.

Der Basisreferenzpunkt kann mithilfe der Anwendung Printer Utilities Tool oder durch das Senden des Befehls <A3> vom Host eingestellt werden.

Die V Einstellung dient dem vertikalen Druckversatz. Positive (+) Werte bedeuten, dass das Druckbild zum Druckkopf hin verschoben wird, negative (-) Werte bedeuten, dass das Druckbild vom Druckkopf weg verschoben wird. Wenn der Druckabstand gewählt wurde, um die vertikale Startposition zu versetzen, dann werden alle vertikalen Versatzeinstellungen auf den neu definierten Referenzpunkt bezogen. Die H Einstellung dient dem horizontalen Druckoffset. Der "+" oder "-" Präfix bestimmt, ob die Ausrichtung rechts oder links des Richtwertes liegt.

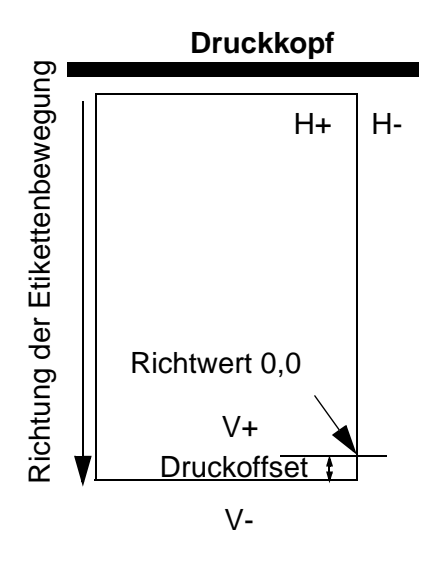

Die Werkseinstellung für beide Wert ist +000 Punkte. Die jeweiligen Maximalwerte liegen bei +/-396. Die Angaben werden in Dots vorgenommen.

Nach der Einstellung ist ein Testdruck zu empfehlen. Für nähere Angaben dazu siehe **[Abschnitt 3.3](#page-30-0)  [Testdruckmodus](#page-30-0)**.

# <span id="page-105-0"></span> **8.7 EINSTELLEN DER VERSATZPOSITION**

Diese Funktion dient der Einstellung der Stoppposition der Option (Abschneidevorrichtung, Etikettenspender, Abreißvorrichtung) nach einem Ausdruck.

Mithilfe des Potentiometers **VR3** kann die Stoppposition in einem Bereich von ±3,75mm eingestellt werden. Ein positiver Wert verschiebt die Vorderkante des Etiketts nach vorne (weg vom Druckkopf), während ein negativer Wert die Vorderkante des Etiketts zurück in Richtung der Mechanik verschiebt.

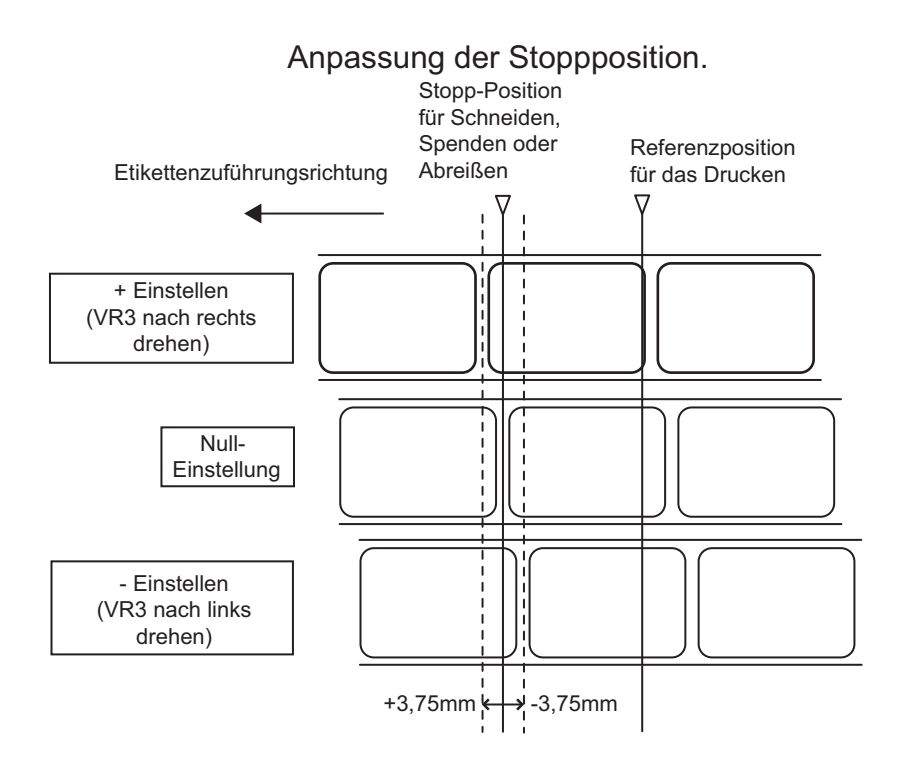

Die Versatzposition kann außerdem mithilfe der Anwendung SATO Utilities Tool oder durch Senden des Befehls <PO> vom Host eingestellt werden. Der Einstellbereich beträgt ±99 Punkte. (Außer im Abreißmodus: -60 Punkte bis +99 Punkte). Diese Einstellung ist im Normalfall nicht notwendig. Verwenden Sie das Potentiometer **VR3** am Drucker für eine permanente Einstellung.

# <span id="page-106-0"></span>**8.8 PAPIERENDE**

#### **8.8.1 Rollenetikett-Ende**

#### **Wenn das Etikettenende weniger als 10 mm vom I-Mark entfernt ist**

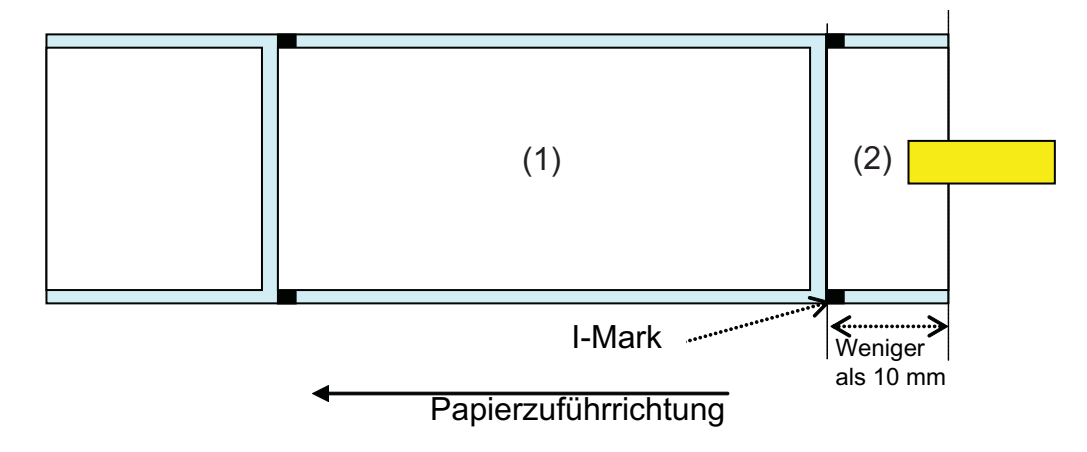

Verhalten des Druckers, wenn das Papierende registriert wird:

- Nach Abschluss des Etikettendrucks (1) wird "Fehler Papierende" angezeigt.
- Im Schneidmodus wird "Fehler Papierende" nach dem Schneiden des Etiketts angezeigt.
- Nach dem Lösen des Fehlers wird das Etikett (1) nicht mehr gedruckt.

#### **Wenn das Etikettenende mehr als 10mm vom I-Mark entfernt ist**

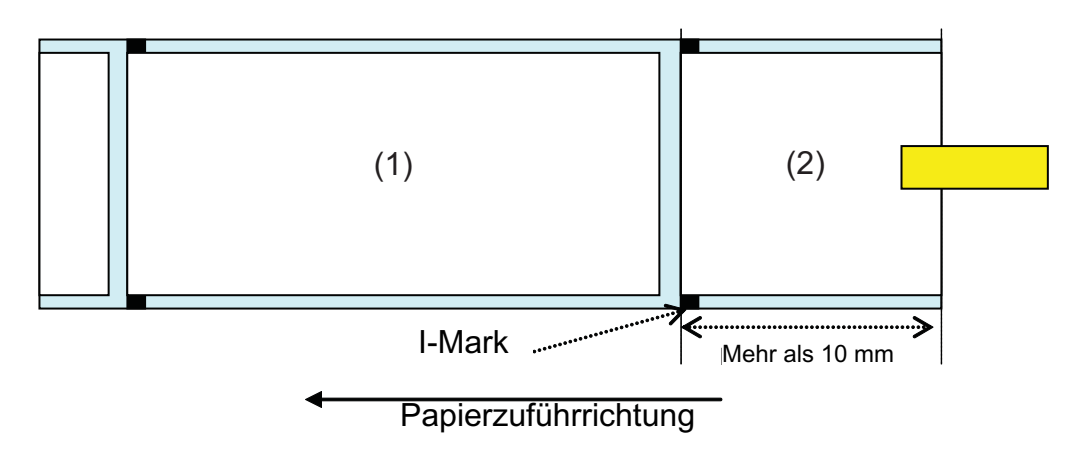

Verhalten des Druckers, wenn das Papierende registriert wird:

- Während des Druckens des Etiketts (2) wird "Fehler Papierende" angezeigt.
- Bei einem Fehler während des Druckens wird das Etikett (2) nach dem Beheben des Fehlers erneut ausgedruckt. Falls der Druckauftrag bereits abgeschlossen war, als der Fehler auftrat, wird das Etikett (2) nicht erneut ausgedruckt.
- Im Schneidmodus wird die Schneidbewegung bei "Fehler Papierende" nicht ausgeführt.

#### **8.8.2 Fanfold-Etikett Ende**

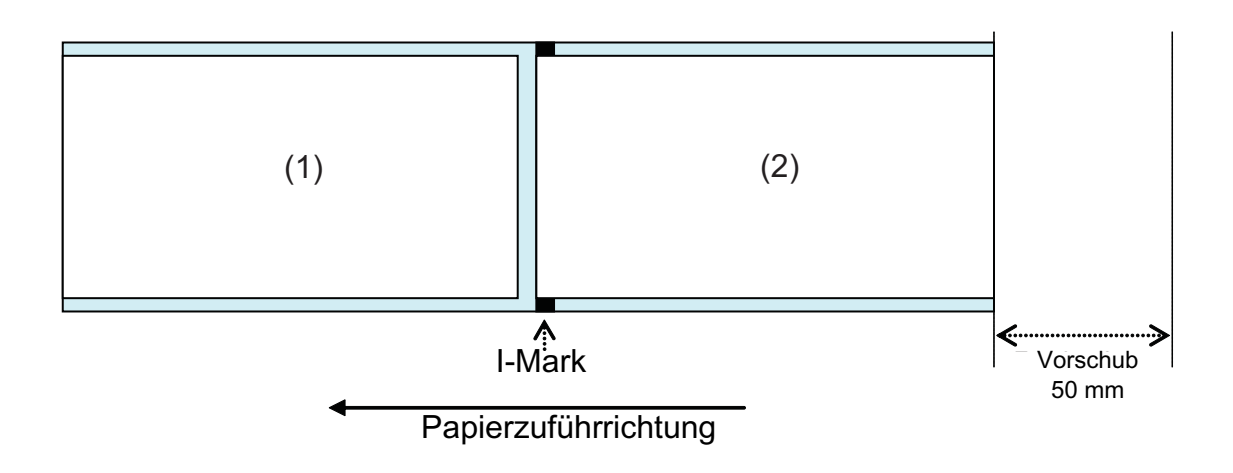

Verhalten des Druckers, wenn das Papierende registriert wird:

- Nach dem Bedrucken und Einführen des Etiketts (2) 50mm wird "Fehler Papierende" angezeigt.
- Falls der Fehler während des Druckens auftritt, wird das Etikett (2) nach dem Beheben des Fehlers erneut ausgedruckt. Falls der Druckauftrag beim Auftreten des Fehlers bereits abgeschlossen war, wird das Etikett (2) nicht erneut ausgedruckt. (Auch wenn der Druckauftrag beim Einziehen des 50mm-Etiketts bereits abgeschlossen war, wird das Etikett nicht erneut gedruckt.)
- Im Schneidmodus wird die Schneidbewegung bei "Fehler Papierende" nicht ausgeführt.

#### **Beachte:**

Der Fehler Papierende wird durch den I-Mark-Sensor ausgegeben. Daher kann bei der Verwendung von Anhängeretiketten mit einer dunklen Trägerfolie ein Fehler Papierende auftreten. Wenn diese Art von Anhängeretiketten verwenden wird, bitte vorher prüfen, ob das Anhängeretikett für das Bedrucken geeignet ist.

# <span id="page-107-0"></span>**8.9 FARBBAND ZU ENDE**

Druckerverhalten, wenn festgestellt wird, dass das Farbband fast zu Ende ist:

- Dass das Farbband fast zu Ende ist, kann nur im Thermotransfer-Modus festgestellt werden.
- Wenn das restliche Farbband nur noch 5 bis 10m lang ist, wird "Farbband fast zu Ende" angezeigt. Der Status Farbband fast zu Ende wird bei einer Statusanfrage (ENQ) gesendet.

Druckerverhalten, wenn Farbband fast zu Ende registriert wird:

- Dass das Farbband fast zu Ende ist, kann nur im Druckmodus Thermotransfer festgestellt werden.
- Falls der Druckauftrag bereits abgeschlossen war, wenn "Fehler Farbband" angezeigt wird, wird das Etikett nach dem Beheben des Fehlers nicht erneut ausgedruckt.
- Falls "Fehler Farbbandende" während des Druckens auftritt, wird das Etikett nach dem Beheben des Fehlers erneut ausgedruckt.
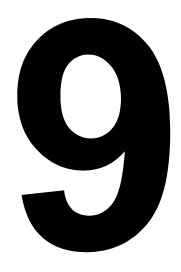

# **SATO UNTERNEHMENSGRUPPE**

# **SATO UNTERNEHMENSGRUPPE**

#### **Region Asien, Pazifik und Ozeanien**

# **SATO ASIA PACIFIC PTE. LTD.**

438A Alexandra Road #05-01/04, Alexandra Technopark, Singapore 119967 Tel: +65-6271-5300 Fax: +65-6273-6011 E-Mail: technical@satoasiapacific.com www.satoasiapacific.com

## **SATO AUTO-ID MALAYSIA SDN. BHD.**

No.25, Jalan Pemberita U1/49, Temasya Industrial Park, Section U1, 40150 Shah Alam, Selangor Darul Ehsan, Malaysia Tel: +60-3-7620-8901 Fax: +60-3-5569-4977 E-Mail: service@satosms.com.my www.satoasiapacific.com

### **SATO AUTO-ID (THAILAND) CO., LTD.**

292/1 Moo 1 Theparak Road, Tumbol Theparak, Amphur Muang, Samutprakarn 10270, Thailand Tel: +66-2-736-4460 Fax: +66-2-736-4461 E-Mail: technical@satothailand.com www.satothailand.co.th

#### **SATO SHANGHAI CO., LTD.**

307 Haining Road, ACE Bldg, 10th Floor, Hongkou Area, Shanghai, China 200080 Tel: +86-21-6306-8899 Fax: +86-21-6309-1318 E-Mail: tech@satochina.com www.satochina.com

### **SATO ASIA PACIFIC PTE. LTD.**

**Korea Representative Office** 6F, Korea Housing Center, Yeouido-dong 45-11, Yeongdeungpo-gu, Seoul, Korea 150-736 Tel: +82-2-761-5072 Fax: +82-2-761-5073 E-Mail: technical@satoasiapacific.com www.satoasiapacific.com

# **SATO ASIA PACIFIC PTE. LTD.**

**India Representative Office** Regus Level 2, Connaugh Place, Bund Garden Road, Pune. 411001, India Tel: +91-20-4014-7747 Fax: +91-20-4014-7576 E-Mail: technical@satoasiapacific.com www.satoasiapacific.com

### **SATO AUSTRALIA PTY LTD.**

1/1 Nursery Avenue, Clayton Business Park, Clayton, VIC 3168 Australia Tel: +61-3-8814-5330 Fax: +61-3-8814-5335 E-Mail: enquiries@satoaustralia.com www.satoaustralia.com

www.satolabeling.com • Ausführliche Kontaktinformationen von SATO-Vertretungen weltweit finden Sie im Internet unter www.satoworldwide.com

#### **SATO NEW ZEALAND LTD.**

30 Apollo Drive, Mairangi Bay Auckland, New Zealand Tel: +64 9-477-2222 Fax: +64-9-477-2228 E-Mail: global.warranty@satonewzealand.com www.satonewzealand.com

# **Region Europa**

# **SATO LABELLING SOLUTIONS**

**EUROPE GmbH (BELGIUM)** Leuvensesteenweg 369, 1932 Sint-Stevens-Woluwe, Belgium Tel: +32-2-788-80-00 Fax: +32-2-788-80-80 E-Mail: info@nl.satoeurope.com www.satoeurope.com

# **SATO LABELLING SOLUTIONS**

**EUROPE GmbH (GERMANY)** Ersheimer Straße 71, 69434 Hirschhorn, Deutschland Tel: +49-6272-9201-160 Fax: +49-6272-9201-347 E-Mail: service@de.satoeurope.com www.satoeurope.com

# **SATO LABELLING SOLUTIONS**

**EUROPE GmbH (NORWAY)** Hovfaret 4 0275 Oslo, Norway Tel.: +47-225-106-70 Fax: +47-225-106-71 E-Mail: kundeservice@satonorge.com www.satoeurope.com

# **SATO LABELLING SOLUTIONS**

**EUROPE GmbH (NETHERLANDS)** Techniekweg 1b, 3481 MK Harmelen, **Netherlands** Tel.: +31-348-444437 Fax: +31-348-446403 E-Mail: info@nl.satoeurope.com www.satoeurope.com

# **SATO LABELLING SOLUTIONS**

**EUROPE GmbH (ITALY)** Viale Europa 39/1, 20090 Cusago, Milano, Italy Tel.: +39-2-903-944-64 Fax: +39-2-903-940-35 E-Mail: info@it.satoeurope.com www.satoeurope.com

#### **SATO LABELLING SOLUTIONS EUROPE GmbH (SWITZERLAND)**

Allmendstraße 19, 8320 Fehraltorf, Schweiz Tel: +41-44-954-84-00 E-Mail: info@ch.satoeurope.com

# **SATO LABELLING SOLUTIONS**

**EUROPE GmbH (AUSTRIA)** Niederlassung Austria Jochen-Rindt-Straße 13 1230 Wien, Austria Tel: +43-2762-52690 Fax: +43-2762-52018 E-Mail: info@at.satoeurope.com www.satoeurope.com

# **SATO LABELLING SOLUTIONS**

**EUROPE GmbH (DENMARK)** Naverland 29A DK-2600 Glostrup, Denmark Tel.: +45-43204700 Fax: +45-43204709 E-Mail: info@dk.satoeurope.com www.satoeurope.com

### **SATO Polska SP Z.O.O.**

ul. Wrocawska 123, Radwanice, 55-015 w. Katarzyna, Poland Tel: +48-71-381-03-60 Fax: +48-71-381-03-68 E-Mail: info@sato.pl www.sato.pl

# **SATO IBERIA S.A.**

Dels Corrals Nous, 35-39 Pol. Can Roqueta, 08202 - Sabadell Barcelona, Spain Tel: +34-902-333-341 Fax: +34-902-333-349 E-Mail: info@es.satoeurope.com www.satoeurope.com

### **SATO FRANCE S.A.S.**

Parc d'Activités, Rue Jacques Messager, 59 175 Templemars, France Tel: +33-3-20-62-96-40 Fax: +33-3-20-62-96-55 www.satoeurope.com

### **SATO UK LTD.**

Valley Road, Harwich, Essex CO12 4RR, United Kingdom Tel: +44-1255-240000 Fax: +44-1255-240111 E-Mail: enquiries@satouk.com www.satouk.com

### **Region Amerika**

### **SATO AMERICA, INC.**

10350-A Nations Ford Road, Charlotte, NC 28273, U.S.A. Tel: +1-704-644-1650 Fax: +1-704-644-1662 www.satoamerica.com

# **SATO LABELING SOLUTIONS**

**AMERICA, INC.** 1140 Windham Parkway, Romeoville, Illinois 60446, U.S.A. Tel: +1-800-645-3290 Fax: +1-630-771-4210

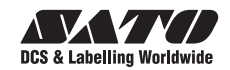

Fax: +41-44-954-84-09 www.satoeurope.com